# **Tartalomjegyzék**

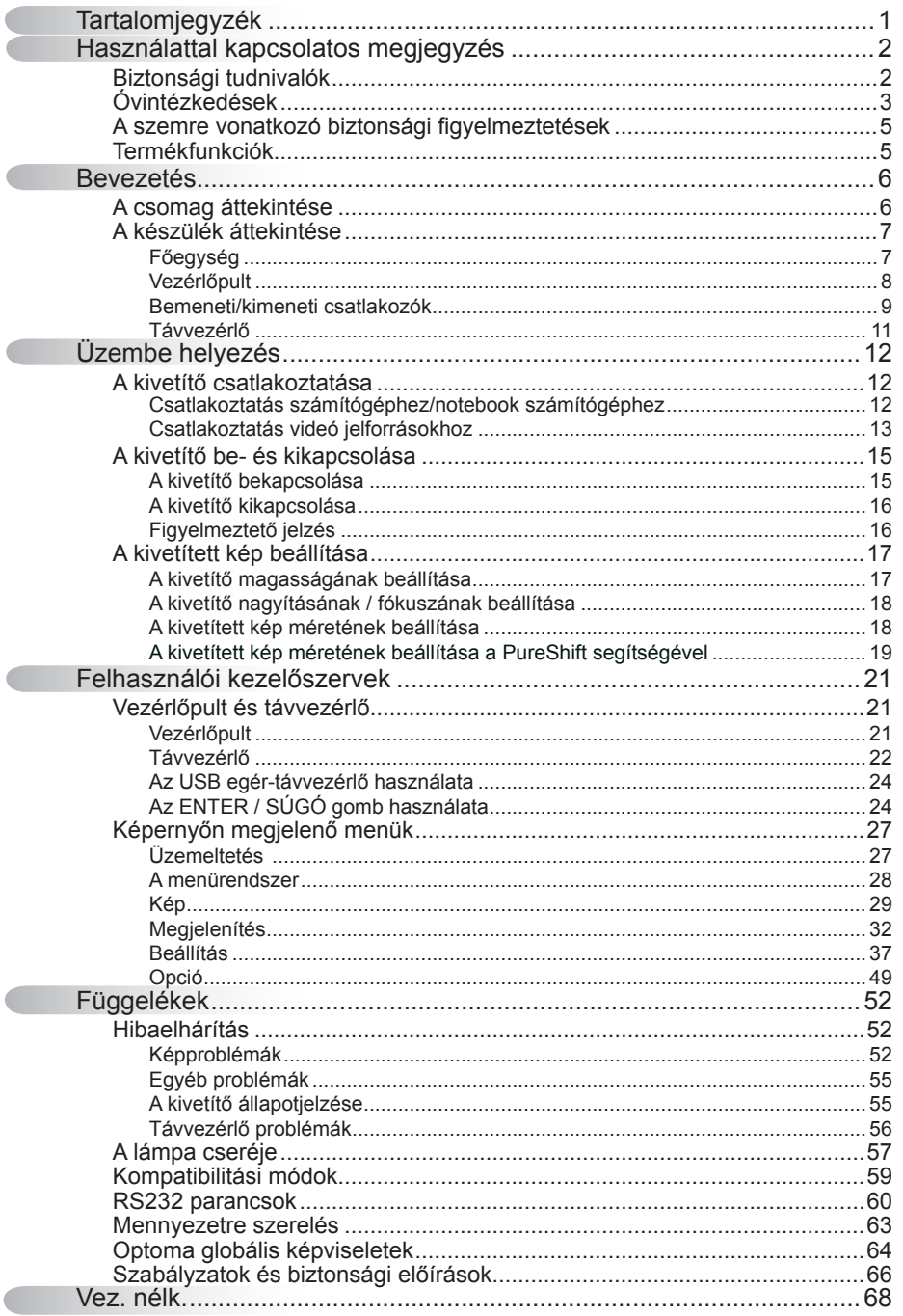

 $\mathbf{1}$ 

### **Biztonsági tudnivalók**

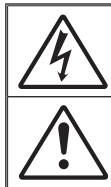

Az egyenlő oldalú háromszögben lévő villám a felhasználót a termék belsejében fellépő szigeteletlen "veszélyes feszültség" jelenlétére figyelmezteti, amely elég erős ahhoz, hogy áramütést okozzon.

Az egyenlő oldalú háromszögben lévő felkiáltójel a készülékhez mellékeltkiadványban lévő fontos kezelési vagy karbantartási (szervizelési) utasításokra hívja fel a felhasználó figyelmét.

**FIGYELEM:** A TŰZ- ÉS ÁRAMÜTÉS MEGELŐZÉSE ÉRDEKÉBEN NE TEGYE KI A KÉSZÜLÉKET ESŐ VAGY NEDVESSÉG HATÁSÁNAK. A BURKOLAT BELSEJÉBEN NAGYFESZÜLTSÉGŰ ALKATRÉSZEK VANNAK. NE NYISSA FEL A BURKOLATOT. A JAVÍTÁST BÍZZA SZAKEMBERRE.

#### **B osztályú kibocsátási határértékek**

Ez a B osztályú digitális berendezés megfelel a zavarkeltő berendezésekre vonatkozó kanadai szabályzat valamennyi követelményének.

#### **Fontos biztonsági tudnivalók**

- 1. Ne zárja el a szellőzőnyílásokat. A kivetítő megbízható üzemelésének biztosítása és a túlmelegedés elleni védelme érdekében úgy helyezze el, hogy a megfelelő szellőzést nem akadályozza. Például, ne helyezze a kivetítőt zsúfolt dohányzóasztalra, heverőre, ágyra vagy hasonló felületre. Ne építse a kivetítőt burkolatba, mint például könyvespolcra vagy szekrénybe, mert ezek a szellőzést korlátozzák.
- 2. A kivetítőt ne használja víz vagy nedvesség közelében. A tűz és/vagy áramütés kockázatának csökkentése érdekében óvja a kivetítőt esőtől, illetve nedvességtől.
- 3. Ne helyezze a berendezést hőforrás (például fűtőtest, hősugárzó, kályha), illetve egyéb, hőt termelő berendezések (pl. erősítők) közelébe.
- 4. Kizárólag száraz ruhával tisztítsa.
- 5. Csak a gyártó által meghatározott szerelvényeket/kiegészítőket használion.
- 6. Ne használja a készüléket, ha megsérült vagy megrongálták.
	- A sérülés/rongálódás (egyebek között) az alábbiakra terjed ki:
		- □ A készüléket elejtették.
		- □ A tápkábel vagy a dugó megsérült.
		- □ Folyadék ömlött a kivetítőre.
		- □ A kivetítőt esőnek vagy nedvességnek tették ki.

 $\Box$  Tárgy esett a kivetítő belsejébe, vagy valami laza tárgy van benne. Ne kísérelje meg saját maga megjavítani a készüléket. A fedelek kinyitása vagy eltávolítása Önt nagyfeszültségnek és egyéb veszélyeknek teheti ki. Kérjük hívja az Optomát, mielőtt javításra küldené a készüléket.

- 7. Ne hagyja, hogy tárgyak vagy folyadékok jussanak a kivetítőbe. A veszélyes pontokhoz vagy a rövidre zárt részekhez hozzáérő tárgyak tüzet vagy áramütést okozhatnak.
- 8. Lásd a kivetítő burkolatát a biztonsági feliratokat illetően.
- 9. A készüléket csak szakképzett személyek javíthatják.

### **Óvintézkedések**

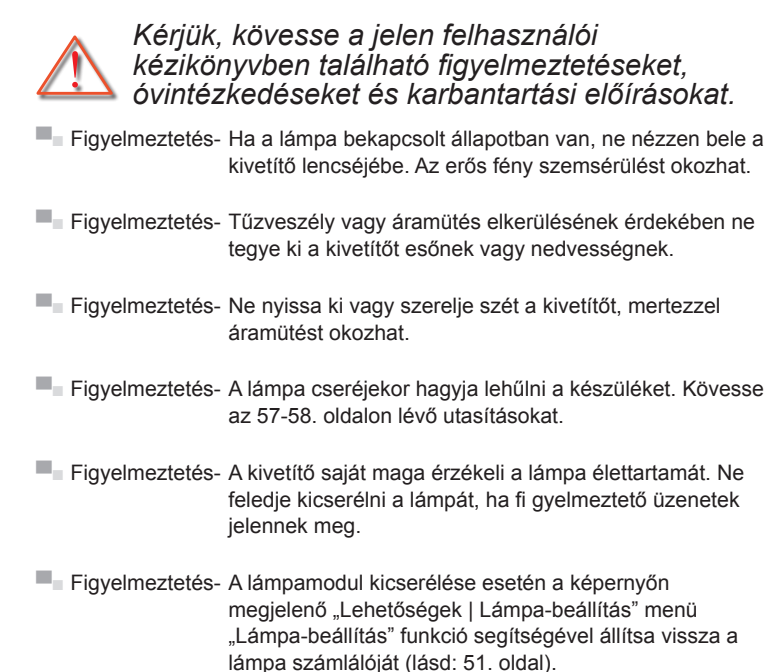

- **▀■** Figyelmeztetés- A kivetítő kikapcsolásakor hagyja, hogy a kivetítő befejezze hűtési ciklusát, mielőtt áramtalanítaná a készüléket. A kivetítő lehűléséhez 90 másodperc szükséges.
- **▀■** Figyelmeztetés- Ne használja a lencsevédő kupakot, ha a kivetítő működik.
- **▀■** Figyelmeztetés- Amikor a lámpa közeledik élettartama végéhez, megjelenik a "Csere javasolt" üzenet a képernyőn. Vegye fel a kapcsolatot a helyi viszonteladóval vagy szakszervizzel, hogy minél előbb kicserélhesse a lámpát.
- **▀■** Figyelmeztetés- A szemsérülés kockázatának csökkentése érdekében, ne tekintsen bele a távvezérlő lézersugarába, és ne irányítsa a lézersugarat mások szemébe. A távvezérlő II. osztályú lézerrel van felszerelve, amely sugárzást bocsát ki.

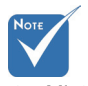

 Miután a lámpa elérte hasznos élettartamának végét, a kivetítő addig nem kapcsolódik be, amíg ki nem cserélik a lámpamodult. A lámpa cseréjéhez kövesse a "Lámpa cseréje" című rész alatt található eljárásokat az 57-58. oldalon.

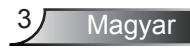

#### *Teendők:*

- A termék tisztítása előtt mindig kapcsolja a készüléket ki és húzza ki a tápkábelt a hálózati csatlakozóból.
- Enyhe tisztítószerrel megnedvesített, puha kendőt használjon a kijelző burkolatának tisztításához.
- Amennyiben a készüléket előreláthatólag hosszabb ideig nemfogja használni, húzza ki a váltóáramú csatlakozóalizatból.

#### *Ne:*

- Zárja el a készülék házának szellőzést szolgáló nyílásait.
- Tisztítsa a készüléket súrolószerrel, viasszal vagy oldószerrel.
- Használja az alábbi helyzetekben:
	- Rendkívül meleg, hideg vagy párás helyen.
		- Ügyeljen arra, hogy a helyiség hőmérséklete 5 és 35°C között legyen.
		- A relatív páratartalom 5°C és 35°C, 80% (Max.), nem lecsapódó.
	- Nagymennyiségű pornak és piszoknak kitett helyen.
	- Erős mágneses teret gerjesztő készülék közelében.
	- A közvetlen napsütésben.

### **A szemre vonatkozó biztonsági figyelmeztetések**

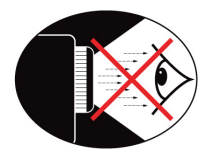

- **▀■** Mindig kerülje a kivetítő fénysugarába tekintést. Lehetőleg háttal álljon a sugárnak.
- **▀■** Ha a kivetítőt osztályteremben használják, gyakoroljon megfelelő felügyeletet a hallgatók fölött, amikor megkéri őket, hogy mutassanak meg valamit a kivetített képen.
- **▀■** A lámpa teljesítményfelvételének minimális szintre csökkentése érdekében, a környezeti fény csökkentéséhez használjon sötétítőt a helyiségben.

### **Termékfunkciók**

- **▀■** XGA (1024x768) / WXGA (1280x800) Natív felbontás
- **▀■** Nagy nagyítási tartomény
- **▀■** Kézi lencsemozgatás
- **▀■** Vezeték nélküli LAN (csak a vezeték nélküli modellen)

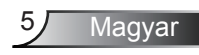

### **A csomag bemutatása**

*A termék kicsomagolásakor ellenőrizze, hogy az alábbi kellékek és tartozékok benne vannak-e a dobozban. Amennyiben bármi hiányzik, vegye fel a kapcsolatot az Optoma szervizközpontjával.*

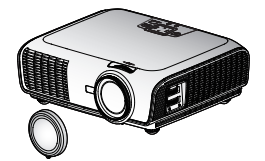

Kivetítő lencsevédő sapkával

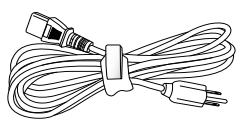

Tápkábel 3,0 m

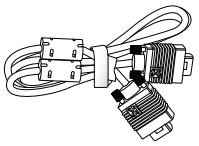

1,8 m-es VGA kábel

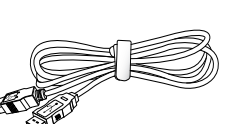

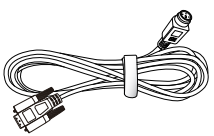

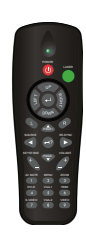

 Az egyes országokban eltérő alkalmazások miatt a kiegészítők is eltérők

lehetnek.

1,8 m-es USB kábel

RS232 kábel 1,8 m

Infravörös távvezérlő

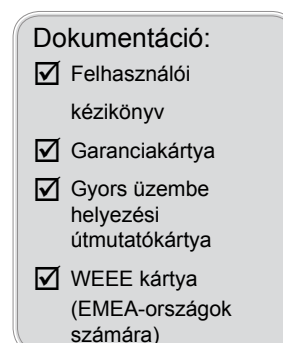

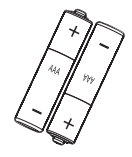

2 × AAA elem

Magyar 6

### **A termék áttekintése**

Főegység

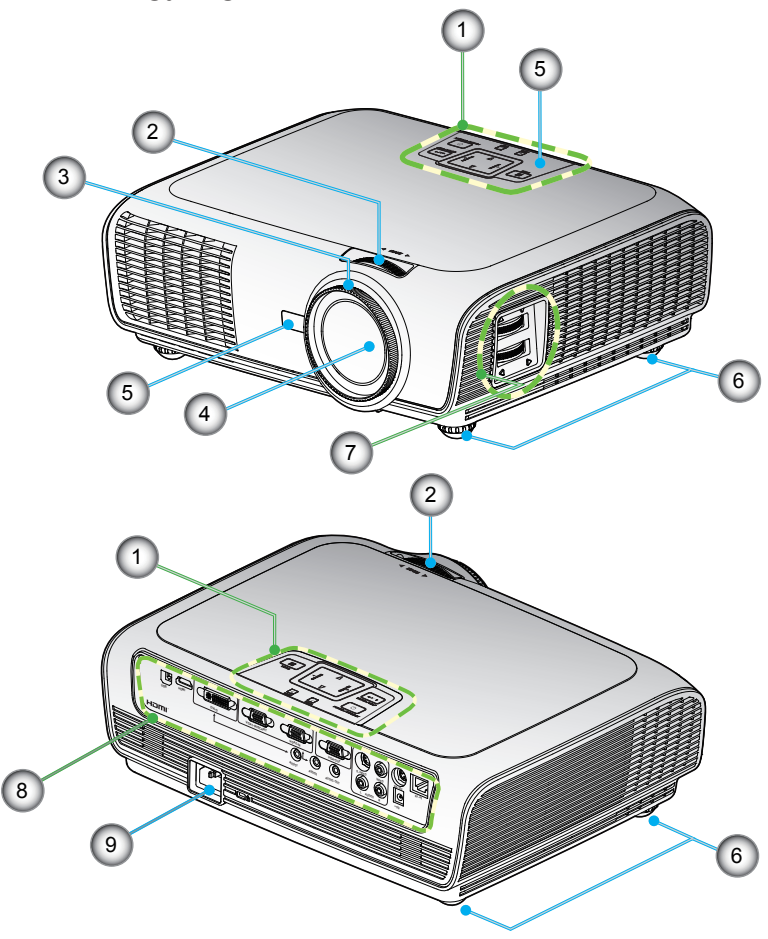

- 1. Vezérlőpult
- 2. Nagyítás gyűrű
- 3. Fókuszgyűrű
- 4. Zoom objektív
- 5. Infravörös érzékelők
- 6. Dőlésszög-beállító lábak
- 7. Lencsemozgatás
- 8. Bemeneti/kimeneti csatlakozók
- 9. Tápcsatlakozó-aljzat

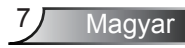

### **Vezérlőpult**

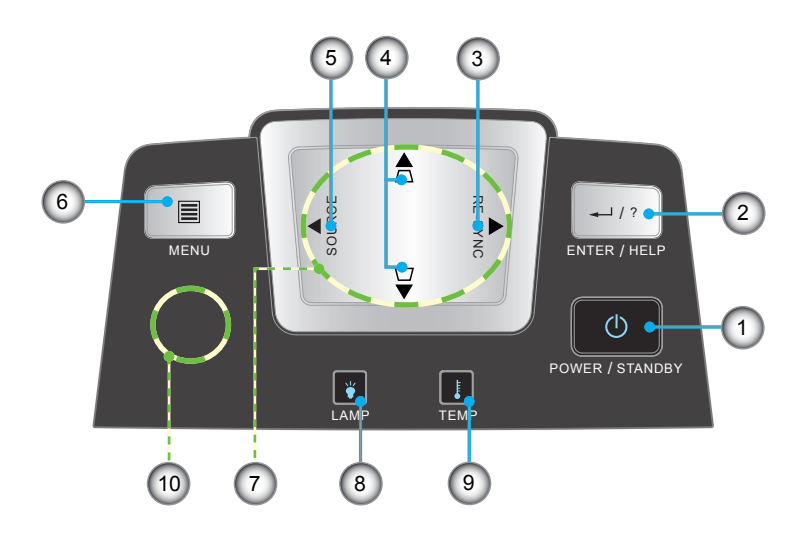

- 1. Bekapcsolt állapot/Készenlét és Bekapcsolt állapot LED
- 2. Bevitel/Súgó
- 3. Újraszinkr.
- 4. Trapézkorrekció
- 5. Forrás
- 6. Menu
- 7. Négyirányú kiválasztógombok
- 8. Lámpa-meghibásodás LED
- 9. Hőmérsékletkijelző LED
- 10. Infravörös érzékelő

#### Bemeneti/kimeneti csatlakozók <sup>2</sup> 3) (4) (5) (6) (7)(8)(9)(10 E  $O$   $\left(\frac{1}{2} \right)$  $\sigma$   $\sim$   $\sim$  $\sigma$   $\sqrt{28888}$ ি HDMI USB DVI-D VGA1-INSCART VGA2-IN VGA2-IN VGA-OUT S-VIDEO VIDEO BS-232 RJ-45 ⊚ 6 (O)  $\odot$ Hami AUDID1 AUDID2 AUDIO-OUT \TLAUDIO3 RT / +12p. L AUDIO3 F  $\blacksquare$ 司面  $\blacksquare$  $\blacksquare$ 1611 (12) (13) (14) (15) (16) (17

*Bevezetés*

- 1. USB-csatlakozó (PC-hez csatlakoztatáshoz távoli egér funkcióhoz)
- 2. HDMI csatlakozó
- 3. DVI-D csatlakozó (PC digitális és HDCP)
- 4. VGA1 bemeneti csatlakozó/SCART csatlakozó (PC analóg jel/Komponens videó bemenet/HDTV/SCART bemenet)
- 5. VGA2 bemeneti csatlakozó (PC analóg jel/Komponens videó bemenet/HDTV bemenet)
- 6. VGA kimeneti csatlakozó (átvezető kimeneti csatlakozó monitorhoz)
- 7. S-Video bemeneti csatlakozó
- 8. Kompozit videó bemeneti csatlakozó
- 9. RS-232 csatlakozó (3 érintkezős)
- 10. RJ45 hálózati csatlakozó
- 11. Tápcsatlakozó-aljzat
- 12. Kensington™ zár csatlakozója
- 13. Audió bemenet 1 (3,5 mm-es Mini Jack) (alapértelmezett DVI-D esetében)
- 14. Audió bemenet 2 (3,5 mm-es Mini Jack) (alapértelmezett VGA esetében)
- 15. Audió kimeneti csatlakozó (3,5 mm-es Mini Jack)
- 16. Audió bemenet 3 (B/J RCA) (alapértelmezett S-video és kompozit esetében)

Magyar

17. 12V trigger relécsatlakozó

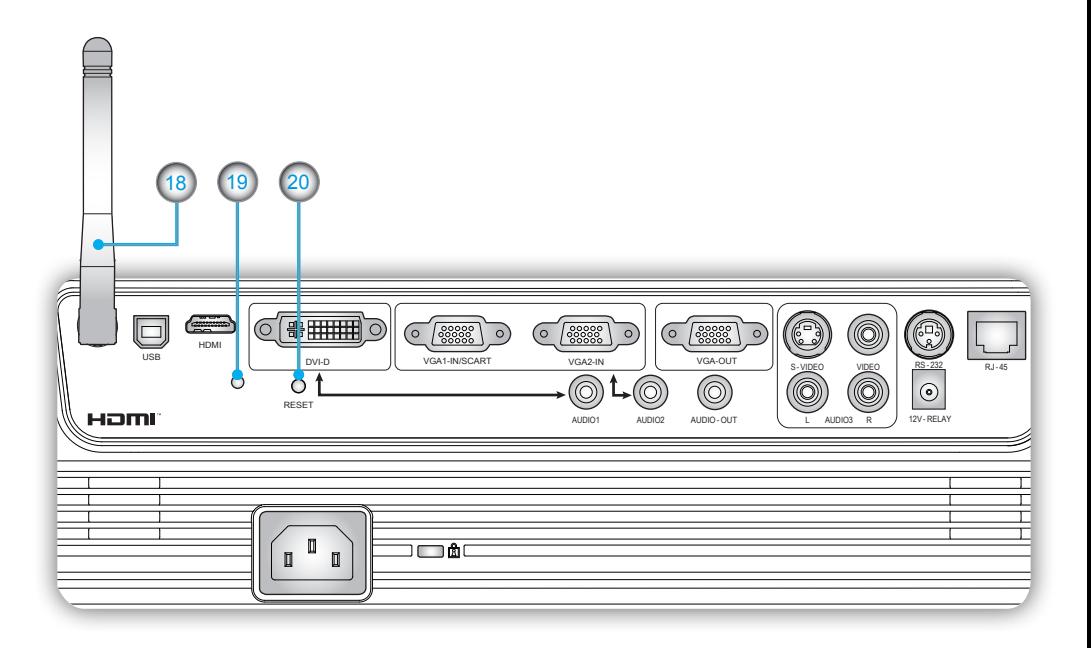

*Az alábbi elemek a vezeték nélküli funkcióval felszerelt típusra vonatkoznak:*

- 18. Antenna
- 19. Állapotjelző LED
- 20. Alaphelyzet gomb

### Távvezérlő

- 1. Kijelző LED
- 2. Üzemkapcsoló
- 3. Lézermutató
- 4. Lapozás fel
- 5. Jobb egérkattintás
- 6. Négyirányú
- 7. Újraszinkr.
- 8. Lapozás le
- 9. Hangerő +/-
- 10. Nagyítás
- 11. HDMI
- 12. Videó
- 13. VGA-2
- 14. VGA-1
- 15. S-Video
- 16. DVI-D
- 17. AV némítás
- 18. Menu
- 19. Trapézkorrekció +/-
- 20. Forrás
- 21. Bevitel/Súgó
- 22. Bal egérkattintás
- 23. PC/egér vezérlő
- 24. Számbillentyűzet (jelszó megadásához)
- 25. Vezeték nélküli gomb (csak a vezeték nélküli típuson)

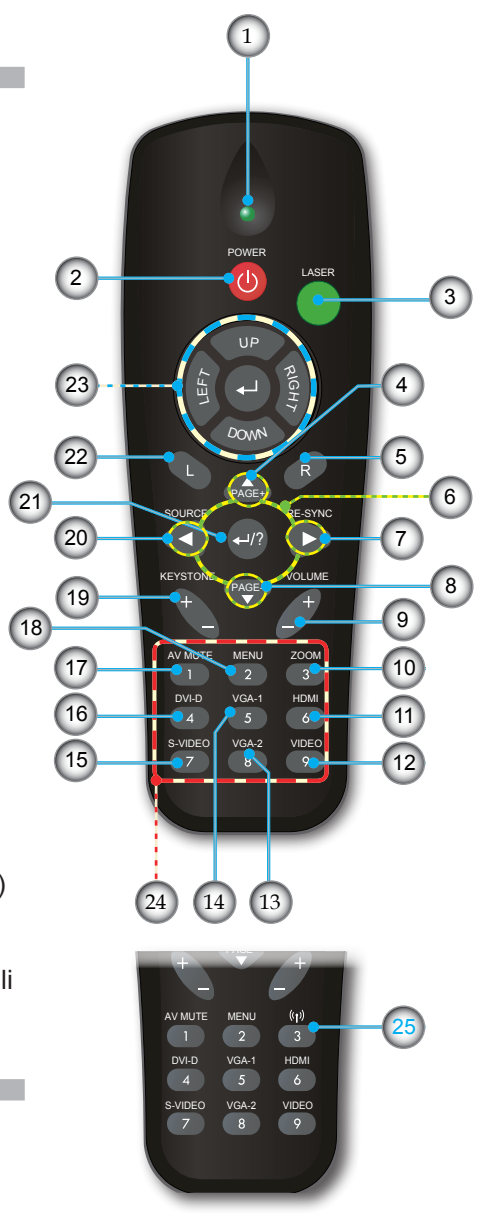

### **A kivetítő csatlakoztatása**

**Csatlakoztatás számítógéphez/notebook számítógéphez**

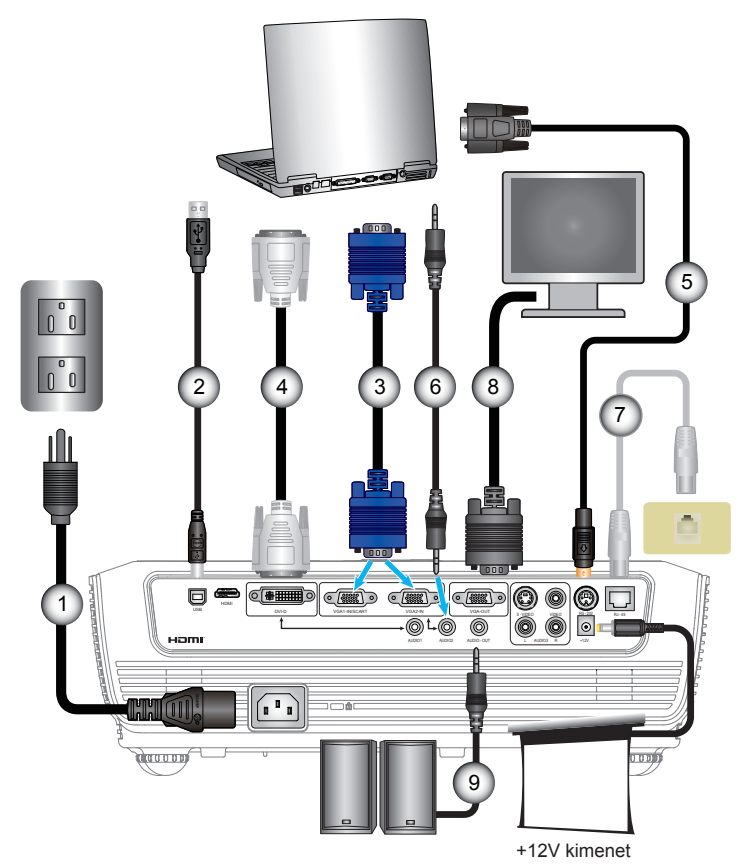

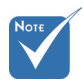

- Az egyes országokban eltérőalkalmazások miatt egyes térségekben a kiegészítők is eltérők lehetnek.
- (\*) Opcionális kiegészítő

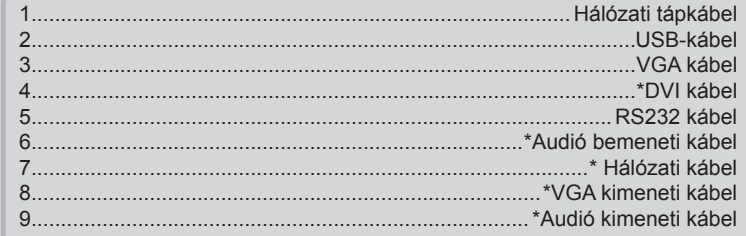

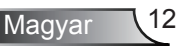

### **Csatlakoztatás videó/VGA1 bemenethez/ SCART-hoz/HDMI-hez**

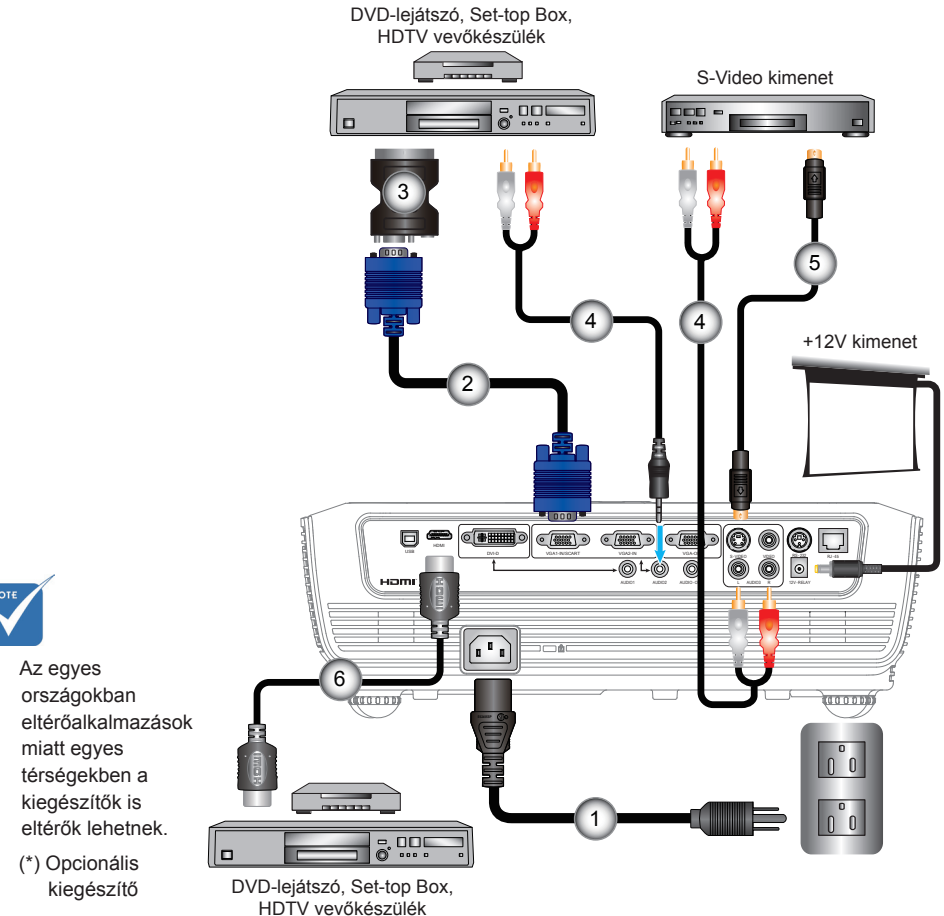

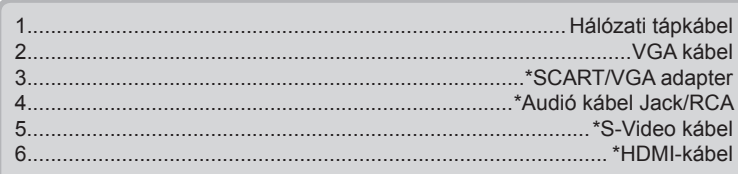

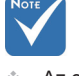

- $\div$  Az egyes
- (\*) Opcionális

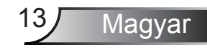

### **Csatlakoztatás videó/VGA1 bemenethez/ SCART-hoz/HDMI-hez**

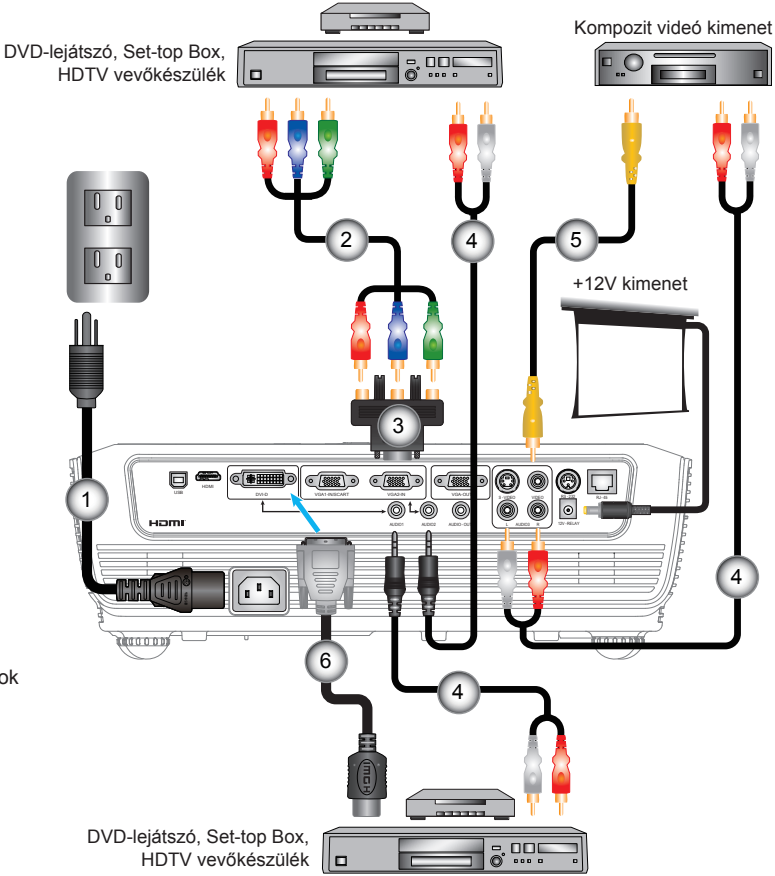

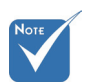

- Az egyes országokban eltérőalkalmazások miatt egyes térségekben a kiegészítők is eltérők lehetnek.
- (\*) Opcionális kiegészítő

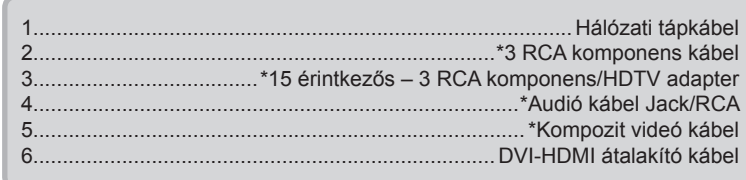

### **A kivetítő be- és kikapcsolása**

A kivetítő bekapcsolása

- 1. Vegye le a lencsevédő sapkát. <sup>O</sup>
- 2. Szorosan csatlakoztassa a tápkábelt és a jelkábelt. Ha csatlakoztatta, a bekapcsolt állapotot jelző LED vörös színnel világít.
- 3. Kapcsolja be a lámpát a kivetítő tetején vagy a távvezérlőn lévő " gomb megnyomásával. A bekapcsolt állapotot jelző LED kék színnel fog villogni. <sup>@</sup>

Az induló képernyő körülbelül 10 másodperc elteltével megjelenik. A kivetítő első használatakor beállíthatja a kívánt nyelvet az induló kép után megjelenő gyorsmenüben.

- 4. Kapcsolja be a megtekintendő jelforrást (számítógép, notebook számítógép, videolejátszó stb.). A kivetítő automatikusan érzékeli a forrást. Amennyiben nem, nyomja meg a menü gombot és lépjen az "LEHETŐSÉGEK" menübe. Győződiön meg arról, hogy a "Forrás zár" beállítása "Ki".
- Ha egyszerre több jelforrást csatlakoztat, használja a vezérlőpult "FORRÁS" gombját, illetve a közvetlen forrás gombját a bemenetek közötti váltáshoz.

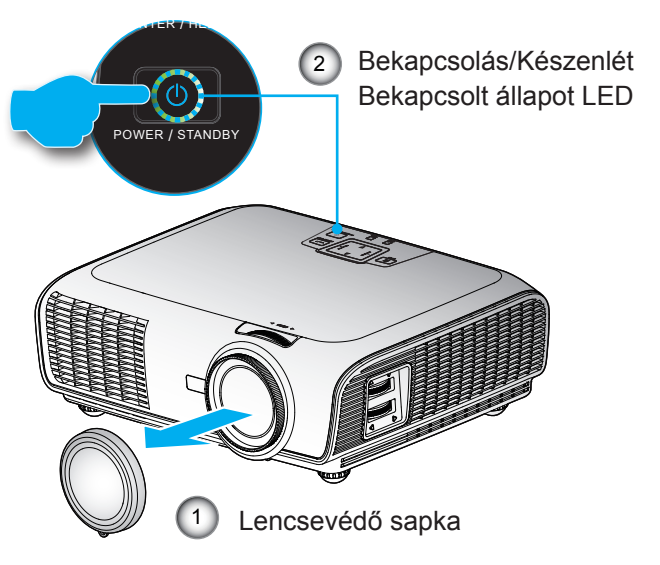

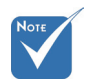

 Először a kivetítőt kapcsolja be, és csak utána a jelforrásokat.

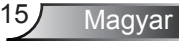

### A kivetítő kikapcsolása

1. Nyomja meg a " $\bigcup$ " gombot a kivetítő lámpájának kikapcsoláshoz. A következő üzenet jelenik meg a vásznon.

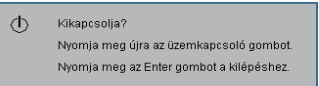

Nyomja meg újra a " $\mathbf{U}$ " gombot a kikapcsolás megerősítéshez. Ha a gombot nem nyomják meg, az üzenet 5 másodperc múlva eltűnik.

2. A ventilátorok körülbelül 10 másodpercig még működnek a hűtés biztosítása érdekében. Amikor a bekapcsolt állapotot jelző LED színe vörösre változik, a kivetítő készenléti üzemmódba lépett.

Ha a kivetítőt újra be kívánja kapcsolni, várnia kell, amíg a hűtési ciklus befejeződik és a kivetítő készenléti állapotba lép. Miután a kivetítő készenléti módba lépett, nyomja meg a " $\bigcup$ " gombot a kivetítő újraindításához.

- 3. Húzza ki a kivetítő tápkábelét az elektromos csatlakozóaljzatból és a kivetítőből.
- 4. A kikapcsolást követően ne kapcsolja be azonnal a kivetítőt.

### Figyelmeztető jelzés

- $\div$  Ha a "LÁMPA" jelzőfény folyamatos vörös színnel világít, a kivetítő automatikusan kikapcsol. Segítségért vegye fel a kapcsolatot a legközelebbi szervizzel.
- $\div$  Ha a "HŐMÉRSÉKLET" jelzőlámpa folyamatosan vörös fénnyel világít, a kivetítő túlmelegedett. A kivetítő automatikusan kikapcsolódik.

Normális esetben lehűlés után újra be lehet kapcsolni a kivetítőt.

 Ha a "HŐMÉRSÉKLET" jelzőfény vörös fénnyel villog, a ventilátor meghibásodott.

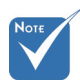

 Vegye fel a kapcsolatot a legközelebbi felhatalmazott szervizközponttal, ha kivetítőn az alábbi jelenségeket tapasztalja. További információkért lásd a 64-65. oldalt.

### **A kivetített kép beállítása**

A kivetítő magasságának beállítása

*A kivetítő állítható lábakkal van felszerelve a kivetített kép helyzetének beállításához.*

- 1. Keresse meg azt az állítható lábat a kivetítő alján, amelyen állítani szeretne.
- 2. Forgassa el az állítható gyűrűt az óramutató járásával ellentétes irányba a kivetítő emeléséhez, illetve az óramutató járásával megegyező irányba a lejjebb eresztéséhez. Szükség esetén ismételje meg a többi lábbal.

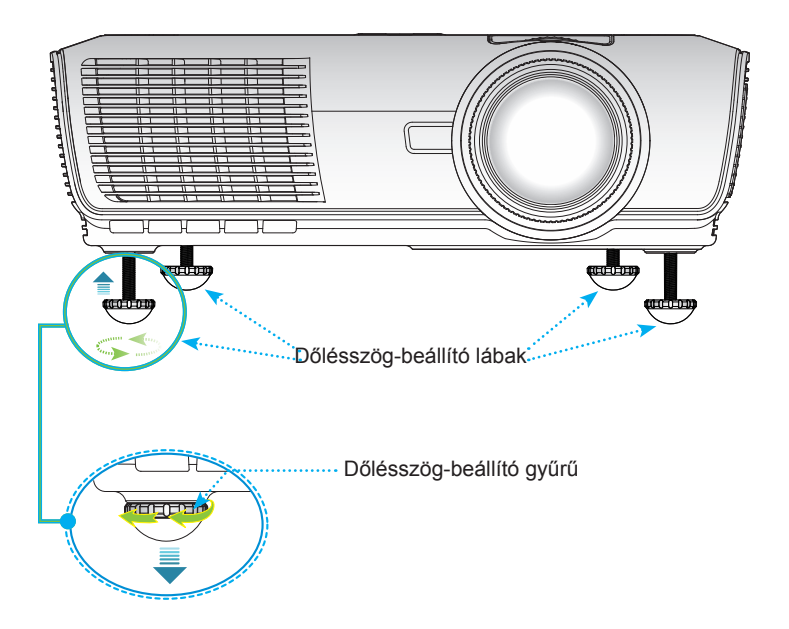

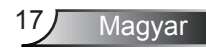

### A kivetítő nagyításának / fókuszának beállítása

a kép ki nem tisztul. A kivetítő fókusz funkcióját 3,28 és 32,81 láb kicsinyíteni. A kép élesítéséhez forgassa el a fókuszgyűrűt, amíg A képet a nagyítógyűrű elforgatásával tudja nagyítani vagy (1,0 és 10,0 méter) távolságon belül lehet használni.

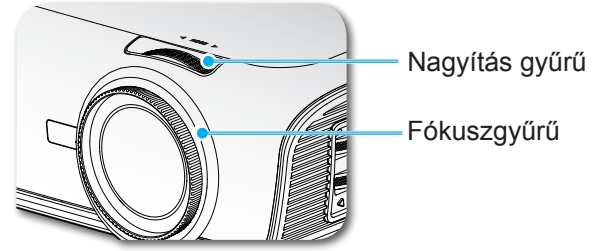

### A kivetített kép méretének beállítása

#### WXGA típus

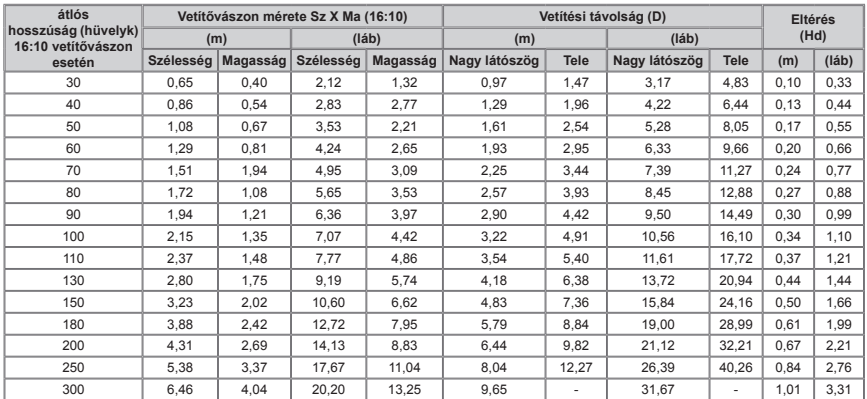

#### XGA típus

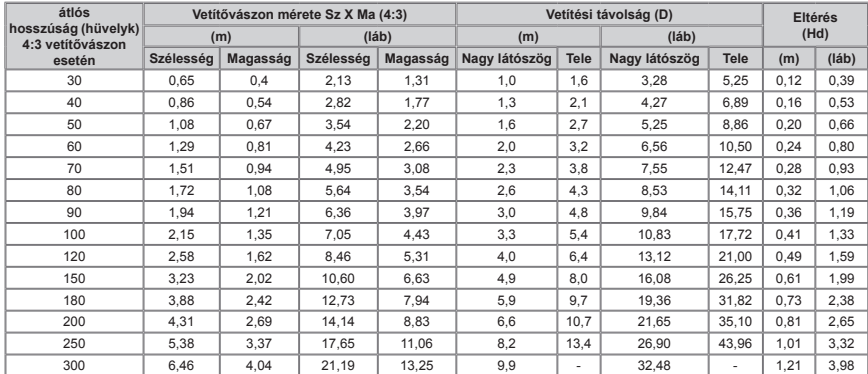

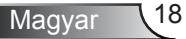

 Ez a grafikon csak felhasználói referenciaként szolgál.

A kivetített kép méretének beállítása a PureShift segítségével

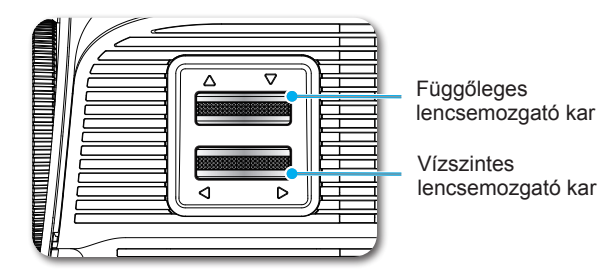

A PureShift funkció segítségével a vetítőlencse vízszintesen vagy függőlegesen elmozdítható, ezáltal lehetővé téve a kivetített kép helyzetének beállítását az alábbi tartományon belül. A PureShift egyedülálló rendszer, ami magasabb ANSI kontrasztarány mellett biztosítja a lencse elmozdítását, mint a hagyományos lencsemozgató rendszer.

#### **A kép helyzetének beállítása**

Amikor a vetítőlencse központi helyzetben van, a kép vízszintes helyzete balra és jobbra állítható a képszélesség 30%-án belül, vízszintes beállítás ami 60%-os beállítási tartományt tesz lehetővé.

> A függőleges eltérés a vetítővászon magasságának 105% – 130%-ában állítható, ami 25%-os beállítási tartoményt tesz lehetővé.

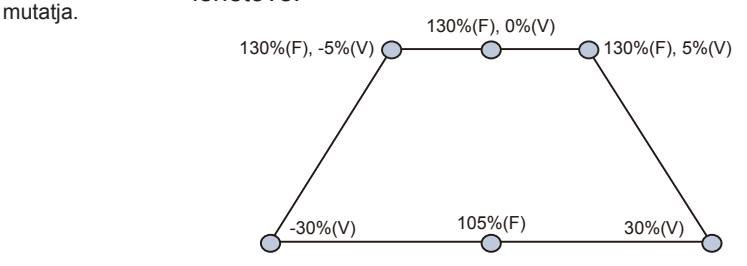

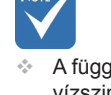

 A függőleges és tartománya korlátozott, amint azt a PureShift tartománydiagram

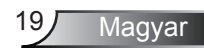

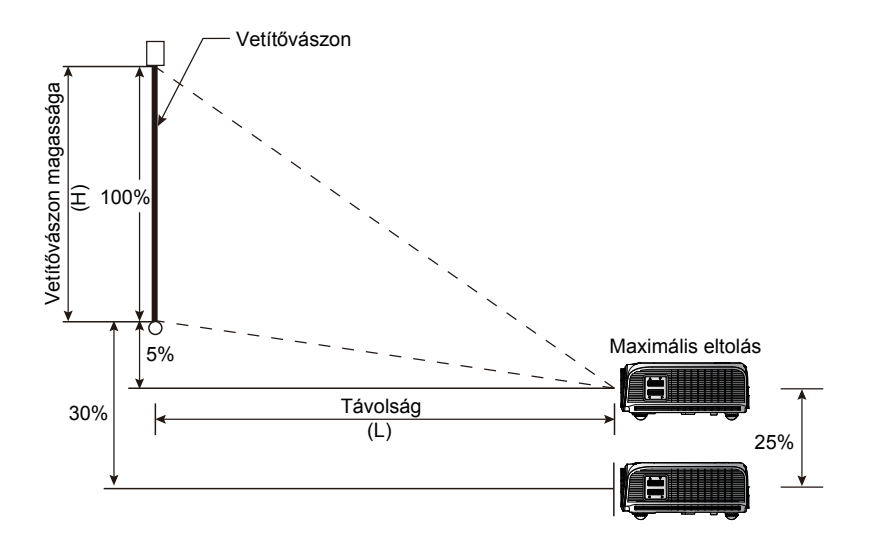

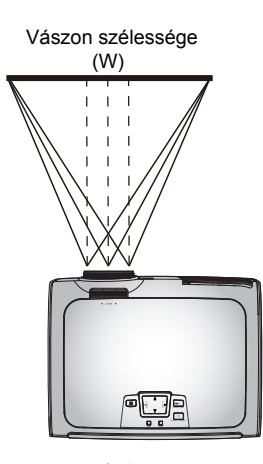

30%W 30%W Bal oldal  $\overrightarrow{A}$   $\overrightarrow{A}$  Jobb oldal

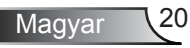

### Vezérlőpult és távvezérlő

*A funkciók kétféleképpen vezérelhetők: Vezérlőpult és távvezérlő.*

### Vezérlőpult

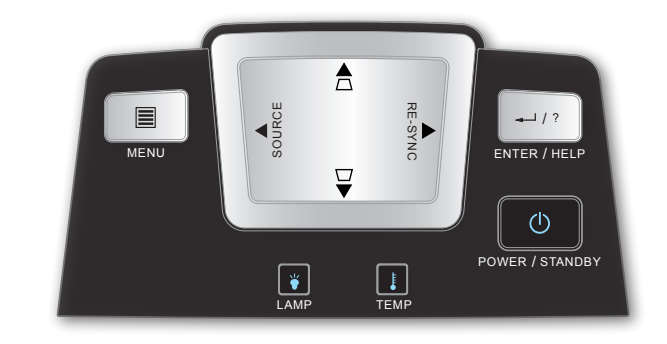

### A vezérlőpult használata

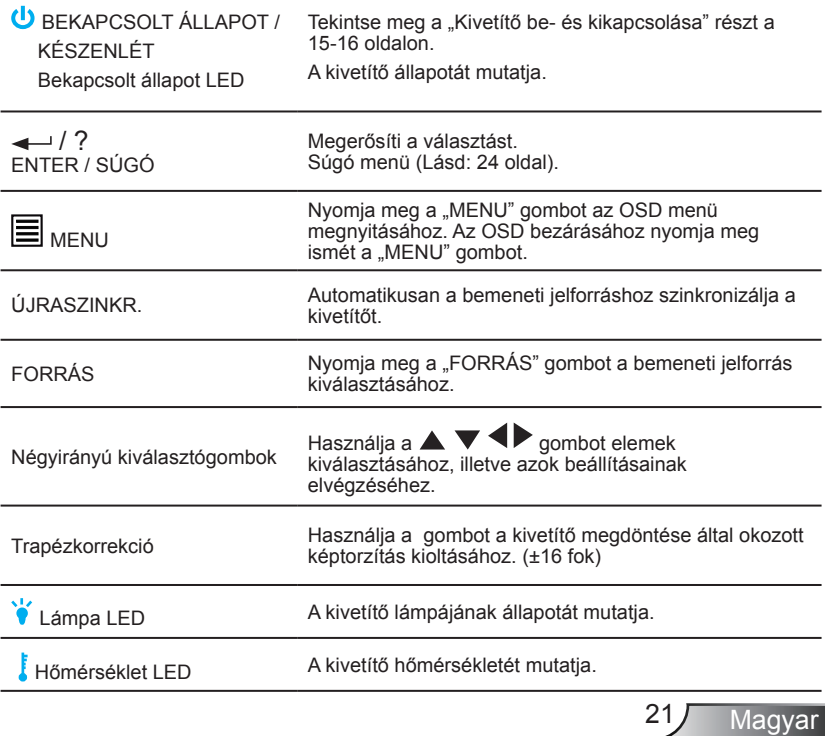

### Távvezérlő

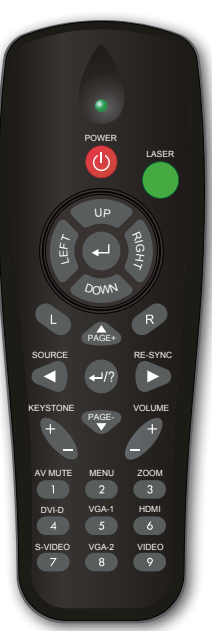

ı.

l,

l,

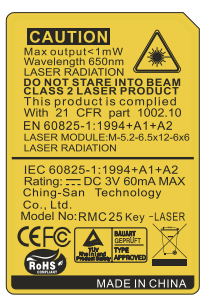

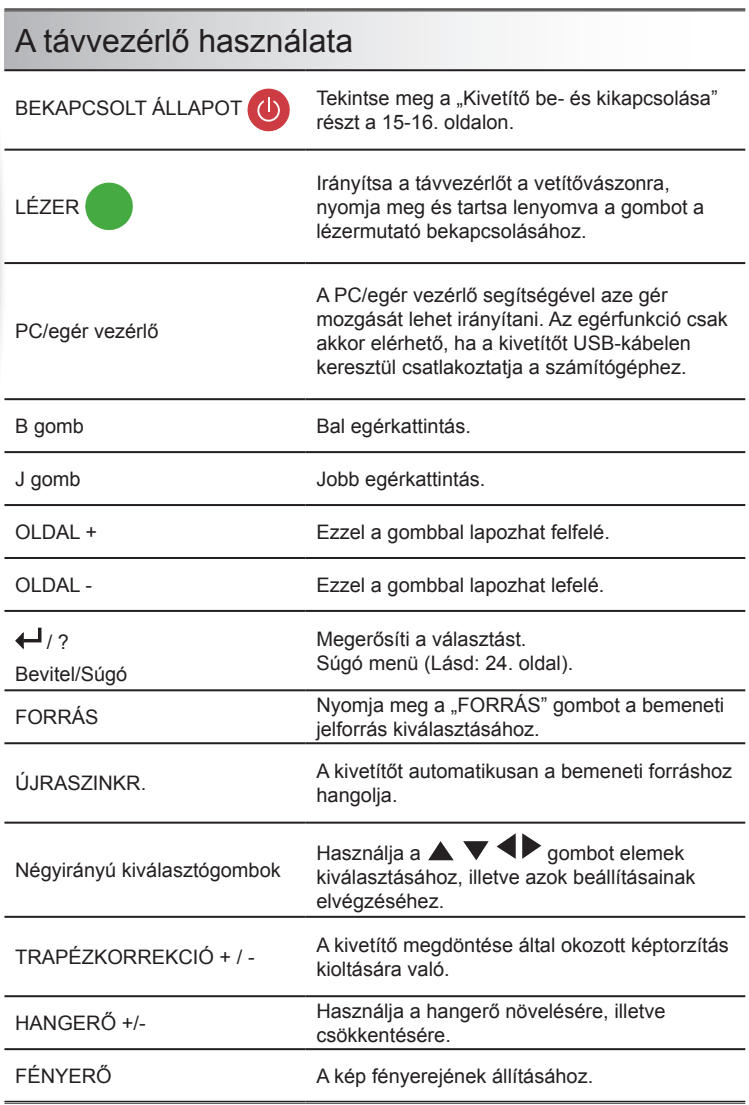

### Távvezérlő

#### A távvezérlő használata

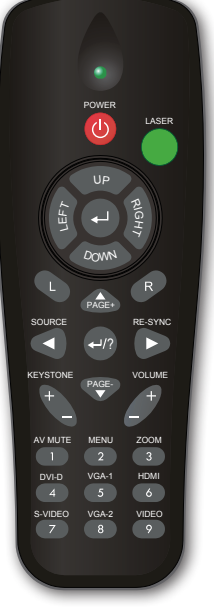

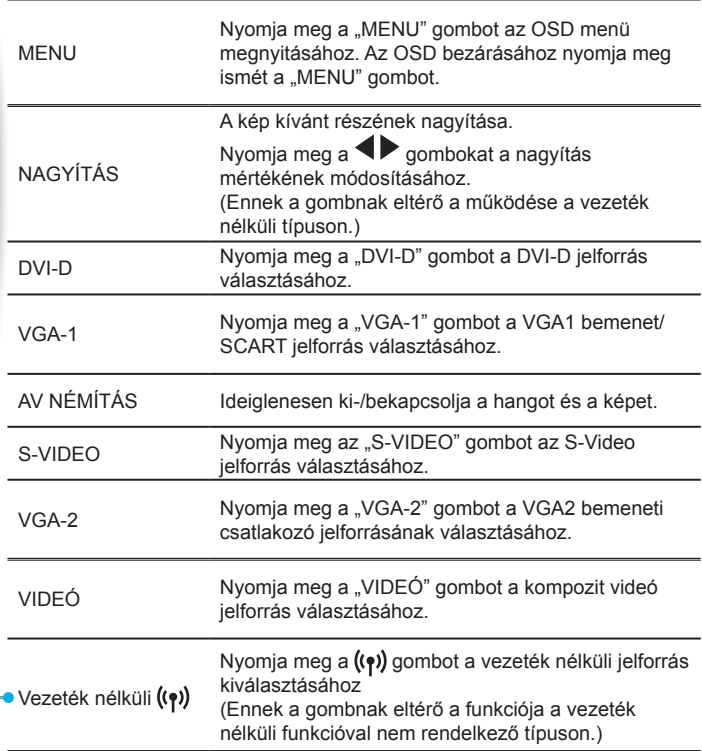

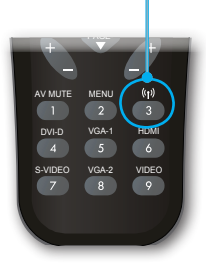

SOURCE RE-SYNCHRONIC RE-SYNCHRONIC

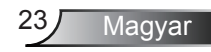

### Az USB egér-távvezérlő használata

A kivetítő távvezérlője egér-távvezérlőként használható, ha a kivetítőt az USB-kábel segítségével a számítógéphez csatlakoztatja.

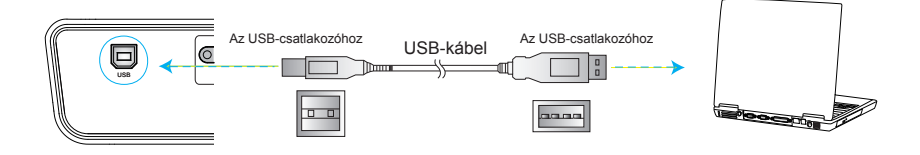

### Az ENTER / SÚGÓ gomb használata

Nyomja meg a " $\leftarrow$  / ?" gombot a vezérlőpulton vagy távvezérlőn a Súgó menü megnyitásához.

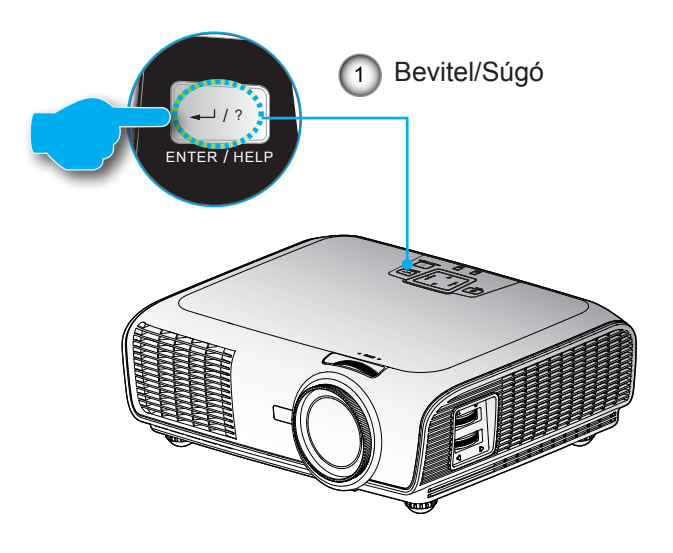

#### Ha nem érzékelhető bemeneti jelforrás és megnyomják a súgó gombot:

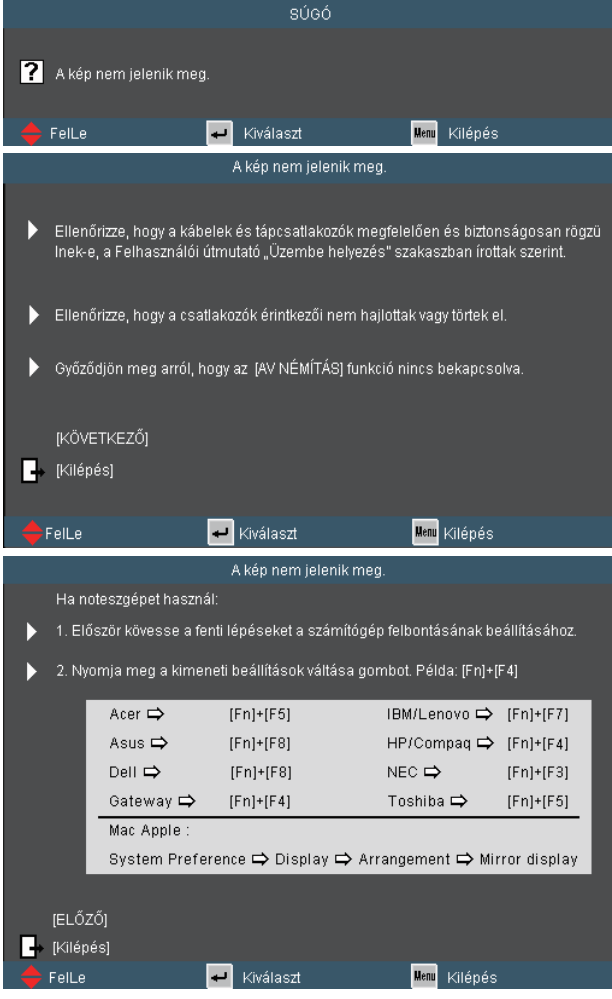

Ha nem érzékelhető bemeneti jelforrás és megnyomják a súgó gombot, a következő oldalak fognak megjelenni, amelyek segítséget nyújtanak a problémák diagnosztizálásában.

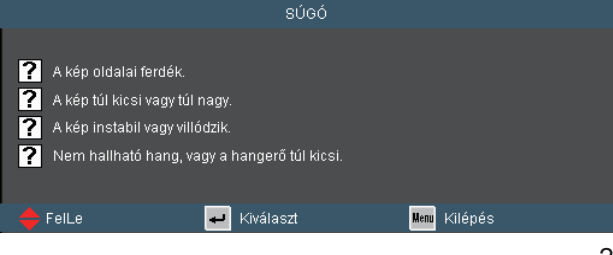

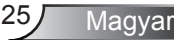

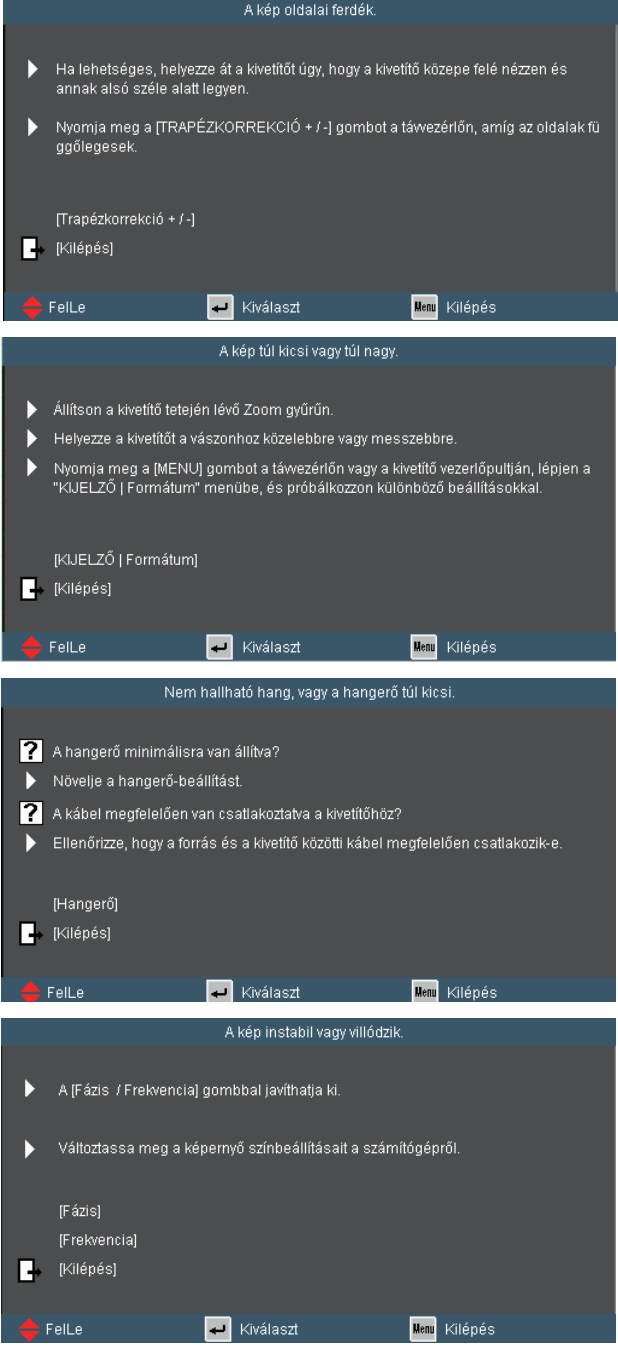

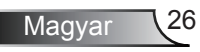

### **Képernyőn megjelenő menük**

*A kivetítő több nyelven is elérhető, képen megjelenő beállító menüje segítségével beállíthatja a képet, és megváltoztathatja a beállításokat. A kivetítő automatikusan érzékeli a forrást.* 

### Üzemeltetés

- 1. Az OSD menü megnyitásához, nyomja meg a "MENU" gombot a távvezérlőn vagy a vezérlőpulton.
- 2 Az OSD menü megjelenésekor a  $\blacklozenge$  gombok segítségével választhat a főmenü pontjai közül. Adott oldal menütételének kiválasztása közben nyomja a vagy "Enter" gombot az almenübe történő belépéshez.
- 3. A  $\blacktriangle$   $\blacktriangledown$  gombok segítségével válasszon menüpontot, és a  $\blacktriangle$ gomb segítségével módosítsa a beállításokat.
- 4. Az almenü többi beállítását a fentiek szerint módosíthatja.
- 5. Nyomja meg az "Enter" gombot a megerősítéshez, és a főmenübetörténő visszatéréshez.
- 6. A kilépéshez nyomja meg ismét a "MENU" gombot. Az OSD menü bezáródik, és a kivetítő automatikusan menti az új beállításokat.

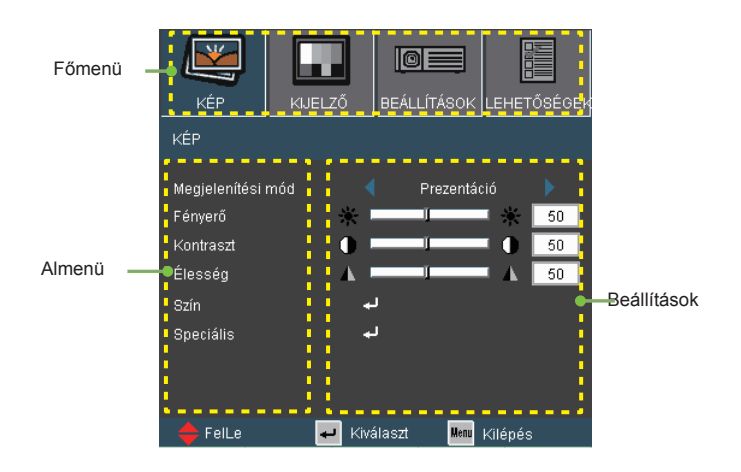

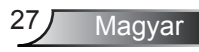

### A menürendszer

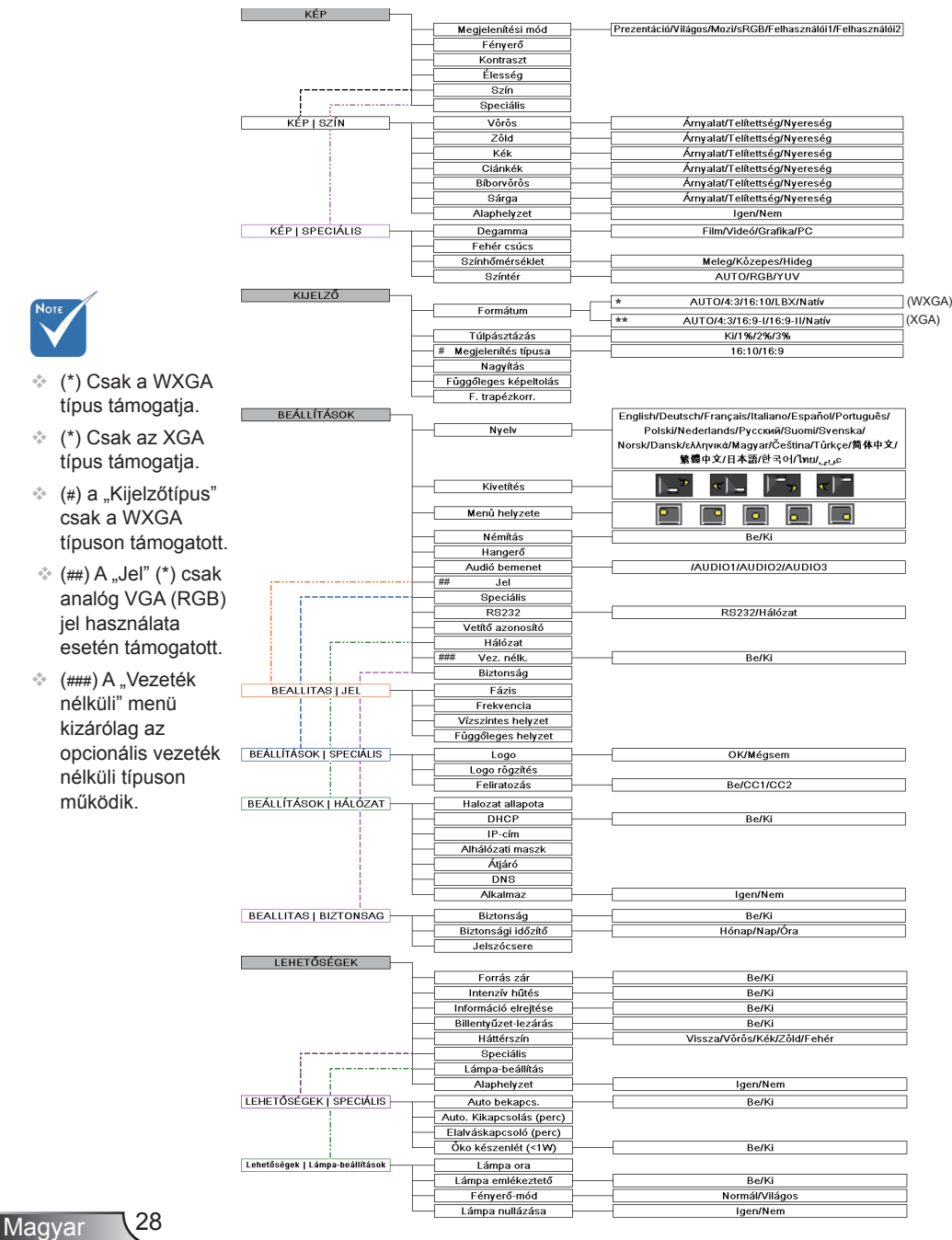

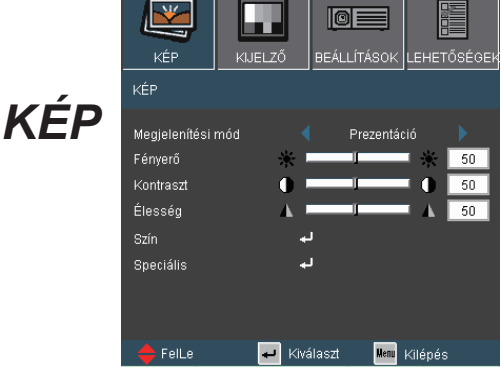

#### Megjelenítési mód

A különböző képtípusokhoz számos gyári beállítás áll rendelkezésre.

- Prezentáció: megfelelő szín és fényerő PC bemenet esetén.
- Világos: maximális fényerő PC bemenet esetén.
- Mozi: házimozihoz.
- ▶ sRGB: szabványos, színhelyes színek.
- Felhasználói 1: a felhasználó saját beállítása.
- Felhasználói 2: Az üzemmód kezdeti alapértelmezett beállításai a Mozi módból származnak. A felhasználó által a Felhasználói 2 elemben végzett további beállítások mentésre kerülnek ebben a módban későbbi használat céljából.

#### Fényerő

A kép fényerejének állításához.

- A gomb megnyomásával sötétítheti a képet.
- $\triangleright$  A gomb megnyomásával világosíthatja a képet.

#### Kontraszt

A kontraszt a kép legvilágosabb és legsötétebb részei közötti különbséget adja meg.

- ▶ A < gombot a kontraszt csökkentéséhez.
- $\triangleright$  A  $\triangleright$  gombot a kontraszt növeléséhez.

#### Élesség

A kép élességét állítja be.

▶ Nyomja meg a **4** gombot az élesség csökkentéséhez.

Magyar

Nyomja meg a  $\rightarrow$  gombot az élesség növeléséhez.

*KÉP | Szín*

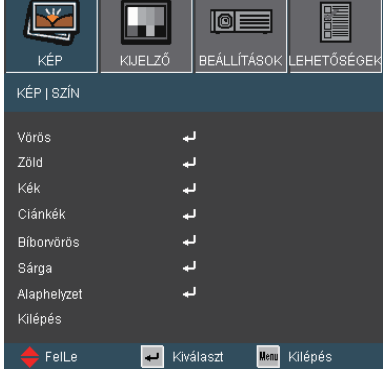

#### Szín

Használja a beállításokat a Vörös, Zöld, Kék, Ciánkék, Bíborvörös és Sárga színek speciális beállításához.

#### Alaphelyzet

Choose "lgen" elem kiválasztásával az összes színbeállítást a gyárira állítja vissza.

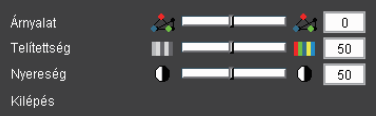

#### Árnyalat

A vörös és zöld színegyensúlyt állítja be.

- A gombbal növelheti a zöld szín mennyiségét a képen.
- A gombbal növelheti a vörös szín mennyiségét a képene.

#### **Telítettség**

A videoképet a fekete-fehér és a teljesen telített színek között állítia be.

- A gombbal csökkentheti a kép színeinek telítettségét.
- A gombbal növelheti a kép színeinek telítettségét.

#### Nyereség

Használja a vagy baombot a Vörös, Zöld, Kék, Ciánkék, Bíborvörös és Sárga színek kiválasztásához a fényerő (nyereség) beállításához.

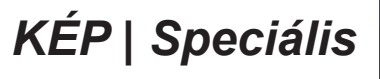

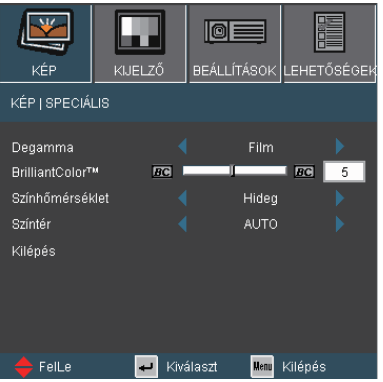

#### Degamma

Lehetővé teszi egy finomhangolt degamma tábla kiválasztását, amellyel a lehető legjobb képminőséget érheti el az adott bemenethez.

- Film: házimozihoz.
- ▶ Videó videó vagy TV forráshoz.
- Grafika: képforráshoz.
- ▶ PC: PC vagy számítógép jelforráshoz.

#### BrilliantColor™

Ez a beállítható elem új színfeldolgozó algoritmust és rendszerszintű fejlesztéseket alkalmaz a nagyobb fényerő elérése érdekében amellett, hogy valósághű, élénkebb színeket biztosít. A beállítási tartomány: "0" – "10". Ha erősen javított képet kíván, akkora maximális érték felé növelje a beállítás értékét. Ha lágyabb, természetesebb képet kíván, akkor csökkentse az értékét.

#### Színhőmérséklet

Ha hideg színhőmérsékletre van állítva, a kép kékes színű. (hideg kép)

Ha meleg színhőmérsékletre van állítva, a kép vöröses színű. (meleg kép)

#### Színtér

Válassza ki a megfelelő színmátrixot az AUTO, RGB és YUV értékek közül.

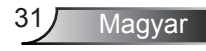

# *KIJELZŐ*

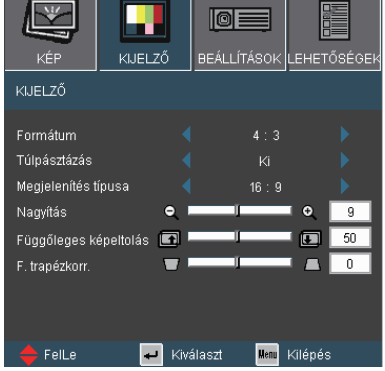

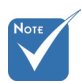

 $\div$  .16:9" és az .LBX" funkciók kizárólag a WXGA típus esetén működnek.

> A.16:9-I" és a "16:9-II" funkciók kizárólag az XGA típus esetén működnek.

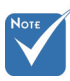

 WXGA típus: Kétféle megjelenítési típus támogatott: 16:9 és 16:10.

> A 16:9 képméretarány kiválasztása esetén a formátum Auto, 4:3, 16:9, LBX vagy Native.

 $A$  16:10 képméretarány kiválasztása esetén a formátum Auto, 4:3, 16:10, Letter Box vagy Native.

(Lásd: 36. oldal.)

#### Formátum

Ezt a funkciót a kívánt képméretarány kiválasztására használja.

- Auto: a megfelelő megjelenítési formátum automatikus kiválasztásához.
- 4:3: Ez a formátum 4×3 bemeneti jelforrásokhoz való.
- 16:9: Ez a formátum 16×9 bemeneti jelforrásokhoz való.
- ▶ 16:10: Ez a formátum 16×10 bemeneti jelforrásokhoz való.
- 16:9-I: 16×9 bemeneti jelforráshoz való, mint például a HDTV vagy DVD, amelyet széles képernyős televízióhoz állítottak be. (576i/p)
- 16:9-II: 16×9 bemeneti jelforráshoz való, mint például a HDTV vagy DVD, amelyet széles képernyős televízióhoz állítottak be. (480i/p)
- Levélszekrény: ez a formátum nem 16:9 levélszekrény forráshoz és azon felhasználóknak való, akik külső 16:9 lencsét használnak 2,35:1 képméretarányú kép megjelenítéséhez teljes felbontás mellett.
- Natív: ez a formátum az eredeti képet jeleníti meg átméretezés nélkül.

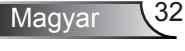

Részletes információk az LBX módról:

1) Egyes Letter-Box DVD-ket nem optimalizálnak 16x9 TV-khez. Ilyen helyzetben a kép nem jelenik meg helyesen 16:9 módban.

Ilyen esetben 4:3 módban nézze a DVD-t.

Ha a tartalom nem 4:3 arányú, akkor 16:9 megjelenítés esetén fekete sávok veszik körül a képet. Ilyen tartalom esetében használhatja az LBX üzemmódot, hogy a képpel a lehető legjobban kitöltse a 16:9 kijelzőt.

2) Ha külső, anamorf lencsét használ, az LBX üzemmód lehetővé teszi a 2,35:1 képméretarányú tartalom megtekintését úgy, hogy nincsenek fekete sávok a kép tetején és alján. Ily módon a lámpa teljesítmény és a felbontás teljesen kihasználásra kerül.

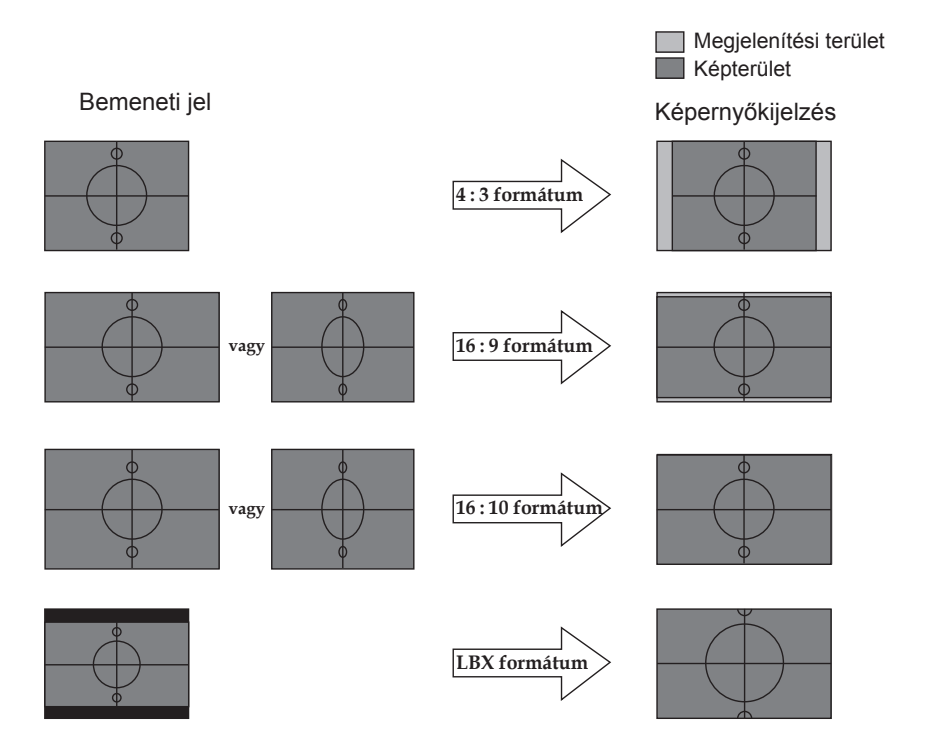

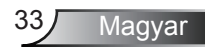

#### WXGA típus:

Ha ezt a formátumot választják, a megelenítés típusa automatikusan 16:10 (1280 x 800) arányú lesz.

Megjelenítés típusa: 16×10 (Átméreterzés 1280 × 800 középpontra)

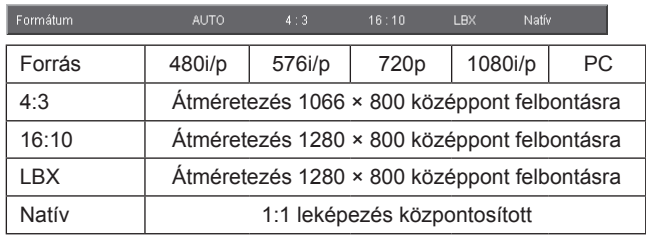

Megjelenítés típusa: 16×9 (1280 × 720)

| Formátum | <b>AUTO</b>                                  | 4:3    | 16:9             | <b>Natív</b><br><b>LBX</b> |    |
|----------|----------------------------------------------|--------|------------------|----------------------------|----|
| Forrás   | 480i/p                                       | 576i/p | 720 <sub>p</sub> | 1080i/p                    | PС |
| 4:3      | Átméretezés 960 × 720 középpont felbontásra  |        |                  |                            |    |
| 16:9     | Átméretezés 1280 × 720 középpont felbontásra |        |                  |                            |    |
| I BX     | Átméretezés 1280 × 720 középpont felbontásra |        |                  |                            |    |
| Natív    | 1:1 leképezés központosított                 |        |                  |                            |    |

XGA típus: (1024 × 768)

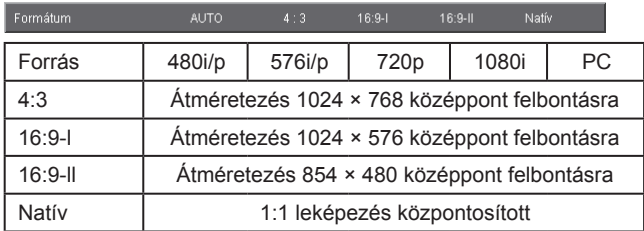

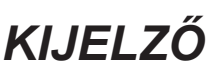

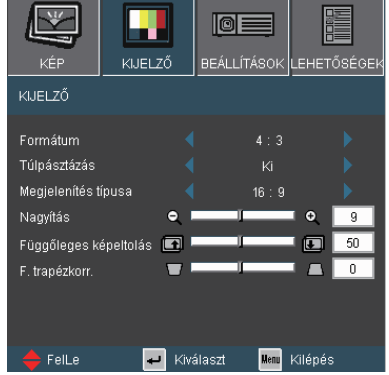

#### Túlpásztázás

A túlpásztázást használva el lehet távolítani a videó kódolási zajt a videó bemeneti jel képének széléről.

#### Nagyítás

- Nyomja meg a  $\triangleleft$  gombot a kép méretének csökkentéséhez.
- $\triangleright$  Nyomia meg a gombot a kép méretének növeléséhez a vetítővásznon.

#### Függőleges képeltolás

A kivetített kép helyzetét függőlegesen eltolja.

#### F. trapézkorr.

Nyomja meg a vagy b gombot a függőleges képtorzítás kiküszöböléséhez. Ha a kép trapézszerű, e funkcióval négyzetesebb képet kaphat.

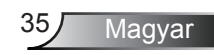

# *KIJELZŐ*

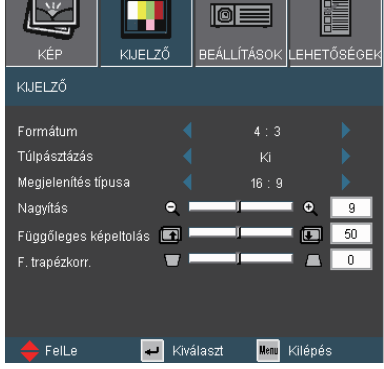

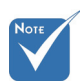

#### Megjelenítés típusa Válassza a 16:10 (1280 x 800) vagy a

16:9 (1280 x 720) megjelenítési típust.

16:10 képernyő

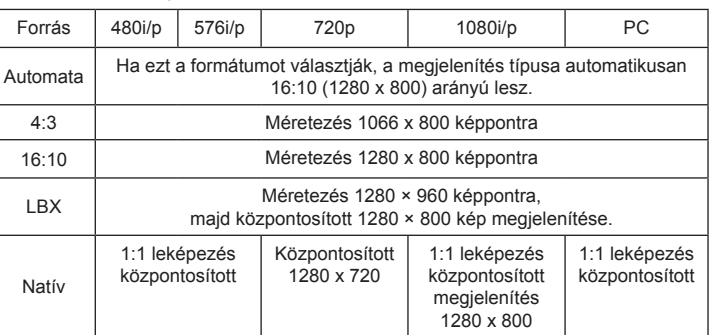

#### 16:9 kép

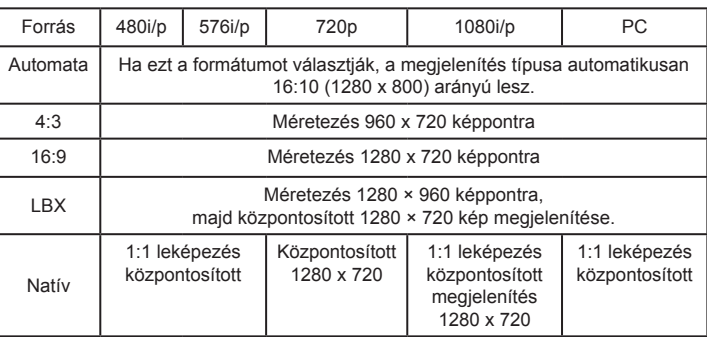

WXGA típuson támogatott.

 $A$  . Megjelenítés típusa" csak a

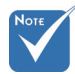

 Ha a "Megjelenítés típusa" elemet 16:9 arányúra állítják, az alapértelmezett formátum "4:3, 16:9, LBX, Native, AUTO" lesz, felváltva az eredeti "4:3, 16:10, LBX, Native, AUTO" formátumot.

(Lásd: 32. oldal.)
### *BEÁLLÍTÁS | Nyelv*

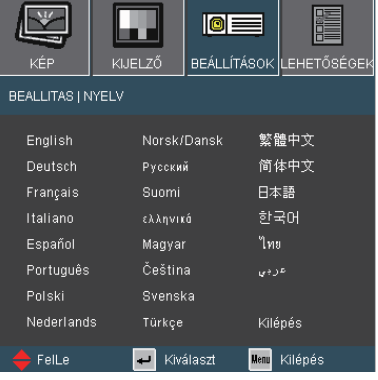

#### **Nyelv**

A tobbnyelvű OSD menu kivalasztasa. Nyomia meg a ◀ yagy ▶

gombot az almenü megnyitásához, majd a ▲ vagy ▼ gombot a kívánt nyelv

kiválasztásához. A kiválasztás megerősítéséhez nyomja meg az "Enter" gombot.

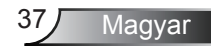

## *BEÁLLÍTÁSOK*

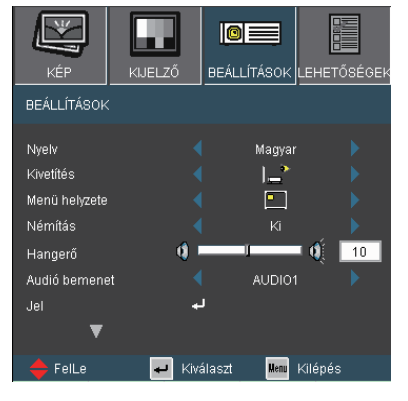

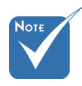

 A Hátsó, asztali és Hátsó, mennyezet elemet áttetsző vetítőképernyőre való kivetítés esetén lehet használni.

#### Kivetítés

Elöl-Asztali

Ez az alapértelmezés. A kép közvetlenül a vászonra vetítődik.

**EF** Hátsó-asztali

Ha kiválasztják ezt a lehetőséget, a kép fordítva jelenik meg.

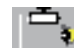

Első-mennyezeti

Ha kiválasztják ezt a lehetőséget, a kép fejjel lefelé jelenik meg.

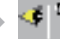

#### Hátsó-mennyezeti

Ha kiválasztják ezt a lehetőséget, a kép fordítva és fejjel lefelé jelenik meg.

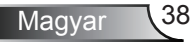

### *BEÁLLÍTÁSOK*

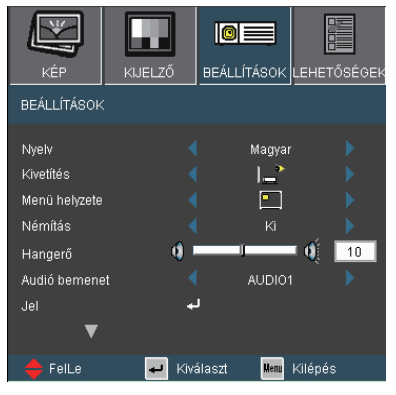

Menü helyzete

A menü helyzetének módosítása a képernyőn.

#### Némítás

- $A$  "Be" gombbal kapcsolhatja be a néma üzemmódot.
- ▶ A "Ki" gombbal kapcsolhatja ki a néma üzemmódot.

#### Hangerő

- $\triangleright$  A  $\triangleleft$  gombbal csökkentheti a hangerőt.
- A gombbal növelheti a hangerőt.

#### Audió bemenet

A kivetítő hátoldalán találhatók az alapértelmezett audio beállítások. Ezt a lehetőséget az Audió bemenetek (1, 2 vagy 3) bármelyikének az aktuális képforráshoz történő hozzárendeléséhez lehet használni. Az egyes Audió bemenetek egynél több videó jelforráshoz is rendelhetők.

- AUDIO1: VGA1, S-VIDEO
- AUDIO2: VGA2, HDMI
- AUDIO3: DVI, VIDEO

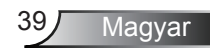

## *BEÁLLÍTÁS | Jel*

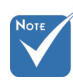

 A "Jel" csak analóg VGA (RGB) jel használata esetén támogatott.

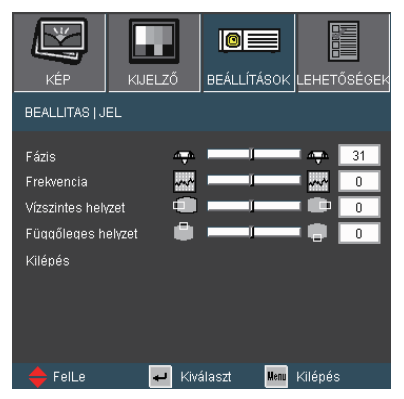

#### Fázis

Ennek beállításával összehangolhatja a kijelző és a grafikus kártyája időzítését. Ha labilis vagy villódzó képet tapasztal, ezzel a funkcióval korrigálhatja.

#### **Frekvencia**

Az adatfrekvencia beállításával összehangolhatja a képernyőn megjelenő adatok frekvenciáját és a számítógép grafikus kártyájának frekvenciáját. Csak akkor használja ezt a funkciót, ha úgy tűnik, hogy a kép függőlegesen villódzik.

#### Vízszintes helyzet

- A gomb megnyomásával csúsztathatja balra a képet.
- A gomb megnyomásával csúsztathatja jobbra a képet.

#### Függőleges helyzet

- $\triangleright$  A  $\triangleleft$  gomb megnyomásával csúsztathatja lefelé a képet.
- $\triangleright$  A gomb megnyomásával csúsztathatja felfelé a képet.

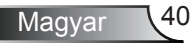

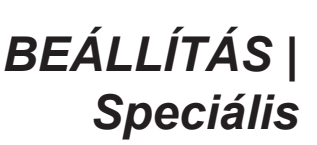

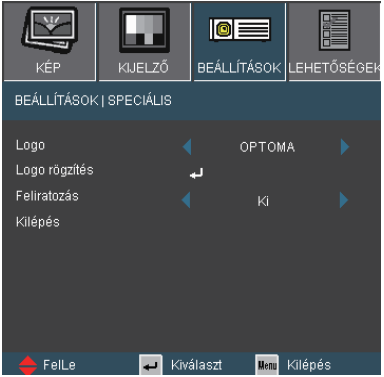

#### Logo

Ezzel a funkcióval választhatja ki a kívánt kezdőképet. Ha módosított egy beállítást, az új beállítás akkor lép életbe, ha legközelebb bekapcsolják a kivetítőt.

- Optoma: Az alapértelmezett induló kép.
- ▶ Felhasználói: A "Logo rögzítés" funkció segítségével mentett képet használja.

#### Logo rögzítés

Nyomja meg a "- " gombot egy, a képernyőn éppen látható kép rögzítéséhez.

#### Feliratozás

- ▶ Ki: Az "Ki" kiválasztásával kikapcsolia a jelbeszéd funkciót.
- CC1: CC1 nyelv: Amerikai angol.
- CC2: CC2 nyelv (a felhasználó TV-csatornájától függ): Spanyol, francia, portugál, német, dán.

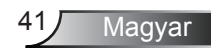

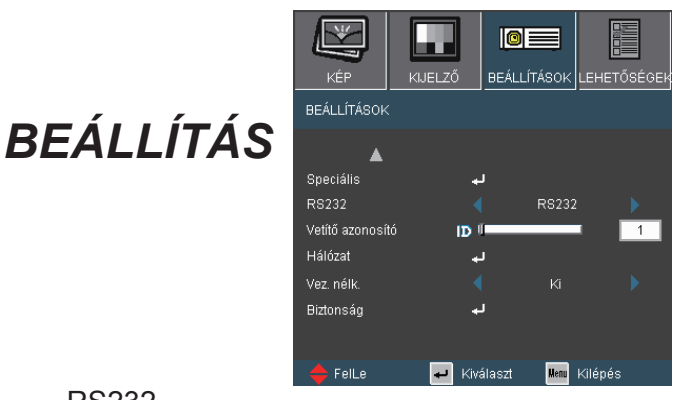

#### RS232

- RS232: Lehetővé teszi a kivetítő egyedi vezérlését RS232 porton keresztül.
- Hálózat: Lehetővé teszi a kivetítő vezérlését böngészőprogram segítségével (Internet Explorer) a hálózaton keresztül.

#### Vetítő azonosító

Az azonosítót (ID) menü segítségével lehet beállítani (tartomány: 0–99), így a felhasználó az egyes kivetítőket az RS232 porton keresztül vezérelheti. Tekintse meg a 61. oldalt az RS232 parancsok teljes listáját illetően.

Vez. nélk.

Válassza az "Be" lehetőséget a vezeték nélküli mód bekapcsolásához.

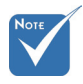

 A "Vezeték nélküli" menü kizárólag a vezeték nélküli típussal működik.

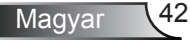

### *BEÁLLÍTÁS | Hálózat*

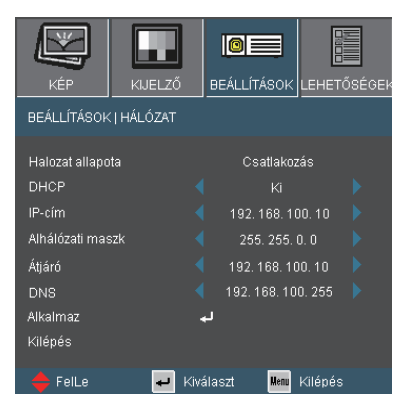

#### Hálózat állapota

Megjeleníti a hálózat információit.

#### DHCP

- Be: IP-cím automatikus kijelölése a kivetítőnek a DHCP szerverről.
- Ki: IP-cím manuális kijelölése.

#### IP-cím

Válasszon IP-címet.

#### Alhálózati maszk

Válasszon alhálózati maszk számot.

#### Átjáró

Válassza ki azon hálózat alapértelmezett átjáróját, amelyhez a kivetítő csatlakozik.

#### **DNS**

Válassza ki a DNS-t.

#### Alkalmaz

Nyomja meg a " $\Box$ " gombot, majd jelölje ki a "Igen" lehetőséget a kiválasztás alkalmazásához.

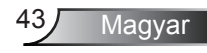

#### **Webböngésző használata a kivetítő irányítására**

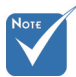

A kivetítő böngészőprogram segítségével történő vezérléséhez a kivetítőnek IP-címmel kell rendelkeznie és csatlakoznia kell a helyi hálózathoz.(\*)

- (\*) NYOMATÉKOSAN javasoljuk, hogy vegye fel a kapcsolatot a hálózati rendszergazdával, mielőtt a hálózatra telepítené a kivetítőt.
- (\*\*) Nem szükséges a számítógépet a routerhez, elosztóhoz vagy switch-hez csatlakoztatni, ha már úgy konfigurálták, hogy vezeték nélkül működőképes legyen a hálózaton.
- (\*\*\*) Az itt használt ip-cím, alhálózati maszk, átjáró és dns értékek csupán példaként szolgálnak. Az IP-alhálózatnak a hálózat tartományán belül kell lennie.
- $\triangleright$  DHCP BE:
	- 1) Ha meglévő DHCP szerverrel rendelkezik a hálózaton, csatlakoztassa a kivetítőt a routerhez, elosztóhoz vagy switchhez átmenő kábellel az RJ45 csatlakozó segítségével.(\*\*)
	- 2) Nyissa meg a kivetítő MENÜ-jét, majd lépjen a BEÁLLÍTÁSOK | HÁLÓZAT menübe a kijelölt IP-cím megtekintéséhez. Az alábbiakban megtekintheti az OSD menü példáját.

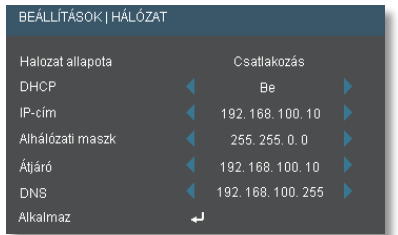

Feltételezzük, hogy a számítógépe csatlakoztatva van és már konfigurálták a hálózaton való működéshez. Lépjen a 45. oldalra, ahol megtekintheti, hogyan lehet elérni a kivetítőt böngészőprogram segítségével.

- 3) Nyomja meg a "MENU" gombot az OSD bezárásához.
- **DHCP KI:** 
	- 1) Csatlakoztassa a kivetítőt egy elosztóhoz vagy switch-hez átmenő kábellel az RJ45 csatlakozó segítségével.
	- 2) Nyomja meg a MENU gombot, majd lépjen a BEÁLLÍTÁSOK | HÁLÓZAT menübe az IP-cím, alhálózati maszk, átjáró és DNS kijelöléséhez a párbeszédpanelben.

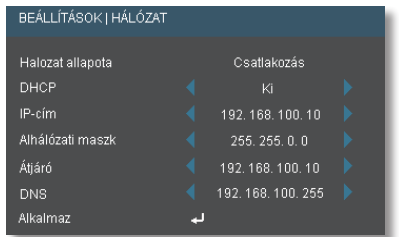

3) Jelölje ki az Alkalmaz elemet, nyomja meg az "Enter" gombot a módosítások érvényesítéséhez, majd nyomja meg a "MENU" gombot az OSD bezárásához.(\*\*\*)

#### **A kivetítő elérése böngészőprogram segítségével**

 $(pl.$  Microsoft™ Internet Explorer)

- 1) Győződjön meg arról, hogy a PC sikeresen csatlakozott a vezeték nélküli kivetítőhöz.
- 2) Nyissa meg a böngészőprogramot, ami automatikusan betölti a vezeték nélküli kivetítő honlapját.
- 3) Amennyiben nem, akkor írja be a kivetítő IP-címét a böngészőprogram címsorába. Ez megtalálható a kivetítő vezeték nélküli kezdőmenüjében vagy az OSD-ben. (Az alapértelmezett IP-cím: 192.168.100.10)

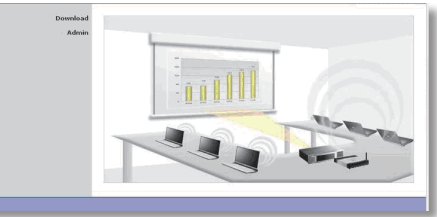

- 4) Kattintson az [Admin] elemre, majd adja meg a jelszót. MEGJEGYZÉS: az alapértelmezett jelszó: "admin".
- 5) Kattintson a [Projector control Panel] (Kivetítő vezérlőpult) elemre a kivetítő kezelőszerveinek eléréséhez.

#### **Speciális vezeték nélküli funkciók.**

E funkciók használatát illetően tekintse meg a "Vezeték nélküli / Hálózatkezelési felhasználói kézikönyvet" (A Felhasználói kézikönyv CD-n található).

#### **Ha problémát tapasztal a kivetítő vezérlőszerveinek elérésével kapcsolatban a hálózati kapcsolaton keresztül.**

- 1) Kövesse az 1-3. lépést a DHCP KI menüben, a 44. oldalon ábrázolt módon (\*).
- 2) A számítógépen kattintson a Start, Vezérlőpult, Hálózat, Internetkapcsolat, Hálózati kapcsolatok elemre, kattintson a konfigurálandó hálózati kapcsolatra (ez a hálózati kártya), kattintson a Tulajdonságok, Internet protokoll elemre, majd a Tulajdonságok elemre.

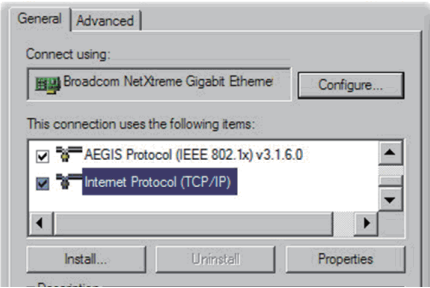

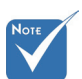

(\*) Tanácsos leírni a számítógépen jelenleg beállított értékeket, mielőtt bármilyen módosítást végezne.

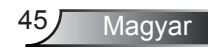

3) Jelölje ki a Use the following IP address (A következő IP-cím használata) elemet és gépelje be a következőt:

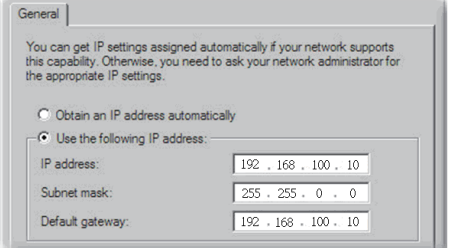

Kattintson az OK gombra, majd kattintson újra az OK gombra. Zárjon be minden nyitott ablakot.

4) A számítógépen kattintson a Start, Vezérlőpult, Hálózat, Internetkapcsolat, Internet lehetőségek elemre, majd a Kapcsolatok és LAN beállítások elemre, és győződjön meg arról, hogy egyik mező sincs bejelölve.

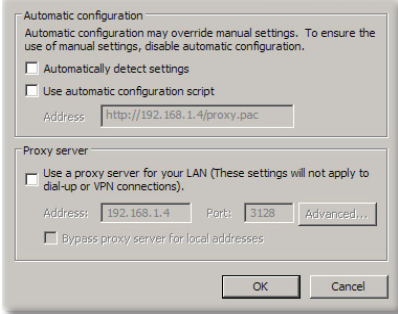

Kattintson az OK gombra, majd kattintson újra az OK gombra. Zárjon be minden nyitott ablakot.

5) Nyissa meg az Internet Explorer böngészőprogramot és gépelje be a kivetítő IP-címét (192.168.100.10), majd nyomja meg az enter gombot. Ezután már elérhetőnek kell lennie a kivetítő webes felületének.

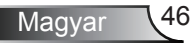

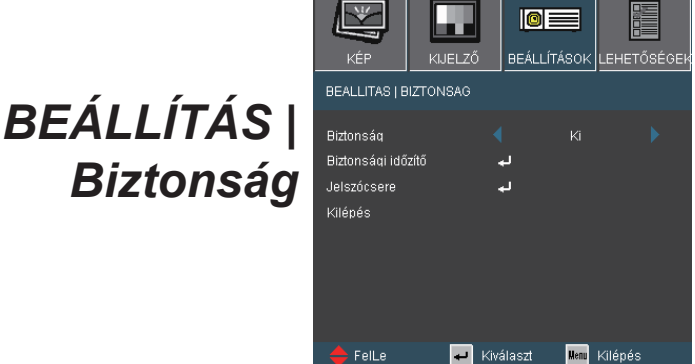

#### Biztonság

- ▶ Be: az "Be" lehetőséggel kapcsolhatja be a kivetítő bekapcsolásakor történő biztonsági ellenőrzést.
- ▶ Ki: Jelölje ki az "Ki" lehetőséget, így a felhasználó jelszóellenőrzés nélkül is bekapcsolhatja a kivetítőt.

#### Biztonsági időzítő

Ezzel a funkcióval lehet megadni a kivetítő használati idejét (Hónap/Nap/Óra). Ha letelik az idő, újra meg kell adnia a jelszót.

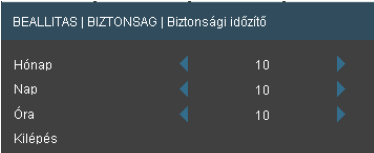

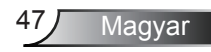

### *BEÁLLÍTÁS | Biztonság*

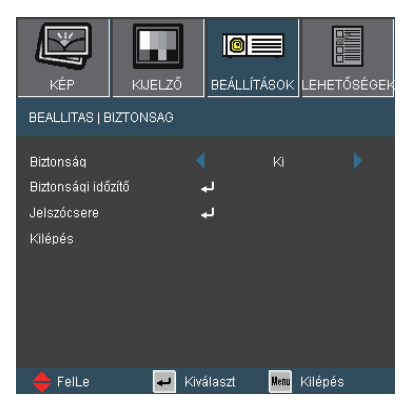

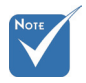

 A jelszó alapértelmezett értéke ..1234" (első alkalommal).

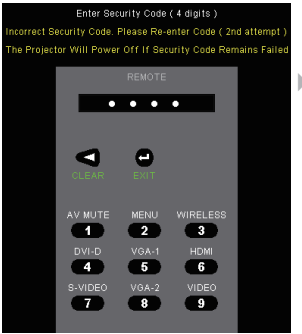

#### Jelszócsere

- **Első alkalom:** 
	- 1. Nyomja meg a " $\Box$ " gombot a jelszó beállításához.
	- 2. A jelszónak 4 számjegyből kell állnia.
	- 3. Használja a számgombokat a távvezérlőn az új jelszó megadásához, majd nyomja meg a " " gombot a jelszó megerősítéshez.
- Change Password (Jelszó módosítása):
	- 1. Nyomja meg a "→ " gombot a régi jelszó megadásához.
	- 2. Használja a számgombokat az aktuális jelszó megadásához, majd nyomja meg a "- " gombot a megerősítéséhez.
	- 3. Adja meg az új jelszót (4 számjegyű) a távvezérlő számgombjai segítségével, majd nyomja meg a " $\Box$ " gombot a megerősítéshez.
	- 4. Gépelje be újra az új jelszót, és nyomja meg a "+" gombot a megerősítéséhez.
- ▶ Ha 3-szor rossz jelszót adnak meg, a kivetítő automatikusan kikapcsolódik.
- Ha elfelejtette jelszavát, lépjen kapcsolatba a helyi kirendeltséggel támogatásért.

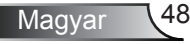

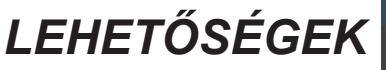

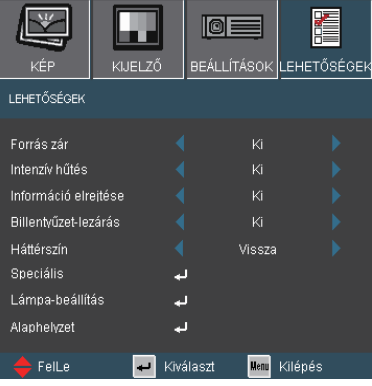

Forrás zár

- ▶ Be: a kivetítő csak a megadott csatlakozót keresi meg.
- Ki: a kivetítő más jeleket fog keresni, ha az aktuális bemenő jel elveszett.

#### Intenzív hűtés

Ha kiválasztják az "Be" lehetőséget, a ventilátorok gyorsabban forognak. Ez a funkció nagy tengerszint feletti magasság esetén hasznos, ahol ritkább a levegő.

#### Információ elrejtése

- ▶ Be: az információs üzenetek elrejtéséhez válassza az "Be" lehetőséget.
- Ki: az információs üzenetek megjelenítéséhez válassza az "Ki" lehetőséget.

#### Billentyűzet-lezárás

Amikor a billentyűzár funkció be van kapcsolva (On), a vezérlőpanel zárolva van, de a távvezérlővel lehet irányítani a kivetítőt. Az "Ki" kiválasztásával ismét használhatia a vezérlőpanelt.

#### Háttérszín

Ezzel a funkcióval "Fekete", "Vörös", "Kék", "Zöld" vagy "Fehér" képernyő jeleníthető meg, ha nincs elérhető jel.

#### Alaphelyzet

Válassza a "Igen" lehetőséget, hogy valamennyi menü értékeit visszaállítsa az alapértelmezett gyári beállításra.

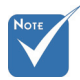

 A billentyűzár kikapcsoláshoz nyomja meg, és tartsa lenyomva a kivetítő tetején lévő "Enter" gombot 5 másodpercig.

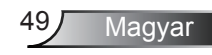

### *LEHETŐSÉGEK | Speciális*

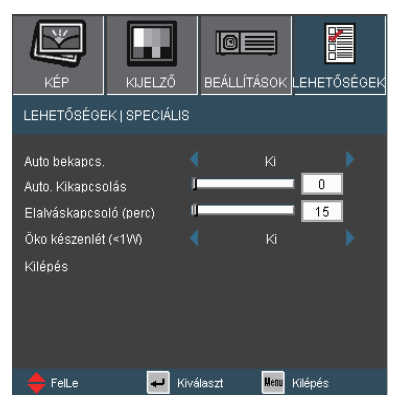

#### Auto bekapcs.

Válassza az "Be" lehetőséget a közvetlen bekapcsolás módbekapcsolásához. A kivetítő automatikusan bekapcsolódik, amikor feszültség alá helyezik anélkül, hogy megnyomnák a "BEKAPCSOLÁS/KÉSZENLÉT" gombot a kivetítő vezérlőpultián, illetve a "BEKAPCSOLÁS" gombot a távvezérlőn.

#### Auto. Kikapcsolás (perc)

Beállítja a visszaszámlálás időközét. A visszaszámlálás elkezdődik, amikor a kivetítő nem kap bemeneti jelet. Ezután a kivetítő automatikusan kikapcsol, amint lejár az idő (perc).

#### Elalváskapcsoló (perc)

Beállítja a visszaszámlálás időközét. A visszaszámlálás elkezdődik, amikor a kivetítő nem kap bemeneti jelet. Ezután a kivetítő automatikusan kikapcsol, amint lejár az idő (perc).

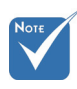

 Ez letiltja a VGA kimenetet és az RJ45 vezérlést ha a kivetítő készenléti módban van (<1W).

#### ÖKO készenlét (<1W)

- ▶ Be: válassza az "Be" lehetőséget, hogy további energiát takarítson meg (<1W).
- ▶ Ki: válassza az "Ki" lehetőséget, hogy visszatérjen normál készenléti üzemmódba és a VGA kimeneti csatlakozó aktív lesz.

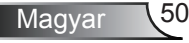

### *LEHETŐSÉGEK | Lámpa-beállítás*

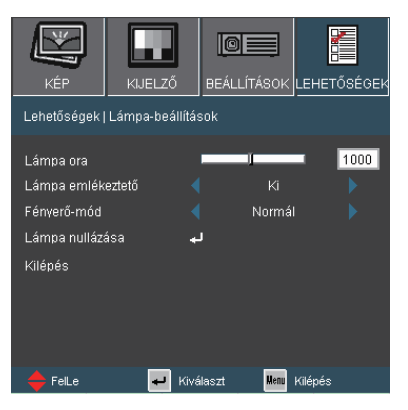

#### Lámpa ora

A lámpa teljes üzemidejének megjelenítése.

#### Lámpa emlékeztető

Ha be van kapcsolva, az üzenet 30 órával a lámpa javasolt cseréjének ideje előtt jelenik meg.

#### Fényerő-mód

- ▶ Normál: A "Normál" lehetőséggel kiolthatja a vetítőlámpát, így csökkentheti az energiafogyasztást és akár 130%-kal növelheti a lámpa élettartamát.
- ▶ Világos: Válassza a "Világos" lehetőséget a fényerő növeléséhez.

#### Lámpa nullázása

Visszaállítja a lámpa számlálóját a lámpa cseréje után.

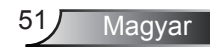

### Hibaelhárítás

*Ha problémát tapasztal a kivetítővel kapcsolatban, forduljon az alábbi hibaelhárítási útmutatóhoz. Ha a probléma továbbra is fennmarad, vegye fel a kapcsolatot viszonteladójával vagy a helyi szervizközponttal.* 

### Képproblémák

A kép nem jelenik meg.

- Ellenőrizze, hogy a kábelek és tápcsatlakozók megfelelően és biztonságosan rögzülnek-e, az "Üzembe helyezés" szakaszban leírtak szerint.
- Ellenőrizze, hogy a csatlakozók érintkezői nem hajlottak vagy törtek el.
- Ellenőrizze a vetítőlámpa megfelelő beszereltségét. Kérjük, tekintse át a "A lámpa cseréje" című szakaszt.
- Győződjön meg arról, hogy eltávolította a lencsevédőt, és a kivetítő bekapcsolt állapotban van.
- ► Győződiön meg arról, hogy az "AV NÉMÍTÁS" funkció nincs bekapcsolva.

Részleges, gördülő vagy nem megfelelően megjelenített kép

- Nyomja meg a "ÚJRASZINKRONIZÁLÁS" gombot a távvezérlőn.
- ▶ Ha PC-t használ

Windows 95, 98, 2000, XP esetén:

- 1. A "Sajátgép" ikonra kattintva nyissa meg a "Vezérlőpult" mappát, és kattintson kétszer a Megjelenítés" ikonra.
- 2. Válassza a "Beállítások" fület.
- 3. Győződjön meg arról, hogy a megjelenítés felbontása nem haladja meg az UXGA (1600 x 1200) értéket.
- 4. Kattintson az "Speciális tulajdonságok" gombra.

Amennyiben a kivetítő még mindig nem vetíti ki az egész képet, akkor a felhasznált képernyőbeállításokon is változtatni kell. Kövesse az alábbi lépéseket.

- 5. Győződjön meg arról, hogy a felbontás-beállítás nem haladja meg az UXGA (1600 x 1200) értéket.
- 6. A "Módosítás" fül alatt válassza ki a "Kijelző" gombot.

- 7. Kattintson a "Minden eszköz mutatása" elemre. A "Gvártók" ablakban válassza ki a "Szabvány monitortípusok" beállítást, majd a "Típusok" dobozban válassza ki a kívánt felbontást.
- 8. Győződjön meg arról, hogy monitorkijelző felbontása nem haladja meg az UXGA (1600 x 1200) értéket.
- ▶ Ha noteszgépet használ:
	- 1. Először kövesse a fenti lépéseket a számítógép felbontásának beállításához.
	- 2. Nyomja le a noteszgép gyártója által ajánlott gyorsbillentyűt, hogy a noteszgép jelet bocsásson ki a kivetítő felé. Példa: [Fn]+[F4]

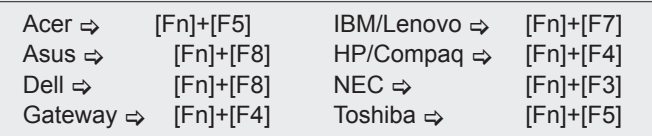

Mac Apple:

Rendszer-preferencia  $\Rightarrow$  Megjelenítés  $\Rightarrow$  Elrendezés  $\Rightarrow$ Tükrözött megjelenítés

- ▶ Ha nehézséget tapasztal a felbontás módosítása során, illetve amonitor lefagy, indítsa újra az összes készüléket, a kivetítőt is beleértve.
- A PC noteszgép vagy PowerBook számítógép képernyője nem jeleníti meg a kívánt anyagot

#### ▶ Ha PC noteszgépet használ

Előfordulhat, hogy egyes PC noteszgépek kikapcsolják a saját képernyőjüket, amikor egy második megjelenítő eszköz van használatban. Mindegyiknél más-más módon történik a visszakapcsolása. Lásd a számítógép használati útmutatóját további információkért.

#### **7** A kép instabil vagy villódzik

- ▶ A "Fázis" gombbal javíthatja ki. További információkért lásd a 40 oldalt.
- Változtassa meg a képernyő színbeállításait a számítógépről.

**7** A képen függőleges villódzó sáv van

- ▶ Használja a "Frekvencia" funkciót a beállításhoz. További információkért lásd a 40. oldalt.
- Ellenőrizze és konfigurálja át a grafikus kártya megjelenítési módját, hogy kompatibilis legyen a kivetítővel.

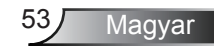

#### **7** A kép nem éles

- Győződjön meg arról, hogy a lencsevédő kupakot eltávolították.
- Állítson a vetítőlencse fókuszgyűrűjén.
- Győződjön meg arról, hogy a vetítővászon távolsága a tartományon belül van: 3,28 és 32,81 láb (1,0 és 10,0 méter). Lásd a 18 oldalt.

A kép megnyúlik, amikor 16:9 képarányú DVD filmet játszik le

- Ha anamorf vagy 16:9 képformátumú DVD-filmet játszik le, a kivetítő a képet akkor vetíti a legjobb minőségben, ha az OSD menüben a kivetítési módot 16:9 értékre állítja be.
- ▶ Ha Letterbox (LBX) képformátumú DVD-filmet játszik le, módosítsa a formátumot Letterbox (LBX) beállításra a kivetítő OSD menüjében.
- ▶ Ha 4:3 képformátumú DVD filmet játszik le, módosítsa a formátumot 4:3 beállításra a kivetítő OSD menüjében.
- Ha a kép még mindig nyújtott, akkor a képméretarányt is be kell állítania a következők szerint:
- Állítsa a megjelenítési formátumot 16:9 (széles) képméretarányra a DVD-lejátszón.

#### **1?** A kép túl kicsi vagy túl nagy

- Állítson a kivetítő tetején lévő zoom gyűrűn.
- Helyezze a kivetítőt a vászonhoz közelebb vagy messzebbre.
- ▶ Nyomia meg a "MENU" gombot a távyezérlőn vagy a kivetítő vezerlőpultián, lépjen a "Megjelenítő → Formátum" menübe és próbálkozzonkülönböző beállításokkal.

#### A kép oldalai ferdék

- ▶ Ha lehetséges, helyezze át a kivetítőt úgy, hogy a vászon közepe felé nézzen és annak alsó széle alatt legyen.
- ▶ Nyomia meg a "Trapézkorrekció +/-" gombot a távvezérlőn, vagy a  $\Box$  /  $\Box$ " gombot a vezérlőpultián, amíg a kép szélei függőlegessé nem válnak.

#### **7** A kép fordított.

trapéztorzítás funkció használata.

 Nem javasolt a

 $\triangleright$  Válassza a "BEÁLLÍTÁS  $\rightarrow$  Kivetítés" elemet az OSD menüben, és állítsa be a vetítési irányt.

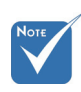

Magyar 54

### Egyéb problémák

A kivetítő nem reagál semmilyen kezelőszervre

- ▶ Ha lehetséges, kapcsolja ki a kivetítőt, majd húzza ki a tápkábelt, és várjon legalább 60 másodpercig, míg újra nem csatlakoztatja.
- ▶ Ellenőrizze, nincs-e aktiválva a "Billentyűzet-lezárás" funkció úgy, hogy megpróbálja kezelni a kivetítőt a távvezérlővel.

#### A lámpa kiég, vagy pukkanó hangot ad ki

 Miután a lámpaelérte hasznosélettartamánakvégét, kiég és hangos pukkanó hangot hallat. Ha ez történik, a kivetítő addig nem kapcsolódik be, amíg ki nem cserélik a lámpamodult. A lámpa cseréjéhez kövesse "Lámpacsere" rész alatt található eljárásokat, a 57-58 oldalon.

### A kivetítő állapotjelzése

#### **PLED** fény jelentése

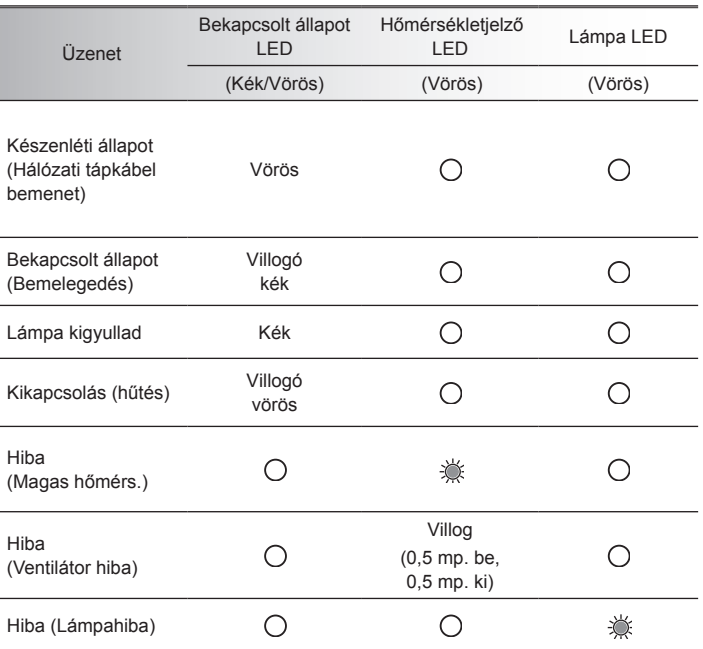

\* A BE/KÉSZENLÉT LED bekapcsolva (ON) van, amikor az OSD látható, kikapcsolva (OFF) van, ha az OSD eltűnik.

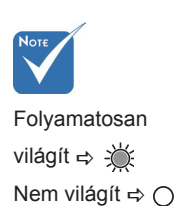

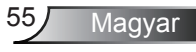

#### **7** OSD üzenetek

A

Hőmérséklet-figyelmeztetés:

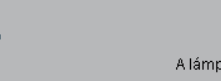

Túlmelegedés

A lámpa ki fog kapcsolódni.

A ventilátor meghibásodott:

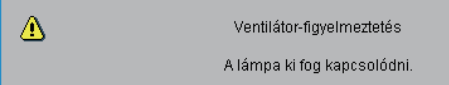

Lámpa bemelegedés:

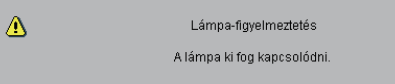

A lámpa cseréje:

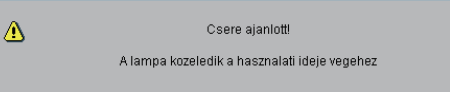

Állapot üzenet:

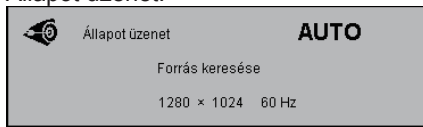

### Távvezérlő problémák

**7** Ha a távvezérlő nem működik

- Ellenőrizze, hogy a távirányító működési szöge vízszintesen és függőlegesen a kivetítő IR vevőihez viszonyítva ±15°-on belül van.
- Győződjön meg arról, hogy a kivetítő és a távvezérlő között nincs semmiféle akadály. A kivetítőtől 7 méteren (±0°) belül legyen.
- Győződjön meg arról, hogy helyesen helyezték be az elemeket.
- ▶ Cserélie ki a lemerült elemeket.

### Lámpacsere

A kivetítő automatikusan érzékeli a lámpa élettartamát. Amikor a lámpa élettartamának vége felé közeledik, megjelenik egy figyelmeztető üzenet.

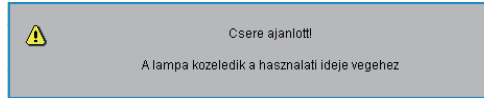

Amikor ezt az üzenetet látia, vegye fel a kapcsolatot a helyi viszonteladóval vagy szakszervizzel, hogy minél előbb kicserélhesse a lámpát. A lámpa kicserélése előtt legalább 30 percig hagyja hűlni a kivetítőt.

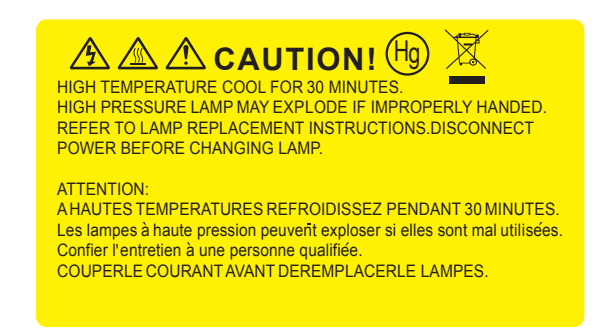

 $\sqrt{2}$  Figyelem: Ha a készüléket a mennyezetre szerelték, óvatosan járjon el, amikor kinyitja a lámpa fedelét. Tanácsos védőszemüveget viselni, ha mennyezetre szerelt készülékben cseréli ki a lámpát. "Elővigyázatossággal járjon el, nehogy laza tárgyak kiessenek a kivetítőből."

Figyelem: A lámpa háza forró lehet! Hagyja lehűlni, mielőtt kicserélné a lámpát!

Figyelem: A személyi sérülés elkerülése érdekében ne ejtse el a lámpaegységet és ne érintse meg az izzó buráját. Az izzó összetörhet, és személyi sérülést okozhat, ha véletlenül elejtik.

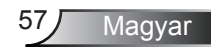

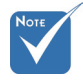

- Az izzó burkolatát és a lámpát rögzítő csavart nem lehet eltávolítani.
- Ilyen esetben a kivetítő nem kapcsolható be mindaddig, amíg a lámpaegységet vissza nem helyezik a kivetítőbe.
- $\div$  Ne érintse meg a lámpa üvegből készült részeit. A kézről rátapadó zsírtól a lámpa összetörhet. Puha, száraz kendővel tisztítsa meg a lámpaegységet, ha véletlenül hozzáérnek.

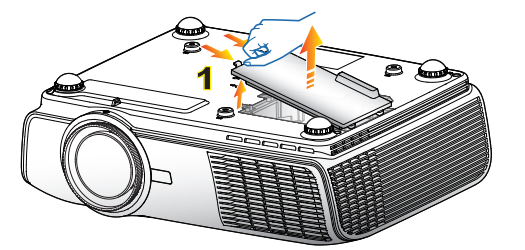

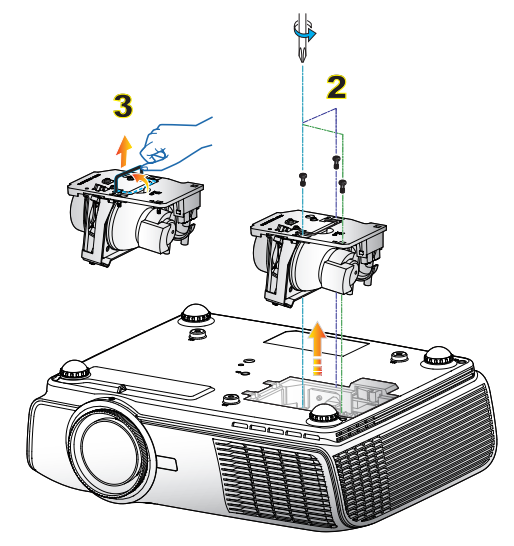

#### **A lámpacsere menete:**

- 1. A  $\mathbf{D}$  gomb megnyomásával kapcsolja ki a kivetítő tápellátását.
- 2. Várjon 30 percet, amíg a kivetítő kihűl.
- 3. Húzza ki a tápkábelt.
- 4. Emelje fel, és távolítsa el a fedelet. 1
- 5. A lámpamodulból távolítsa el a három csavart. 2
- 6. Óvatosan húzza fel a lámpa fogantyúját, majd lassan és óvatosan távolítsa el a lámpaegységet. 3

A lámpaegység visszaszereléséhez végezze el az előző lépéseket fordított sorrendben.

7. Kapcsolja be a kivetítőt, és állítsa vissza a lámpa számlálóját a "Lámpa nullázása" elem segítségével, miután kicserélte a lámpaegységet.

Lámpa nullázása: (i) Nyomia meg a "MENU" gombot  $\rightarrow$  (ii) Válassza az

"LEHETŐSÉGEK" elemet → (iii) Válassza a "Lámpa-beállítás" elemet  $\rightarrow$  (iv) Válassza a "Lámpa nullázása" elemet  $\rightarrow$  (v) Válassza a "Igen" lehetőséget.

### Kompatibilitási módok

#### Számítógépekkel való kompatibilitás

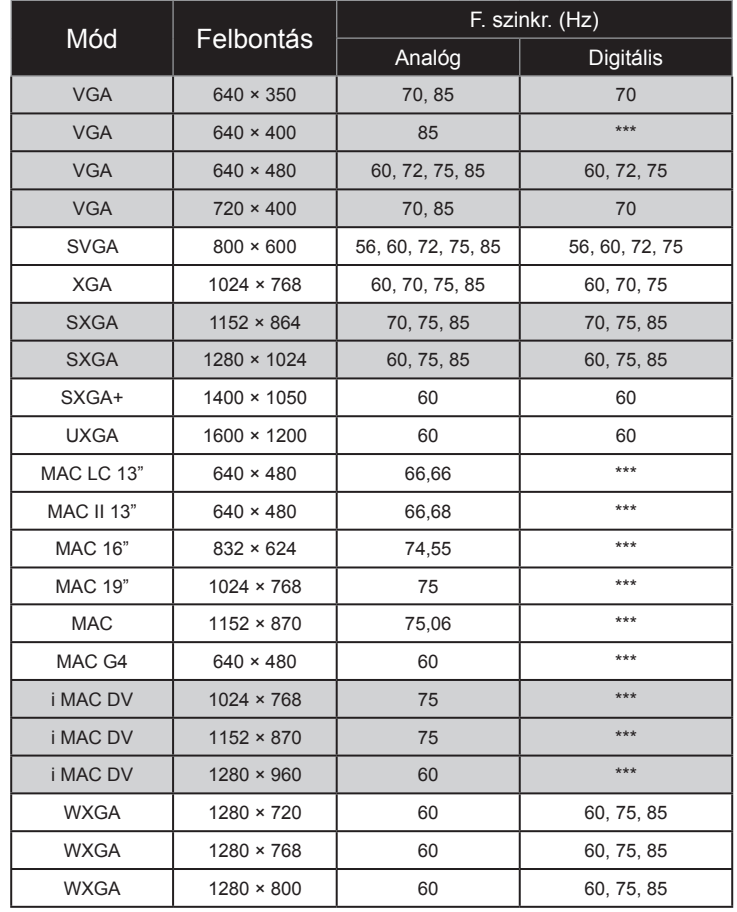

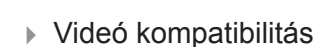

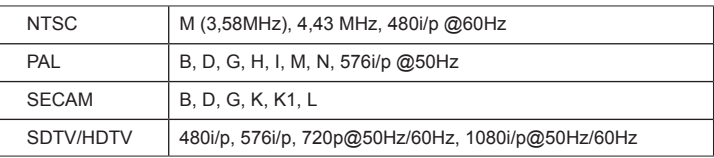

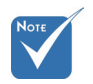

 Szélesvásznú felbontás (WXGA) esetében a kompatibilitás függ a Notebook/PC típusától.

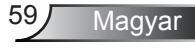

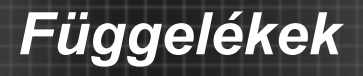

### **RS232 parancsok**

### **RS232 csatlakozó érintkező-kiosztása**

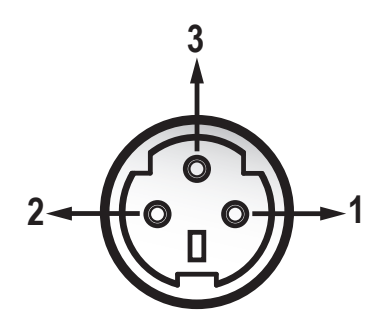

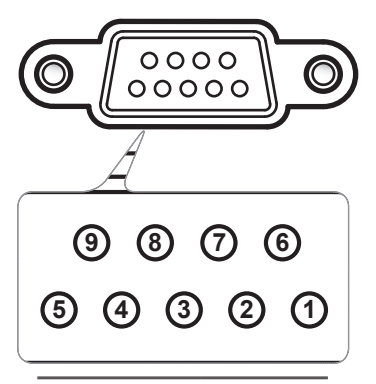

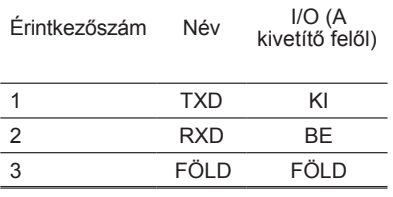

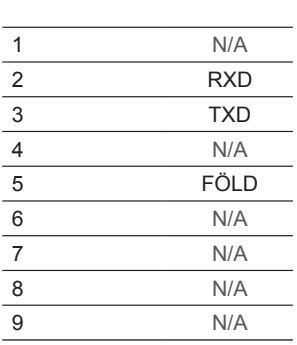

Érintkezőszám Spec.

### **RS232 protokoll funkciólista**

#### RS232 parancsok

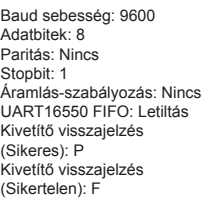

XX=00-99, kivetítő azonosítója, XX=00 minden kivetítőre vonatkozik

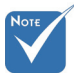

- 1. Valamennyi ASCIIparancs után <CR> (kocsivissza-jel) van.
- 2. ASCII-kódban a 0D a <CR> hexadecimális kódja.

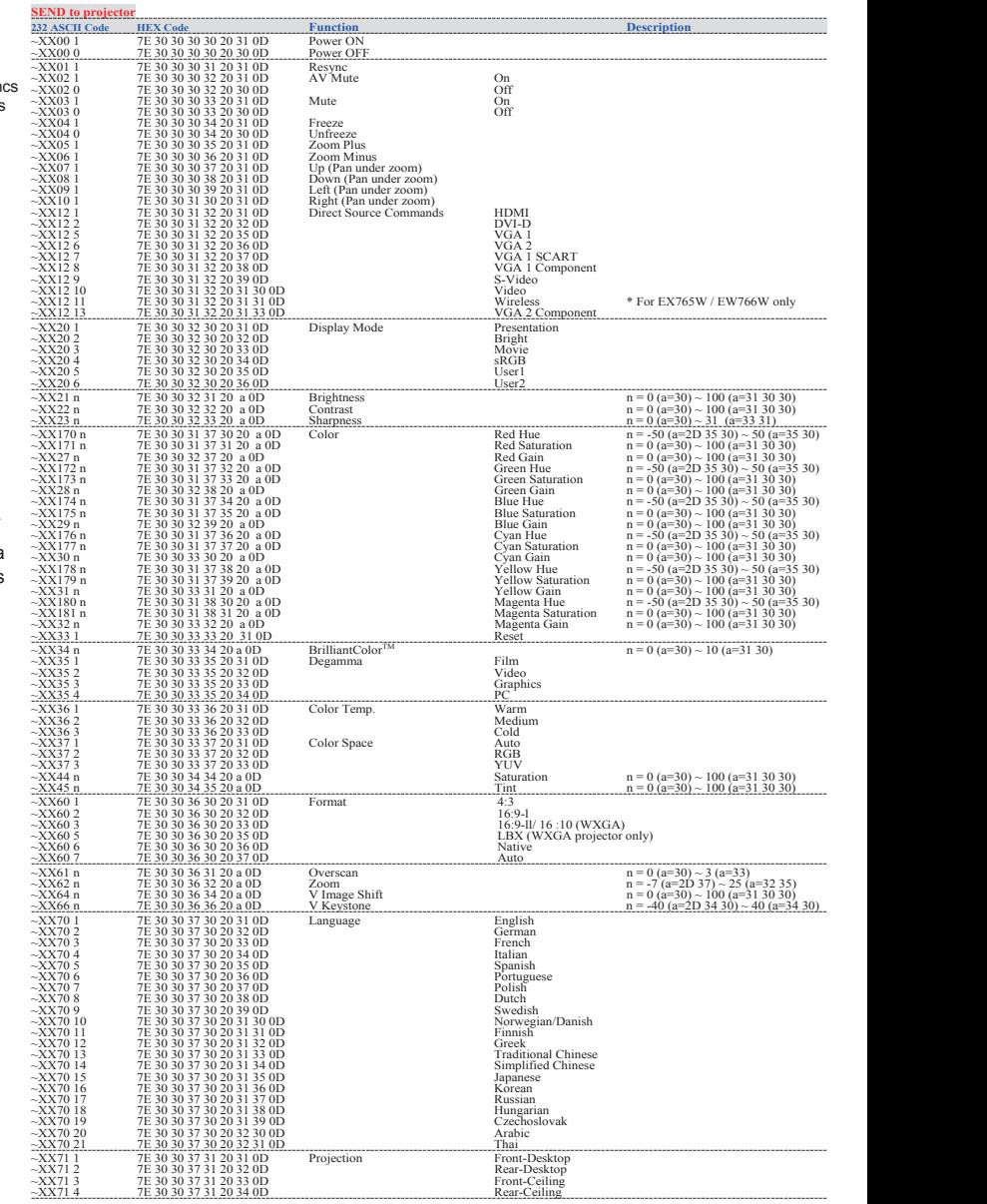

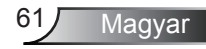

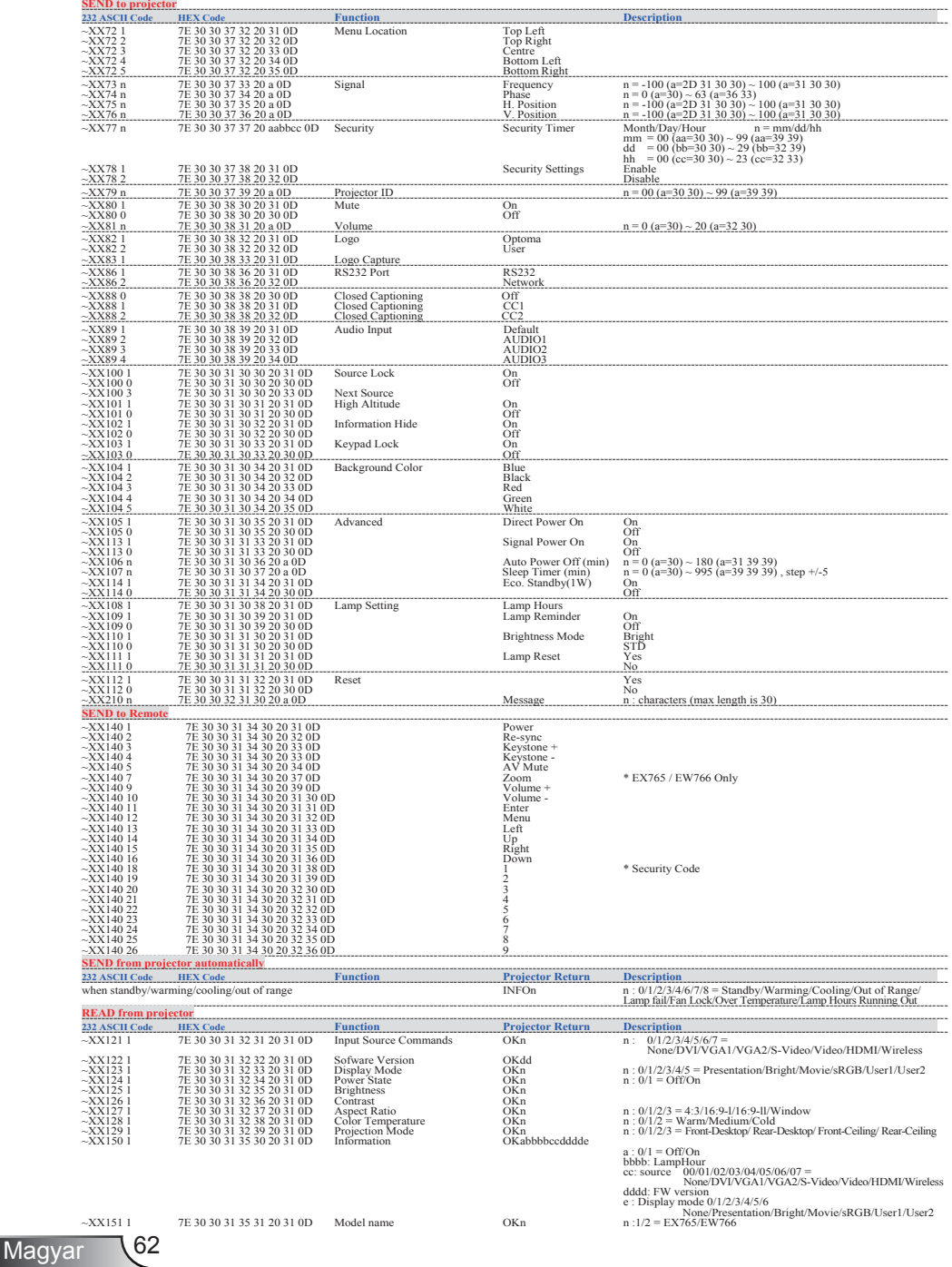

### Mennyezetre szerelés

- 1. A kivetítő sérülésének elkerülése érdekében kérjük, használja az Optoma által ajánlott szerelőkészletet a felszereléshez.
- 2. Amennyiben harmadik fél által forgalmazott mennyezetre szerelő készletet kíván használni, győződjön meg arról, hogy a kivetítőt tartó konzol rögzítésére szolgáló csavarok megfelelnek az alábbi előírásokkal:
	- ▶ Csavar típusa: M4
	- Csavar hosszúság: 8 mm

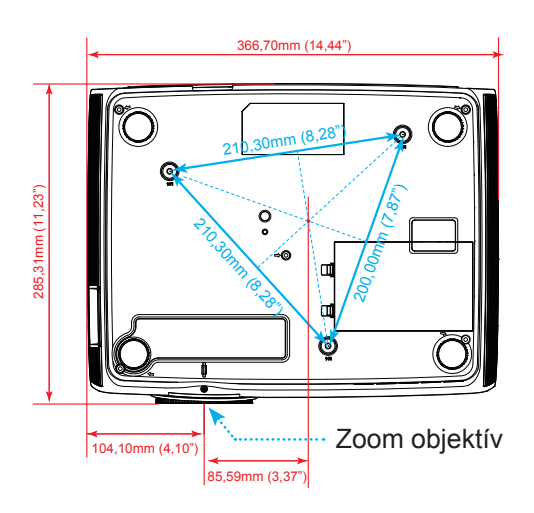

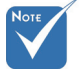

 Jegyezze meg, hogy a helytelen telepítés miatti sérülés érvényteleníti a garanciát.

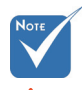

- $\mathbf{\mathbf{\Delta}}$  Figyelem: 1. Ha más gyártótól vásárol mennyezetre szerelő konzolt, megfelelő méretű csavarokat használjon a kivetítő rögzítéséhez. A szerelőlemez vastagságától függően a csavar mérete eltérő lehet.
- 2. Győződjön meg arról, hogy a mennyezet és a kivetítő alja között legalább 10 cm távolság van.
- 3.A kivetítőt ne telepítse hőforrás közelében.

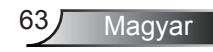

### **Optoma globális képviseletek**

*Szerviz- és támogatásai információkért vegye fel a kapcsolatot a helyi képviselettel.*

#### **USA**

715 Sycamore Drive Tel: 408-383-3700 Milpitas, CA 95035, USA<br>www.optomausa.com

Szerviz: services@optoma.com

#### **Kanada**

5630 Kennedy Road, Mississauga, Tel: 905-361-2582 ON, L4Z 2A9, Canada<br>www.optoma.ca Fax: 905-361-2581<br>Szerviz: canadacsr Szerviz: canadacsragent@optoma.com

#### **Európa**

42 Caxton Way, The Watford Business Park Watford, Hertfordshire, WD18 8QZ, UK Tel: +44 (0) 1923 691 800 Fax: +44 (0) 1923 691 888<br>Szerviz: service@tsc-europe.com Szerviz Tel.: +44 (0)1923 691865

### **Franciaország**

Tel: +33 1 41 46 12 20<br>Fax: +33 1 41 46 94 35 81-83 avenue Edouard Vaillant 92100 Boulogne Billancourt, France Szerviz: savoptoma@optoma.fr

#### $\overline{a}$ **Spanyolország**

C/ José Hierro,36 Of. 1C Tel: +34 91 499 06 06 28529 Rivas VaciaMadrid Spanyolország

### **Németország**<br>Werftstrasse 25

 $\overline{a}$ 

**Skandinávia** Grev Wedels Plass 2 Tel: +47 32 26 89 90<br>3015 Drammen Teax: +47 32 83 78 98

#### **Közép-Amerika**

715 Sycamore Drive Tel: 408-383-3700<br>Milnitas, CA 95035, USA Teax: 408-383-3702 Milpitas, CA 95035, USA www.optoma.com.br www.optoma.com.mx

Werftstrasse 25 Tel: +49 (0) 211 506 6670<br>D40549 Düsseldorf. Fax: +49 (0) 211 506 6679 D40549 Düsseldorf, Fax: +49 (0) 211 506 66799<br>Németország Fax: Szerviz: info@optoma.de Szerviz: info@optoma.de

Fax: +47 32 83 78 98 Norvégia **Szerviz:** info@optoma.no

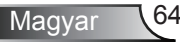

#### **Korea**

WOOMI TECH.CO.,LTD. 4F,Minu Bldg.33-14, Kangnam-Ku, Tel: +82+2+34430004 seoul,135-815, KOREA

#### **Japán**

東京都足立区綾瀬3-25-18<br>株式会社オーエスエム サポートセンター:0120-46-5040

**Tajvan**

5F., No. 108, Minchiuan Rd. Tel : +886-2-2218-2360 Shindian City, Fax: +886-2-2218-2313<br>Taipei Taiwan 231, R.O.C. Szerviz: services@opto www.optoma.com.tw

**Hongkong**

Unit A, 27/F Dragon Centre, 79 Wing Hong Street, Tel: +852-2396-8968 Cheung Sha Wan, Fax: +852-2370-1222<br>Kowloon, Hong Kong Fax: +852-2370-1222 Kowloon, Hong Kong

**Kína**

5F, No. 1205, Kaixuan Rd., Tel: +86-21-62947376<br>Changning District Fax: +86-21-62947375 Shanghai, 200052, China www.optoma.com.cn

E-mail : info@osscreen.com<br>www.os-worldwide.com

Szerviz: services@optoma.com.tw<br>asia.optoma.com

Fax: +86-21-62947375

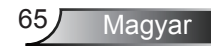

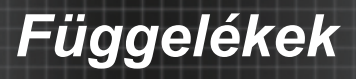

### **Szabályzatok és biztonsági előírások**

*Ez a függelék a kivetítővel kapcsolatos, általános megjegyzéseket tartalmazza.* 

### *FCC nyilatkozat*

Ezt az eszközt megvizsgálták és megállapították, hogy a B osztályú digitális eszközökre vonatkozó határértékeket teljesíti az FCC Szabályzat 15. fejezete szerint. E határértékeket úgy állapítottuk meg, hogy lakásban történő használat esetén megfelelő védelmet nyújtsanak a káros interferenciák ellen. Ez a készülék rádiófrekvenciás energiát kelt, használ és sugározhat, és ha nem a használati utasításnak megfelelően helyezték üzembe és használják, károsan zavarhatja a rádiótávközlést.

Arra azonban nincs garancia, hogy sehol nem léphet fel interferencia. Ha a berendezés káros interferenciát okoz a rádióvagy televízióvételben, amely a készülék ki- és bekapcsolásával határozható meg, akkor a felhasználó kötelessége, hogy megkísérelje az interferencia kiküszöbölését az alábbi lehetőségek közül egy vagy több alkalmazásával:

- A vevőantennát állítsa más irányba, vagy helyezze át.
- Növelje a távolságot az eszköz és a vevőkészülék között.
- Az eszközt más áramkörhöz kapcsolódó fali dugaszolóaljzatba csatlakoztassa, mint amelyhez a vevőkészülék csatlakozik.
- Segítségért forduljon a forgalmazóhoz vagy tapasztalt rádió-/ tévészerelőhöz.

### *Megjegyzés: Árnyékolt kábelek*

Minden más számítástechnikai eszközhöz való csatlakoztatás árnyékolt kábelekkel történik az FCC előírásoknak való megfelelés érdekében.

### *Figyelem*

A gyártó által nem engedélyezett változtatások vagy módosítások miatt a felhasználó elveszítheti a Federal Communications Commission (Szövetségi Távközlési Bizottság) által biztosított jogát, hogy ezt a kivetítőt működtesse.

### *Üzemi feltételek*

Ez a berendezés megfelel az FCC-szabályzat 15. részében foglaltaknak. A működtetésnek az alábbi két feltétele van:

- 1. A készülék nem okozhat káros interferenciát, és
- 2. az eszköznek minden interferenciát fogadnia kell, ideértve az olyan interferenciát is, mely nem kívánt

működést eredményezhet.

### *Megjegyzés: Kanadai felhasználók*

Ez a B osztályú digitális berendezés megfelel a kanadai ICES-003 szabványnak.

#### *Remarque ŕ l'intention des utilisateurs canadiens*

Cet appareil numerique de la classe B est conforme a la norme NMB-003 du Canada.

#### *Megfelelőségi nyilatkozat az EU országai számára*

- EMC irányelv 2004/108 EK (módosításokkal együtt)
- Kisfeszültségű 2006/95 EK irányelv
- R & TTE irányelv 1999/5 EK (ha a termék RF funkcióval rendelkezik)

#### **Utasítások az eszköz megfelelő selejtezését illetően**

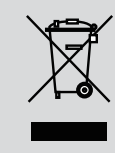

**Az elektronikus berendezés kiselejtezése esetén ne dobja a lakossági szeméttárolóba. A minimális szennyezés és a környezet lehető legnagyobb mértékű védelme érdekében dolgozza fel újra.**

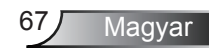

# **Optoma Wireless and Network** control module **User's Manual**

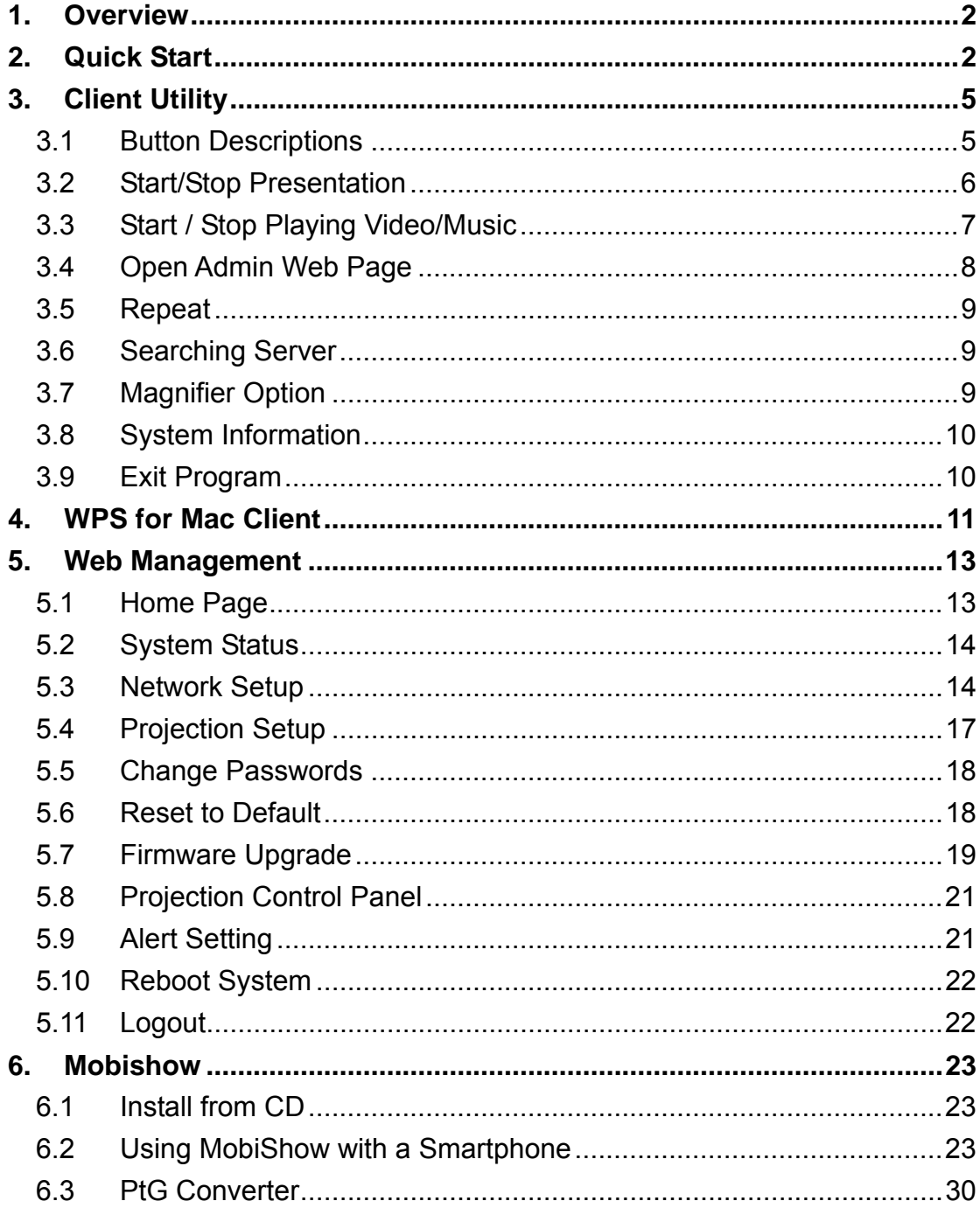

### **1. Overview**

Cable-free presenting with the Optoma wireless projector. Project presentations and video from a windows or Mac based PC device.

■ 4-to-1 Split Screen Projection

With this 4-to-1 split screen feature, up to four PC screens can be projected on one projector screen at the same time. Allowing easy side-by-side comparison from four PCs to increase meeting productivity!

**Magnifier feature** 

Wireless projector supports Magnifier feature for a codec-free video clip watching experience. By resizing the video into the magnifier capture region, you will be able to watch any video on the big screen.

■ Macintosh wireless Projection

Wireless Projector supports Mac client connections projecting wirelessly. By launching the Mac client software, which is stored on the User manual CD, wireless projector provides the same experience for Mac users to utilize the Wireless presentation features. Support Macintosh version 10.4 and above.

### **Features**

- Supports Windows Vista, XP & 2000.
- 4-to-1 split screen projection! Turn one projector into four, increase meeting productivity instantly.
- Provides session security login, wireless WEP key and Gatekeeper function to protect presentation contents and maintain effective security within office networks.
- Provides magnifier feature to enlarge small region for full-screen video playback.
- Provides a media playback feature, supporting both music and video streaming.

### **2. Quick Start**

1) Firstly, plug in the wireless antenna and point it towards an unobstructed position, away from the projector. Check the LED light on the wireless module turns to green when AC power is supplied to the projector.

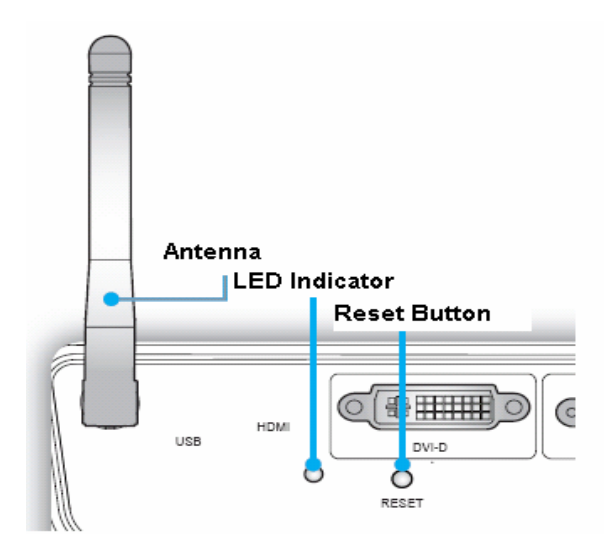

2) Press Wireless button on remote control, or select from On-Screen-Display (OSD) in Projector menu

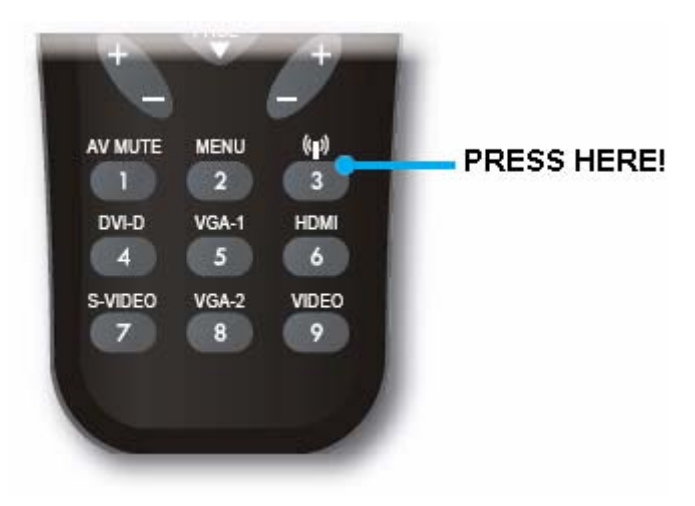

3) When Projector shows the default screen, as below, it indicates the Wireless function is ready.

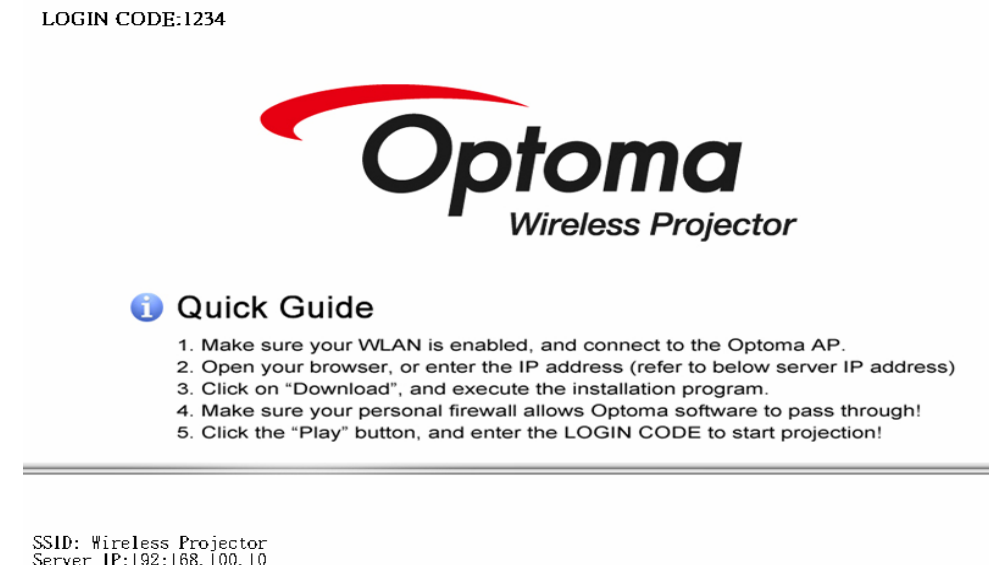

SSID: Wireless Projector<br>Server 1P:192:168.100.10<br>Channel: 6<br>WEP: Disable<br>Resolution:1024\*768<br>Version:2.6.2.0

4) Make sure your PC/laptop WLAN is enabled and connected to the "wireless projector" network. Use the "Server IP" address to access the webinterface home page via a web browser. (default IP address is **192.168.100.10** )

5) Download the client software, and install the program. Click on the wireless icon to execute the program. When Wireless Projector IP is found, enter the "**Login Code**" (shown in the top-left corner of the projector screen) to start projecting wirelessly.

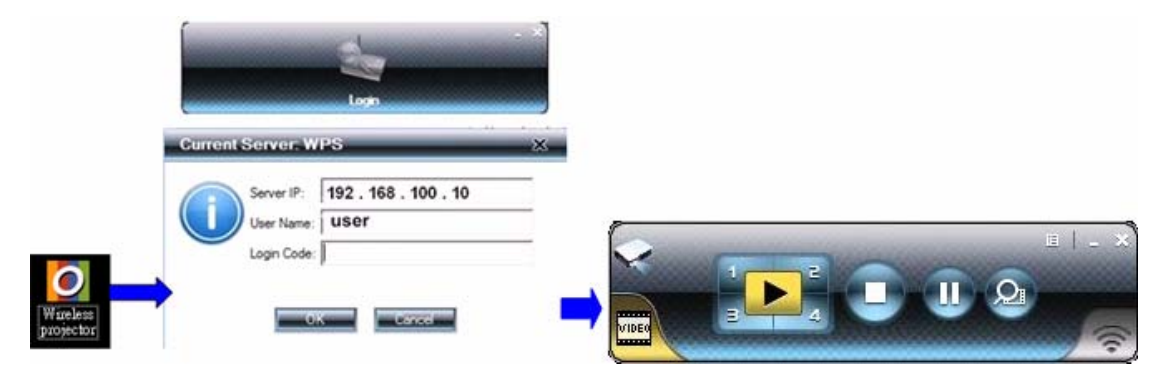

### **3. Client Utility**

### **3.1 Button Descriptions**

1) After successful login, you will see the main GUI of Wireless Projector application.

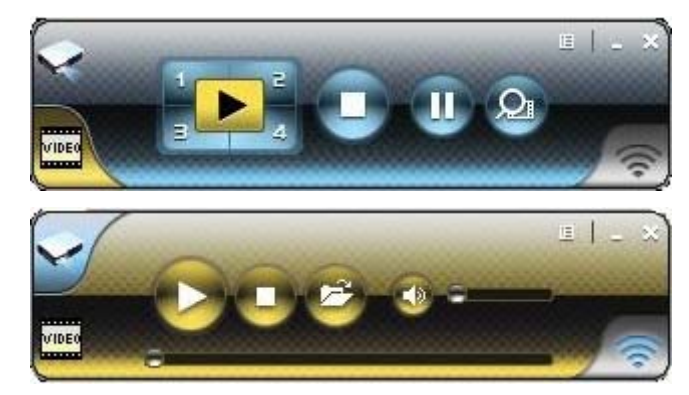

2) Use following buttons to operate Wireless Projector Application.

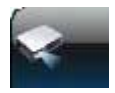

Presentation Mode

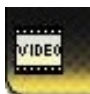

Video Mode

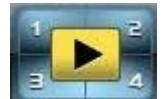

4-1 split-screen controls

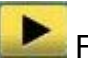

**Full Screen projection** 

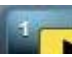

**Project to Split #1** 

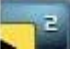

**E** Project to Split #2

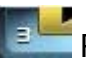

Project to Split #3

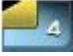

Project to Split #4

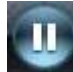

Pause projecting
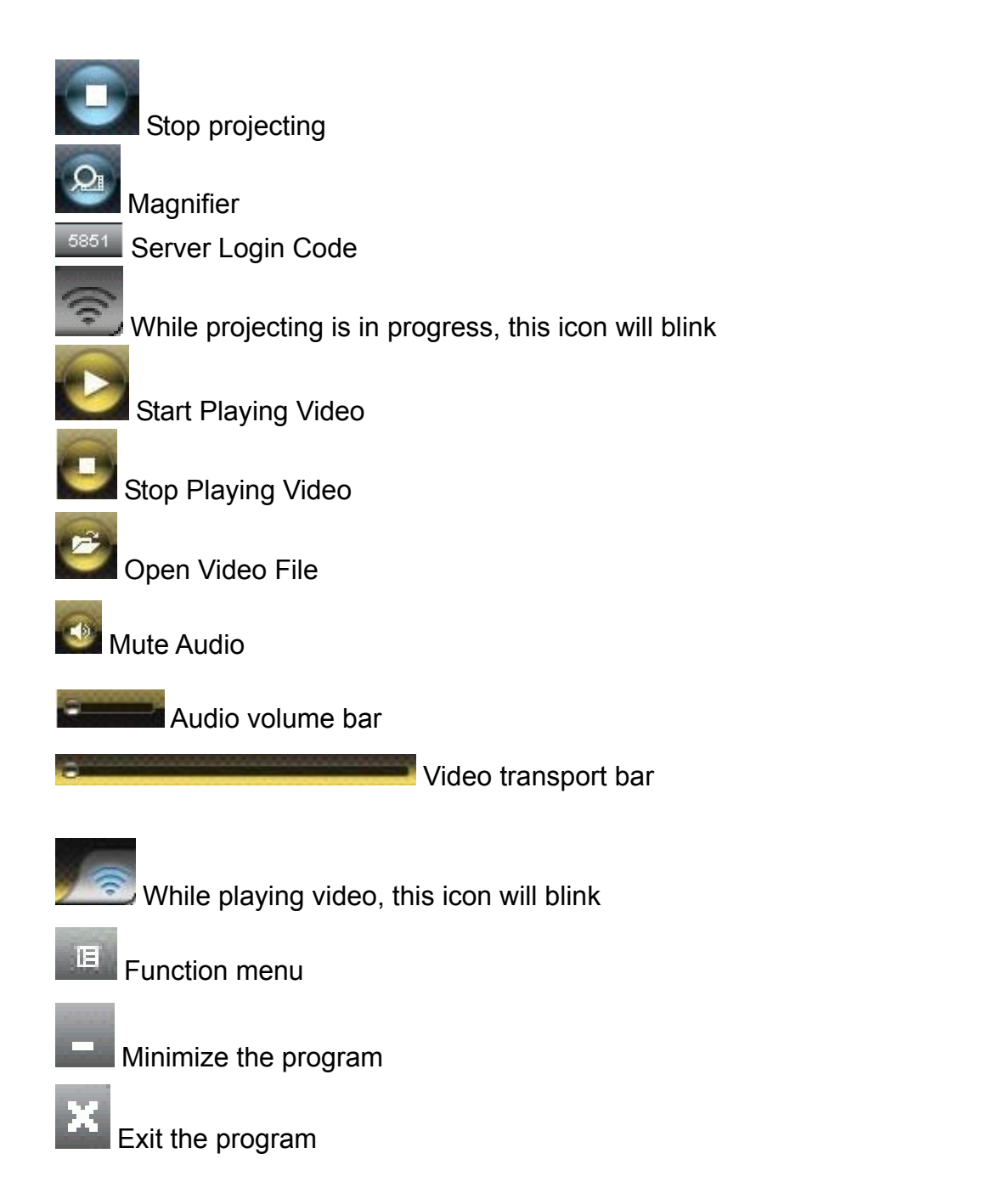

# **3.2 Start/Stop Presentation**

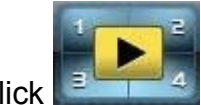

Click  $\begin{bmatrix} 1 & 4 \\ 1 & 6 \end{bmatrix}$  to project desktop (Full screen or split screen)

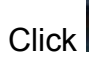

Click to stop presentation.

Click to pause presentation, which will hide any intermediate activities of your PC screen.

Click to enable the magnifier feature. The software will enlarge and playback the image within the red rectangle to playback full screen, ie. You will need to resize the video window to fit into this rectangle.

NB. To enable this feature, you need to install Magnifier component and audio driver which are on the User Manual CD.

### **3.3 Start / Stop Playing Video/Music**

 $\frac{1}{\sqrt{1-\frac{1}{n}}}\cos\theta$  to switch to Video Mode.

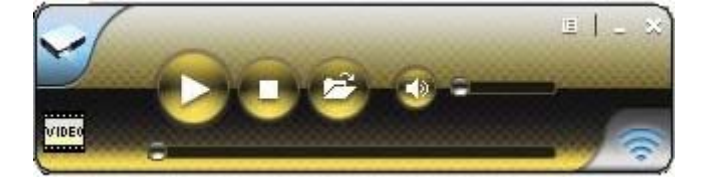

Click to browse for a video file to playback.

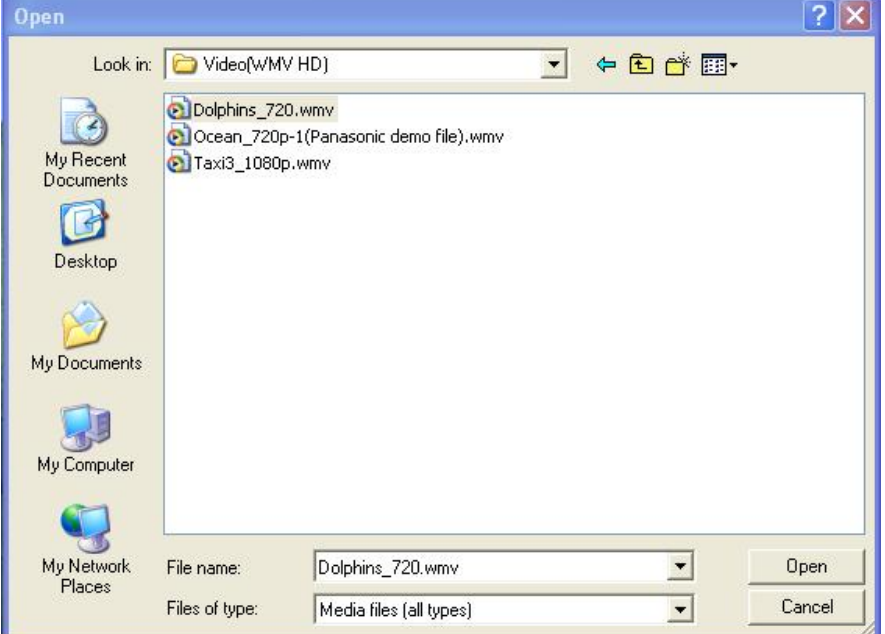

 Supported Video Format: MPG, MPEG, DAT, VOB, WMV9, ASF, MP3, WAV.

#### **3.4 Open Admin Web Page**

Click to open function menu and select "**Web Admin**" management to

link to the web interface home page. The web page functions are described in more detail in Chapter 5.

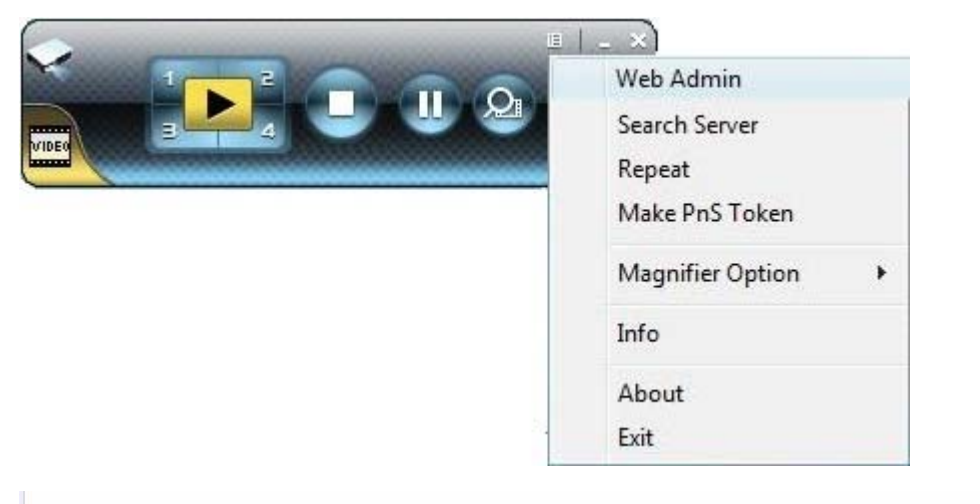

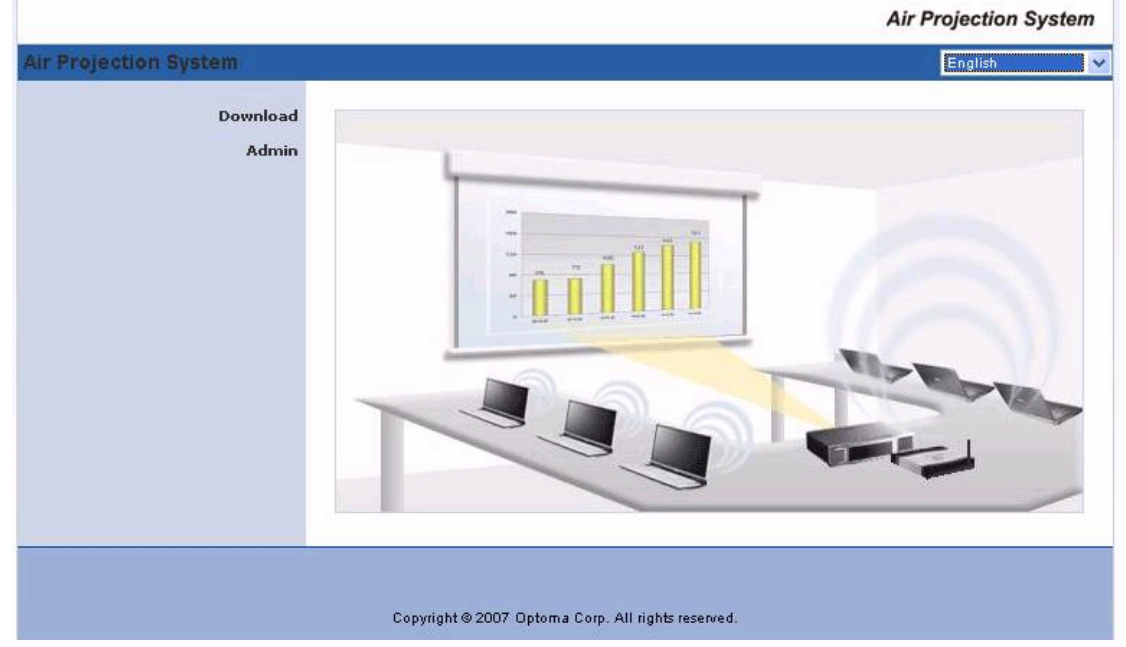

# **3.5 Repeat**

Click "Repeat" to enable/disable video repeat capability.

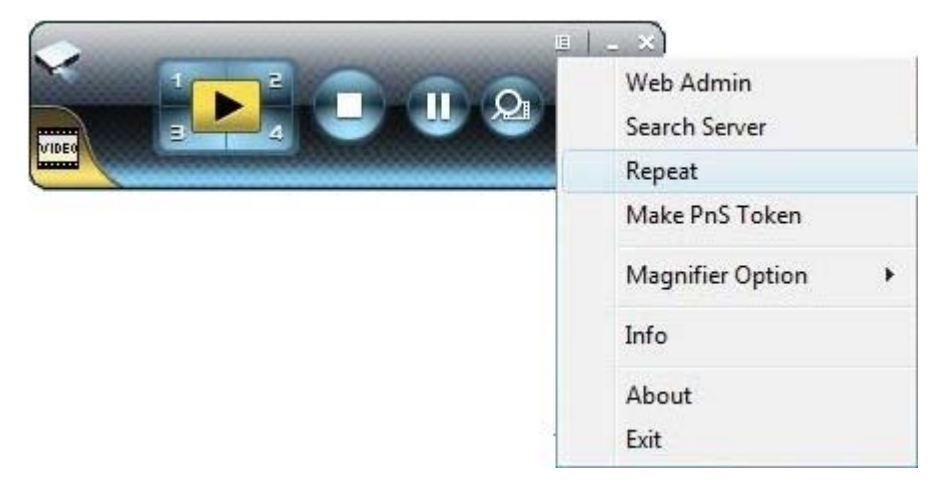

### **3.6 Searching Server**

Click **"Search Server"** to search for Wireless Projectors again.

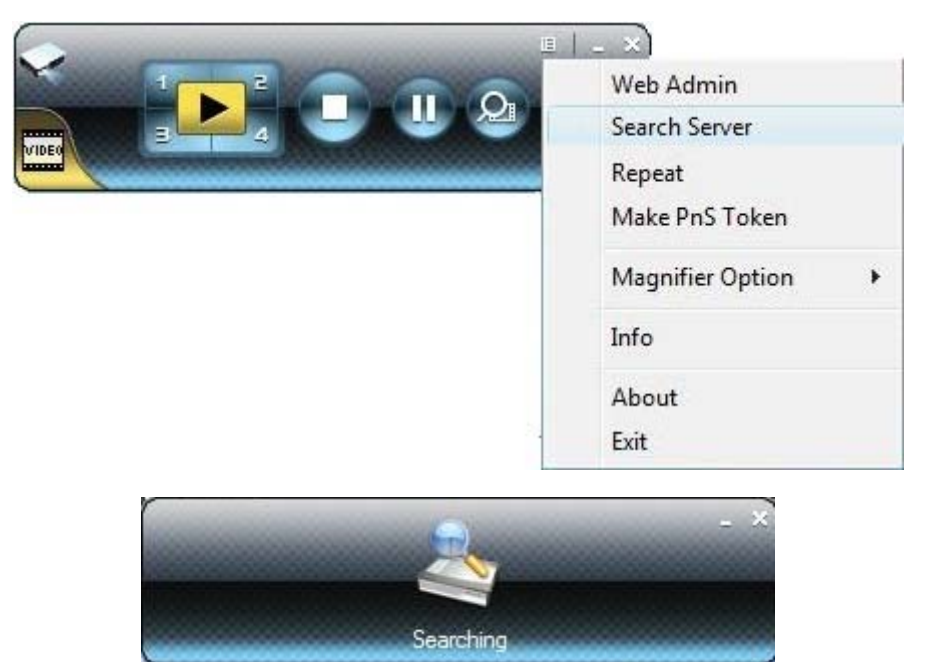

## **3.7 Magnifier Option**

Use **"Magnifier option"** to change the aspect ratio of captured video region when using magnifier feature.

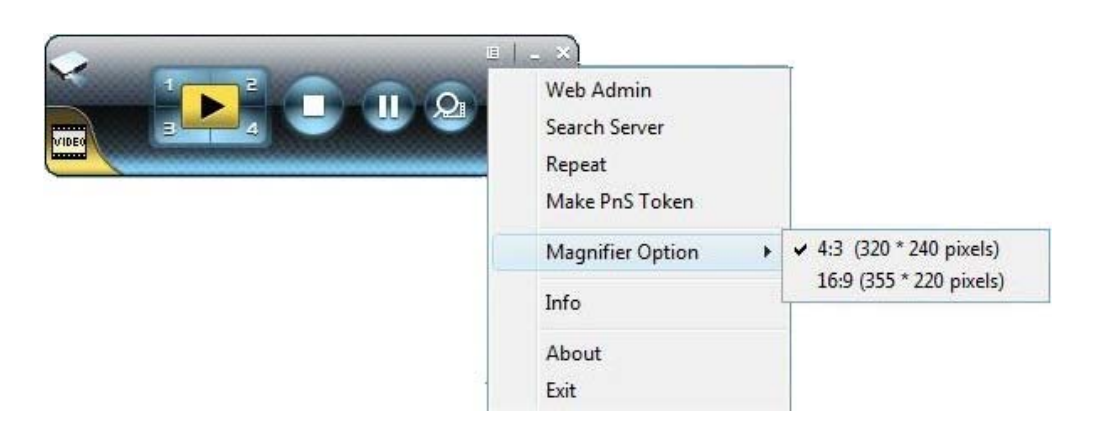

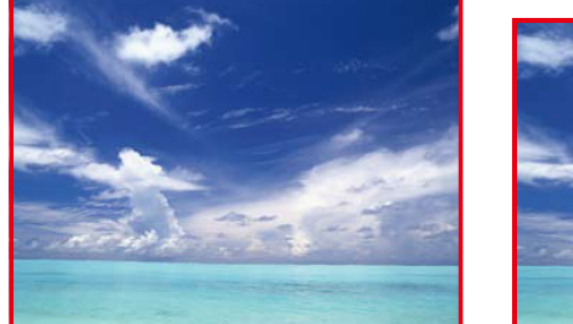

4:3 (320x240 pixels)

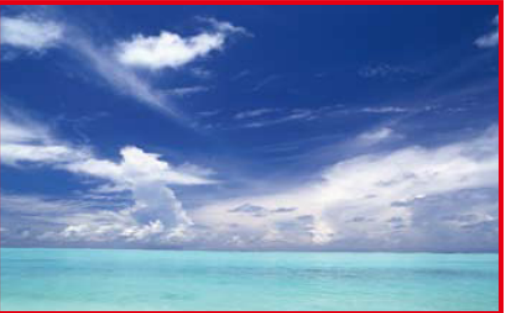

16:9 (355x220 pixels)

### **3.8 System Information**

Click "**Info**" to show system information. It includes product model name, IP address and log-in code.

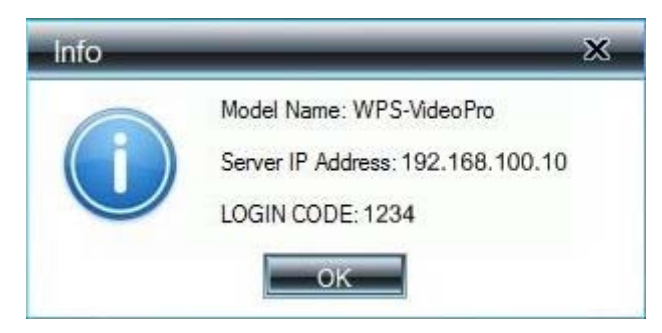

#### **3.9 Exit Program**

Click  $\begin{array}{|c|c|} \hline \multicolumn{1}{|c|}{\textbf{r}} & \textbf{t} & \textbf{b} & \textbf{c} & \textbf{c} \\\hline \end{array}$  to exit the program.

# **4. WPS for Mac Client**

To project your Mac screen with Wireless Projector, please follow the steps:

1) Enable your WiFi and connect to Wireless Projector device.

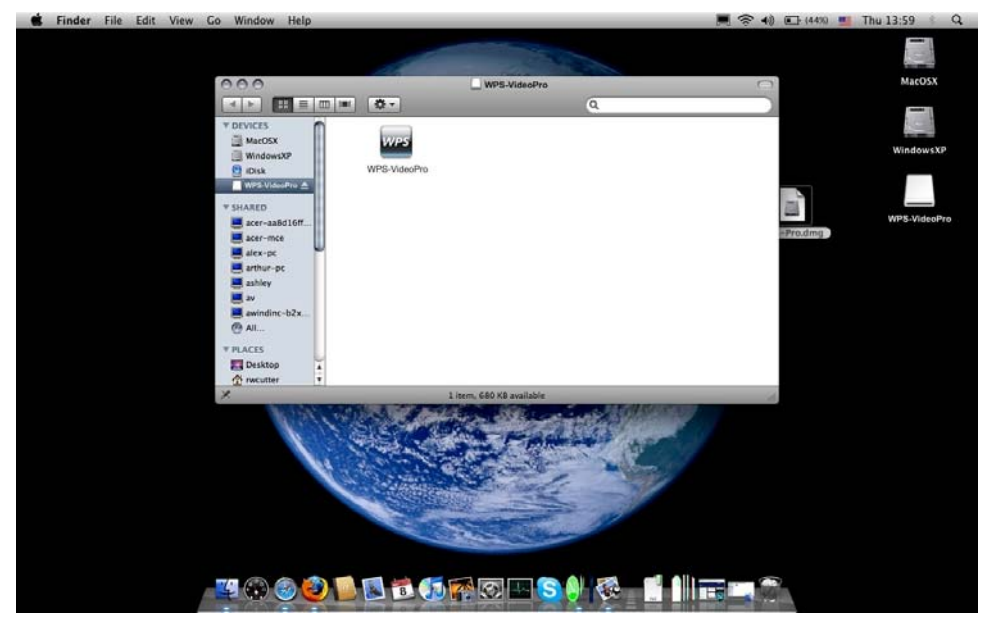

2) Install Wireless Projector client software for Mac. (On User Manual CD)

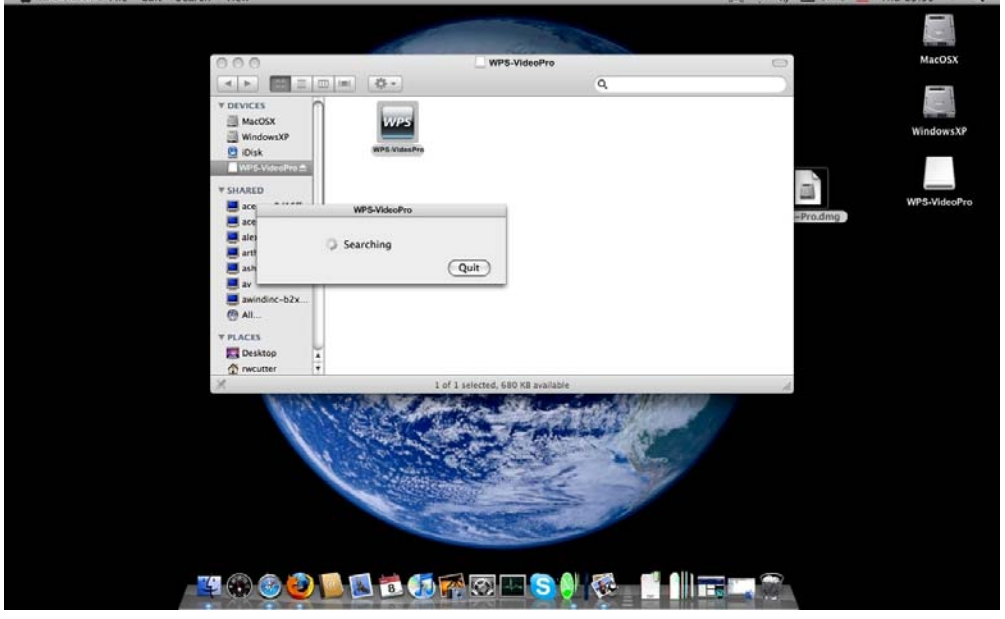

3) Launch Wireless Projector software and enter the login code. (shown in the top-left corner of the projector screen)

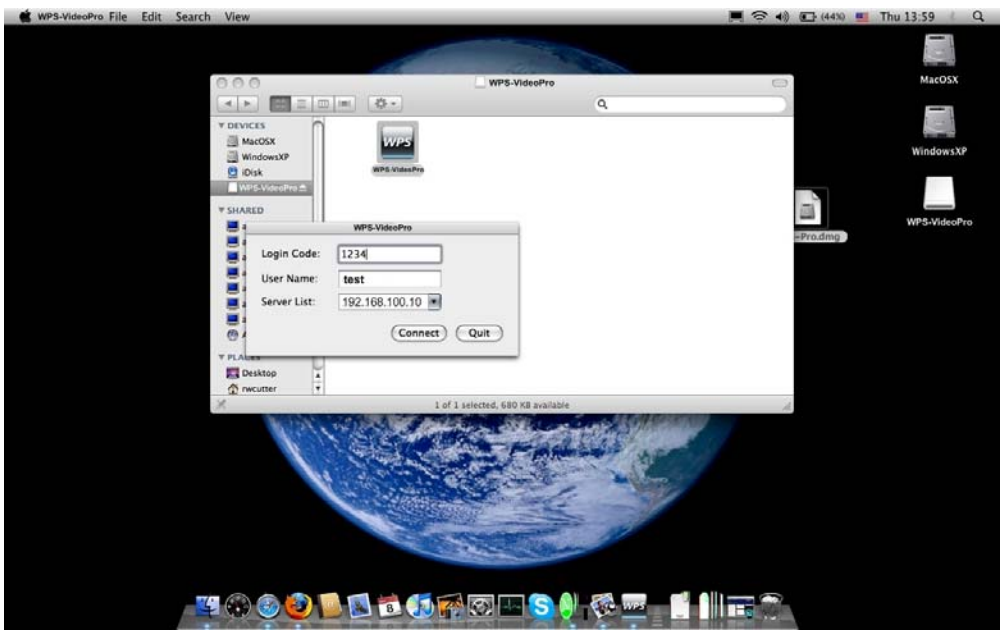

4) Start Projection.

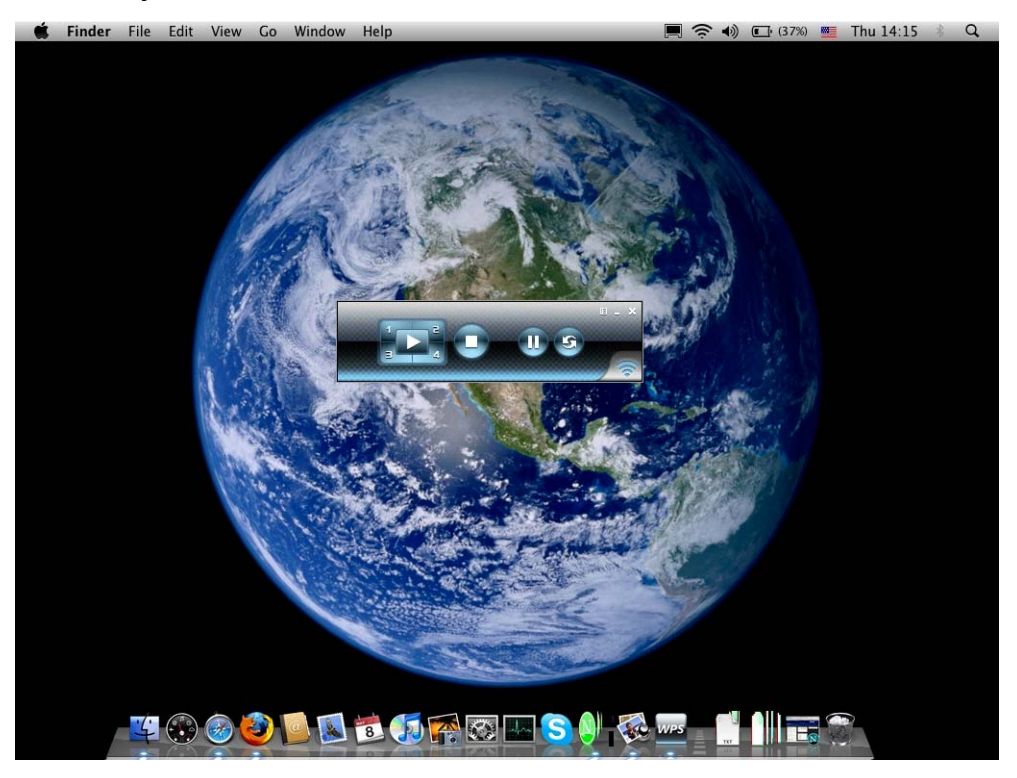

# **5. Web Management**

## **5.1 Home Page**

1.Make sure your PC connects to the Wireless Projector successfully.

2.Open your browser, it will load the Wireless Projector home page automatically.

3.If not, enter your IP address on the browser, you can see the IP on the projector screen. (The default IP is 192.168.100.10)

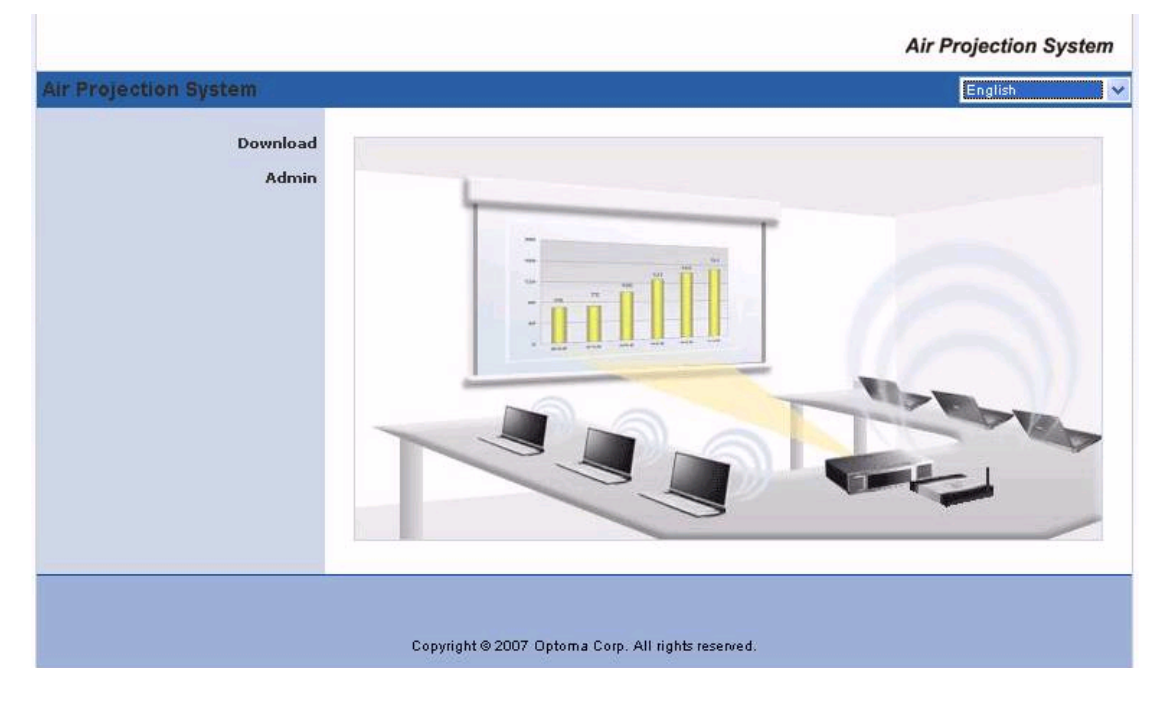

#### **5.2 System Status**

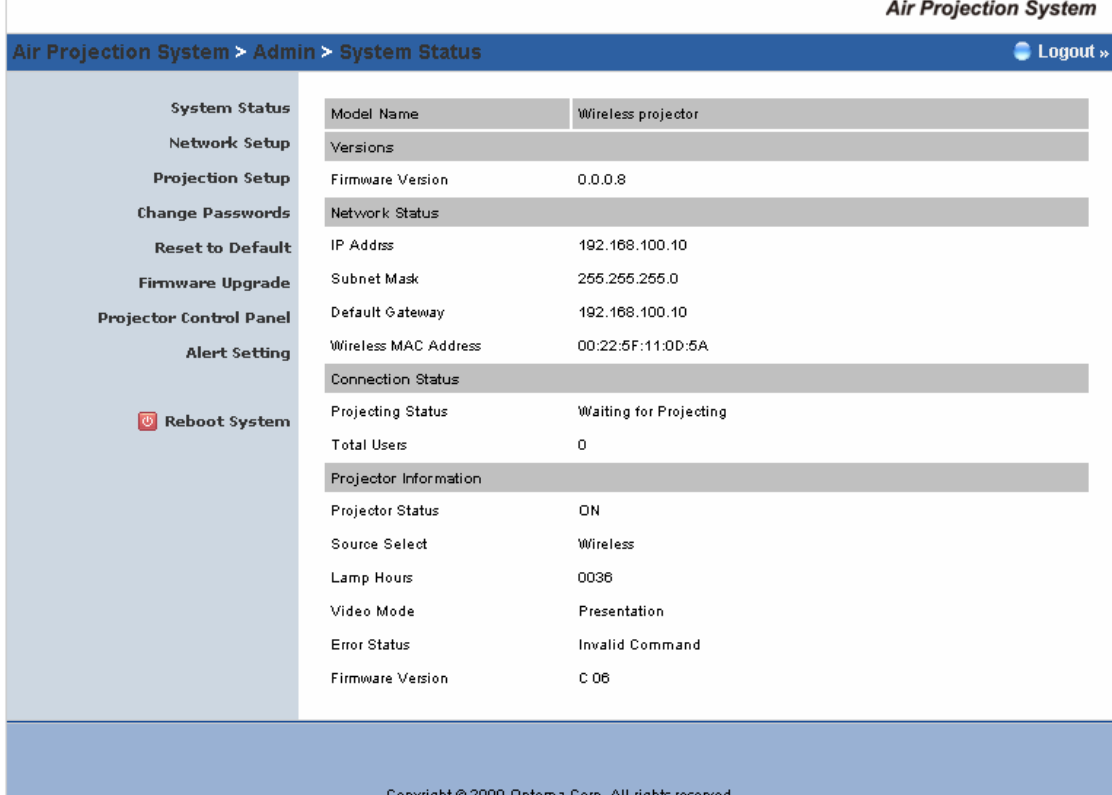

Click **[System Status]** to shows current system status.

**Model Name**: Product model name

**Versions:** 

1. **Firmware version no.**: Wireless module firmware version number.

**Network Status:** 

- 1. **IP address:** IP address of Wireless module.
- **2. Subnet Mask:** subnet mask
- **3. Default Gateway:** IP address of default gateway
- **4. Wireless MAC address:** wireless MAC address

**Connection Status:** 

- 1. **Projecting status:** either "Waiting for projecting" or "Projecting"
- 2. **Total Users:** It shows how many users login into Wireless Projector box.

#### **5.3 Network Setup**

There are many kinds of operating configurations as below.

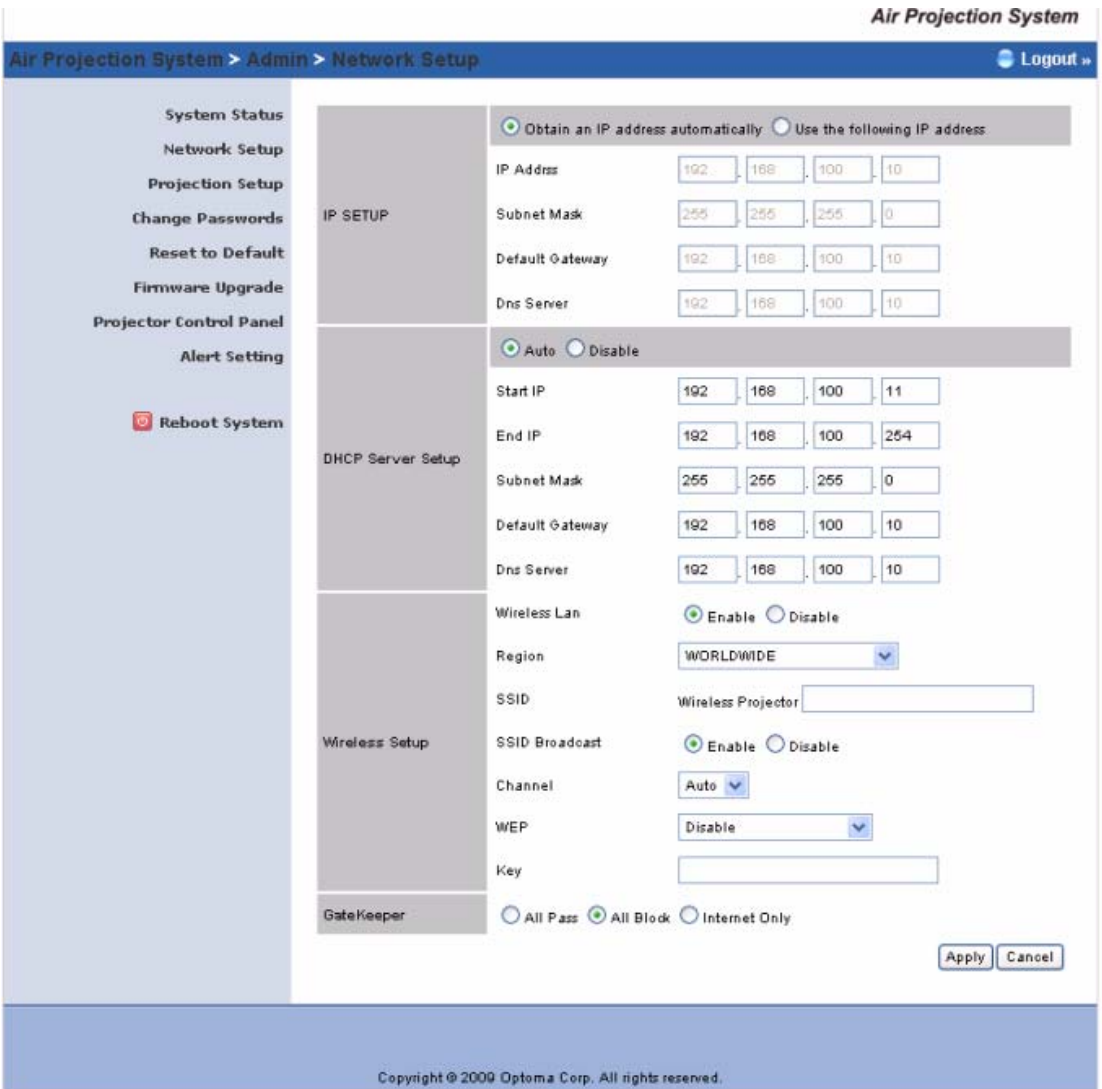

#### < Auto-Configuration Network Setup>

The default setting of the Wireless Projector box is DHCP client. When the Wireless Projector box is connected to a LAN that already has a DHCP server present, the Wireless Projector box takes an IP address assigned to it by the server. When the Wireless Projector box is connected to a LAN that does not have a DHCP server, the Wireless Projector box becomes the DHCP server in the network.

#### **< IP Setup>**

- You can select "obtain IP address automatically" or "Use the following IP address"
- ◆ IP Address: The default value is 192.168.100.10.
- Subnet Mask: The default value is 255.255.255.0
- Default Gateway: The default value is 192.168.100.10

#### **<DHCP Server Setup>**

- You can select "auto(Enable/Disable DHCP Server" or "Disable")
- Start IP: The start IP address of DHCP Server.

◆ End IP: The end IP address of DHCP Server.

#### **< Wireless Setup>**

- ◆ Region: default value is "Worldwide".
- ◆ SSID: SSID string, max. Length is 32 bytes.
- Channel: to set fixed channel or Auto. The "Auto" means after power on Wireless Projector, it will scan all of wireless channel and select clear one channel automatically.
- WEP: you can Disable WEP key or select one of 64bit or 128bit in ASCII or HEX string.
- Key: If WEP is enabled, you have to set key value according to WEP mode you selected.

#### **< Gatekeeper>**

Gatekeeper is designed for ensuring the enterprise network security within Wireless Projector box

- All Block can block Guest Users(through wireless) to access all office network(LAN),
- All Allow can pass Guest Users(through wireless) to access all office network
- ◆ Internet Only can block Guest Users (through wireless) from office network (LAN) but still reserve internet connection capability.

**<Apply >:** press button to select this mode

**<Cancel>:** press button to abort action**.** 

**<Back>:** Back to Operating mode main menu

## **5.4 Projection Setup**

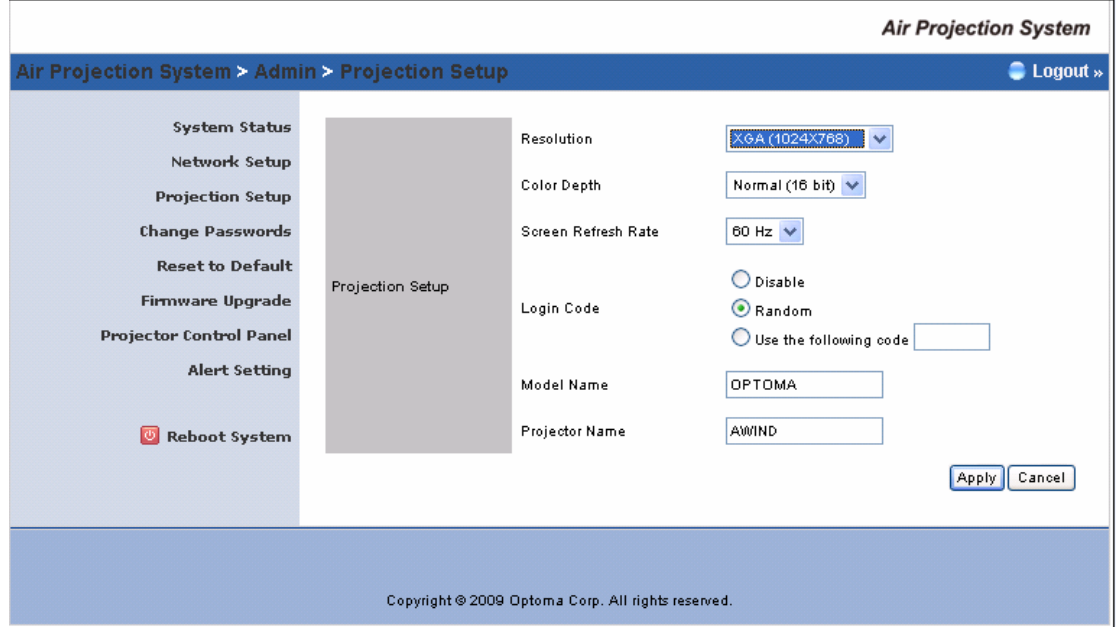

Click **[Projection Setup]** button

- **<Resolution>**: 1024\*768, 1280x768 and 800\*600.
- **<Color Depth>**: provide Wireless Projector output with 16bit or 32 bit color depth. It depends on your PC settings.
- **<Screen Refresh Rate>**: This is VGA output refresh rate, provides both 60 Hz and 75Hz.
- **<Login Code>**: You can select "Disable", "Random", or "Use the following code" to set a specific 4-digit number.
- **<Apply>**:Confirm and Save modifications
- **<Cancel>:** Cancel all the modifications

## **5.5 Change Passwords**

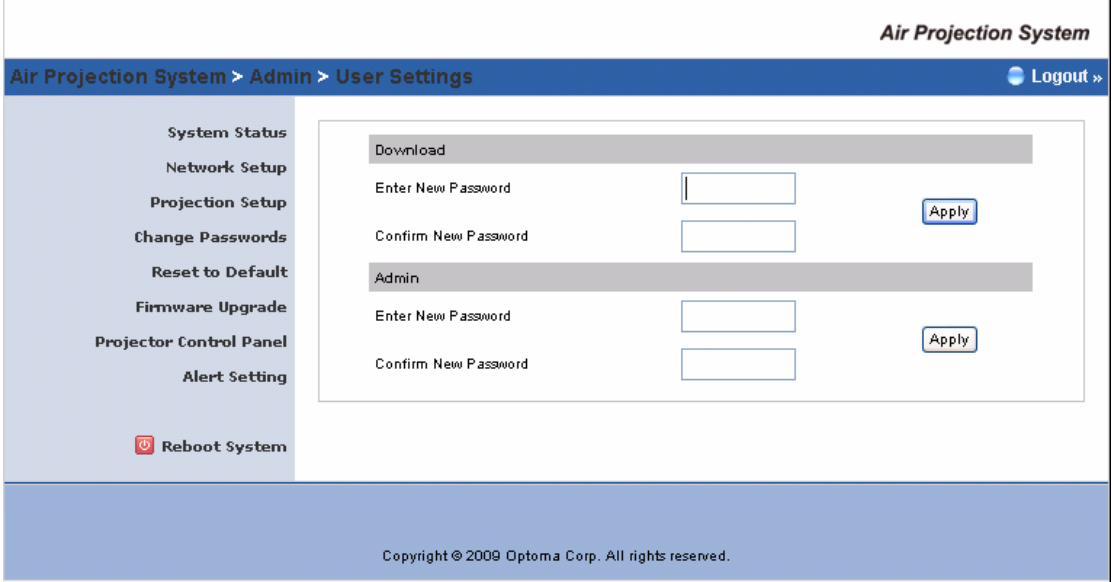

Click **[Change Password]** button, to change password.

- **<Enter New Password>:** enter new password you want to change for each category.
- **<Confirm New Password>**: double check new password.
- **<Apply>:** Confirm and Save modifications.

#### **5.6 Reset to Default**

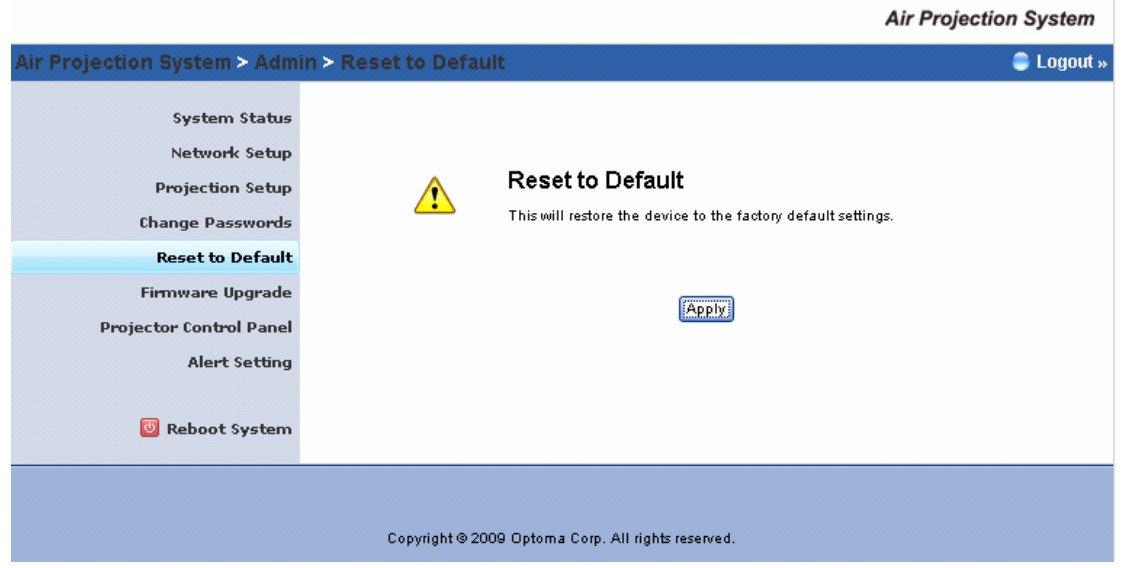

Click **[Reset to Default]** button to restore factory default settings. **<Apply>:** Confirm reset.

**\*\*\* Another way to restore Factory Default Settings, follow the procedure below:** 

- 1) Press **[Reset]** button and **Hold.**
- 2) Turn on Wireless Projector box.
- 3) Wait for over 10 seconds and release [**Reset**] button.
- 4) It will take effect to restore factory default settings.

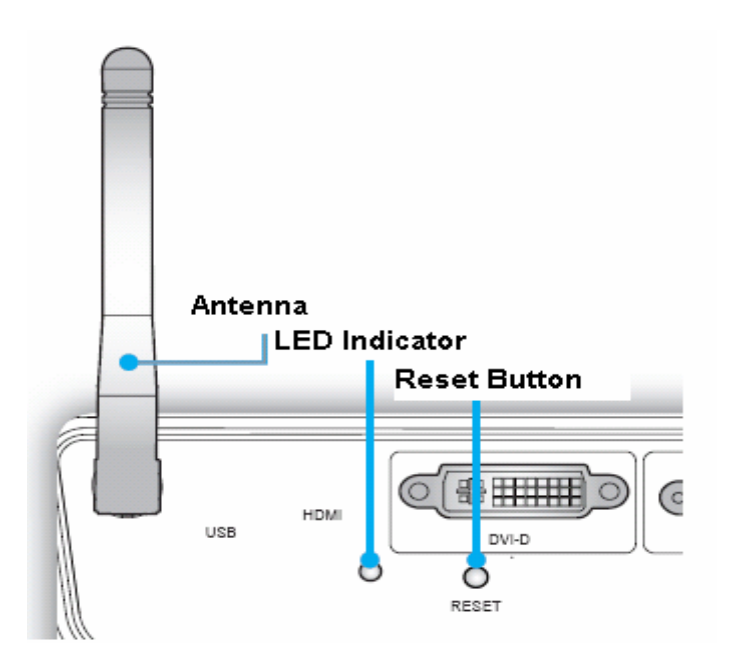

## **5.7 Firmware Upgrade**

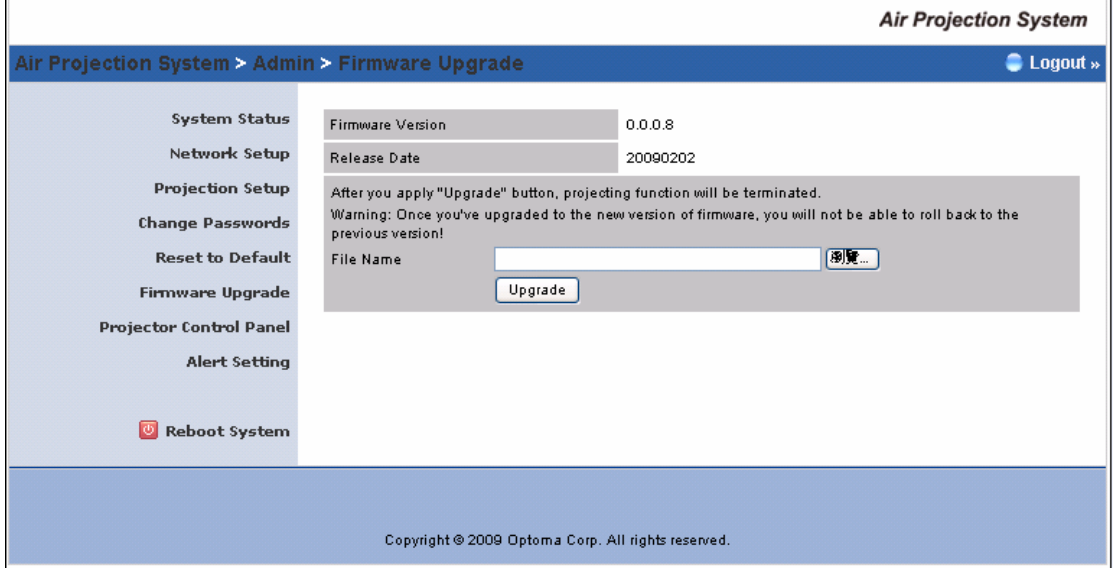

Click **[Firmware Upgrade]** button to upgrade firmware.

- 1) Ensure you have acquired the latest firmware to download.
- 2) Click **<Browse>** to specify file name you want to upgrade.
- 3) Click **<Upgrade>** button to upgrade the firmware.
- 4) A warning message with the estimated time for completion will appear on the screen.
- 5) After a few minutes, a **"complete"** message will be shown on the screen.
- 6) Upon the completion of firmware upgrade, manually power off the projector and on again.

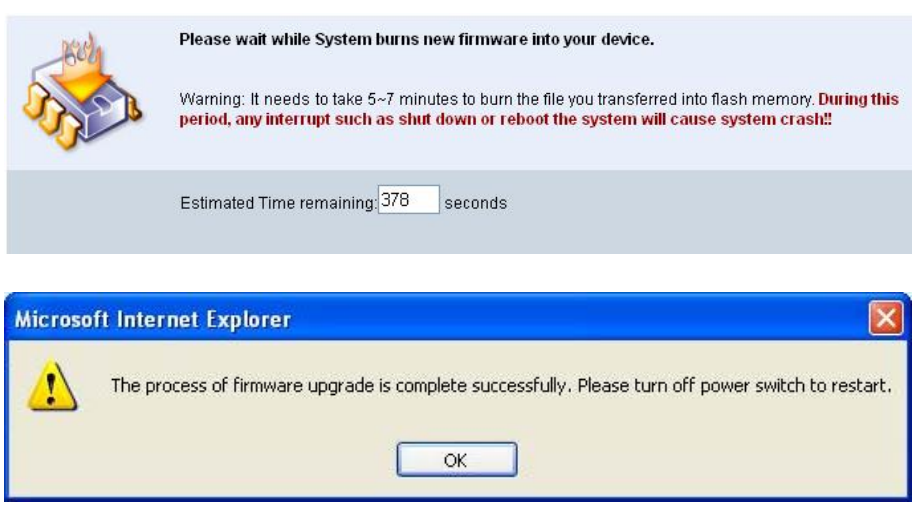

**Warning:** DO NOT power off Wireless Projector while firmware upgrade is in progress. This will cause the wireless projector to fail and recovery process cannot be performed.

# **5.8 Projection Control Panel**

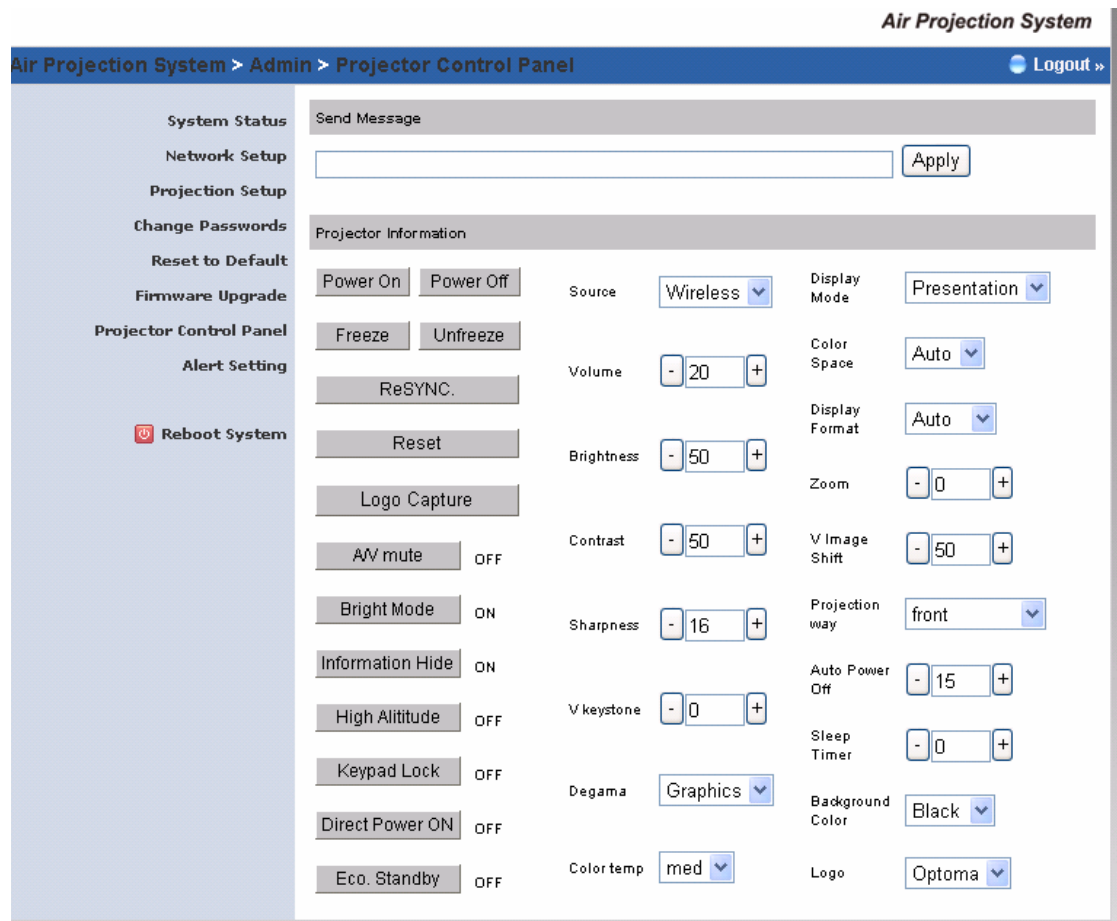

### **5.9 Alert Setting**

This option can be used to automatically send email alerts regarding various warning functions of the projector, including email alerts.

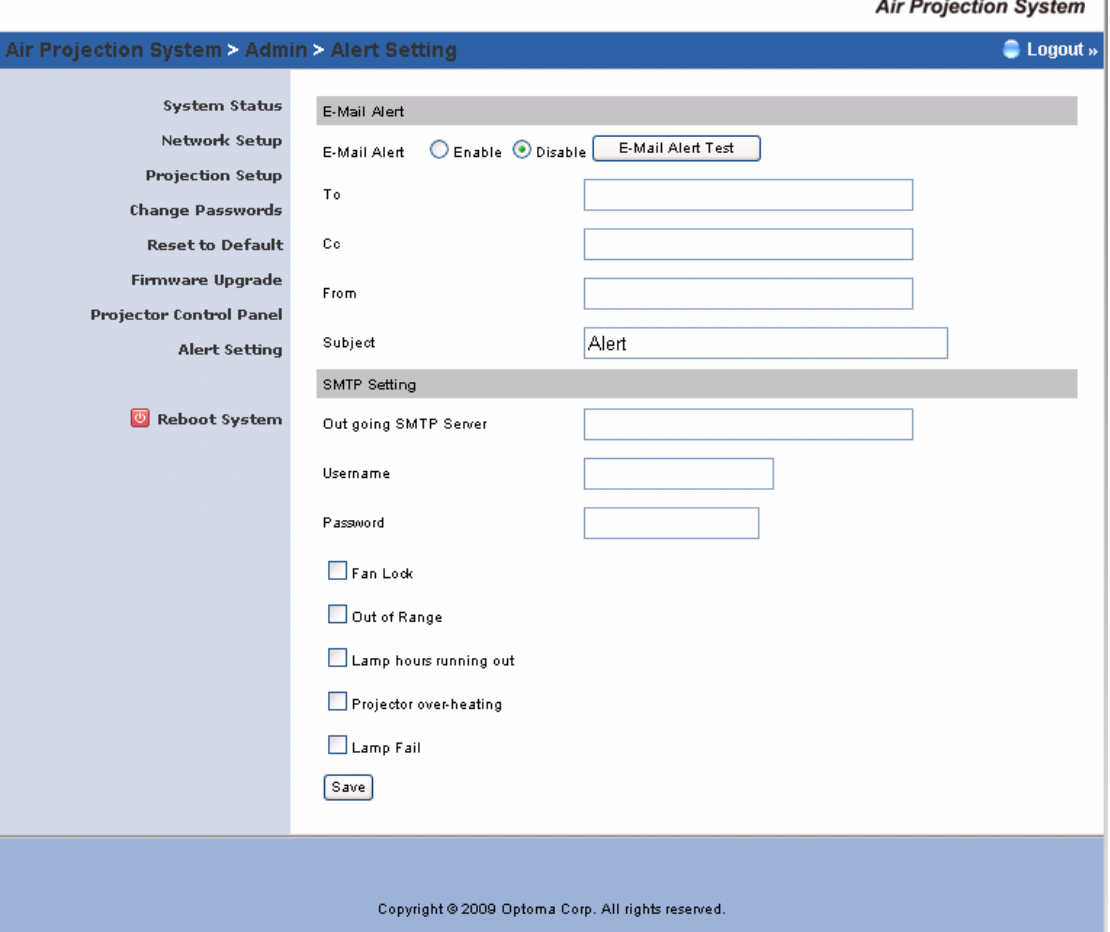

# **5.10 Reboot System**

Click **[Reboot System]** button to restart system

**<Reboot>**: Restarts the system automatically.

### **5.11 Logout**

Click **[logout]** to return back to the Web homepage.

## **6. Mobishow**

#### **6.1 Install from CD**

- 1) Connect your personal portable device to PC. For example, if the operating system is Windows Mobile (v5.1 or above), please ensure it is connected in ActiveSync.
- 2) Copy the Mobishow \*.CAB installation file from the User manual CD to your mobile device.
- 3) Run the installation file from your device operating system using **"File explorer"** and follow the on-screen instructions.
- 4) When prompted, check the screen of your device to finish installation on your portable device.

### **6.2 Using MobiShow with a Personal Portable**

#### **Device/Smart phone**

- 1) Open **"Programs"** on your device and find **"MobiShow"** application.
- 2) Select "**MobiShow**" icon to launch the client software.
- 3) MobiShow will turn on Wi-Fi on your device and list available access points for you to choose.

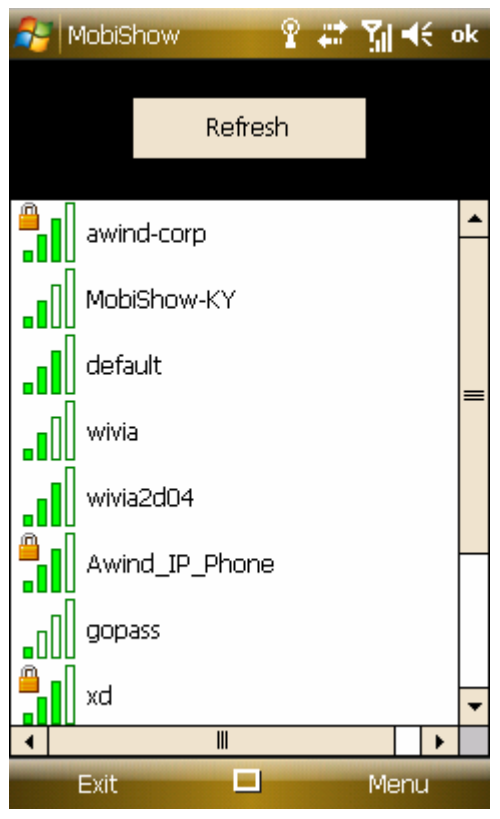

- 4) Select the Mobishow enabled Wireless Projector you wish to connect to (Default SSID is "Wireless Projector")
- 5) MobiShow client will connect to that access point and search for MobiShow devices automatically. When a MobiShow device is found, you will need to enter the 4-digit login code from the projector's wireless startup screen.

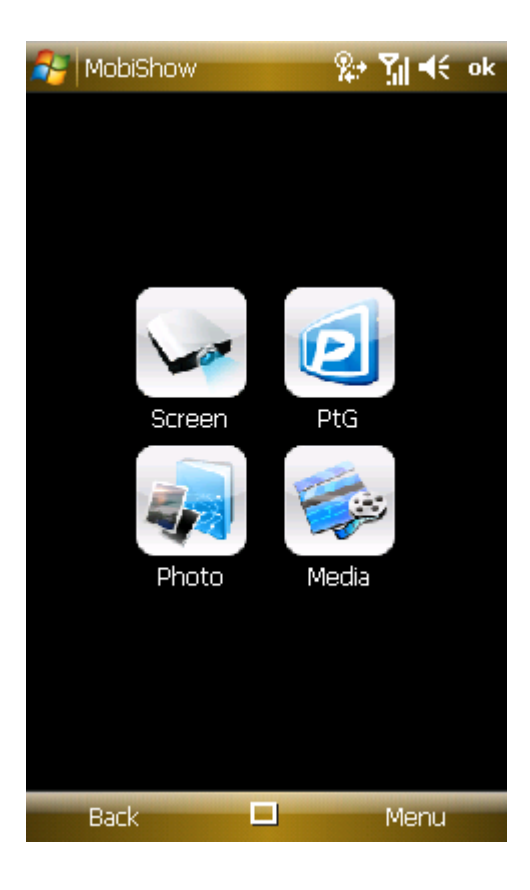

 If more than one MobiShow devices are found, the following list will be displayed for selection.

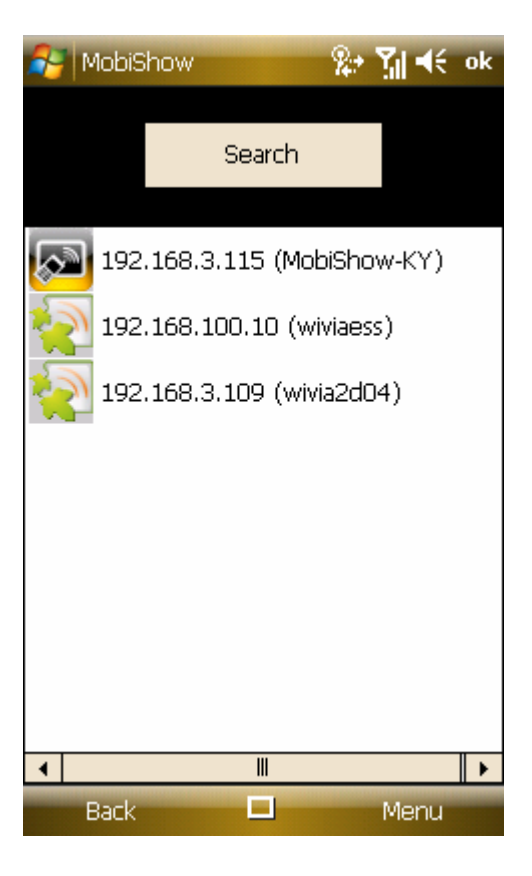

- 6) Select which feature to use. To project the screen of your phone, click on the **"Screen"** icon. To do a PC-less presentation with Presentation-to-Go (PtG), select the **"PtG"** icon. To show a slideshow of images or photos, select **"Photo"** icon. To play a video or MP3 from your device, select the **"Media"** icon.
	- **Screen Projection:**

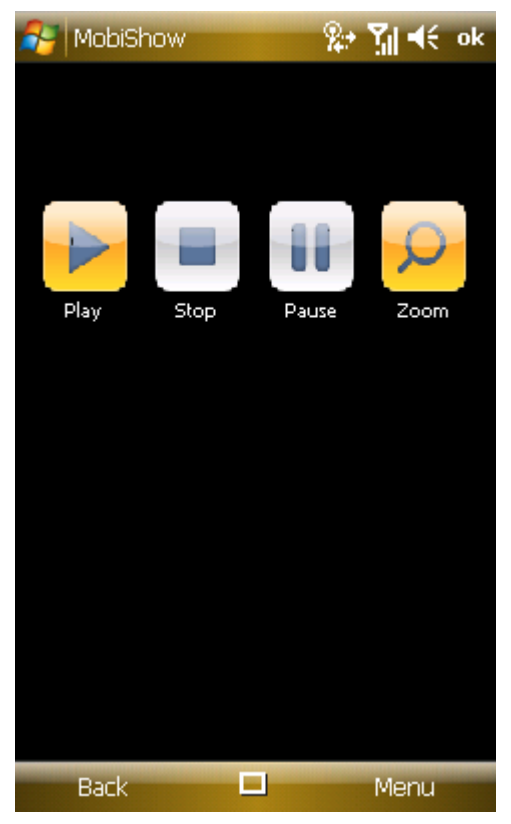

MobiShow will project anything displayed on your screen. You may launch another application (such PowerPoint Viewer) or open any file (such as Word document or JPG image) and it will be projected to the projector. *Note: Do not exit MobiShow application while opening other applications to keep screen projected.* 

Click the **"Stop"** icon to stop projection.

Click the **"Pause"** icon to pause projection. Click **"Pause"** again to resume projection.

Click the **"Zoom"** icon to zoom the projected screen to extend the longest

side of your screen to fill the screen.

Click the **"Play"** icon to start projection again if it is stopped.

Click the **"OK"** button or **"Back"** to return to main menu.

#### **Wireless PtG:**

When you select PtG function, MobiShow client will automatically open Explorer for you to select a PtG file. Select the file to open for your presentation. When the file is open, the PtG slides will be projected, and the following screen is displayed on your phone for you to control your PtG presentation.

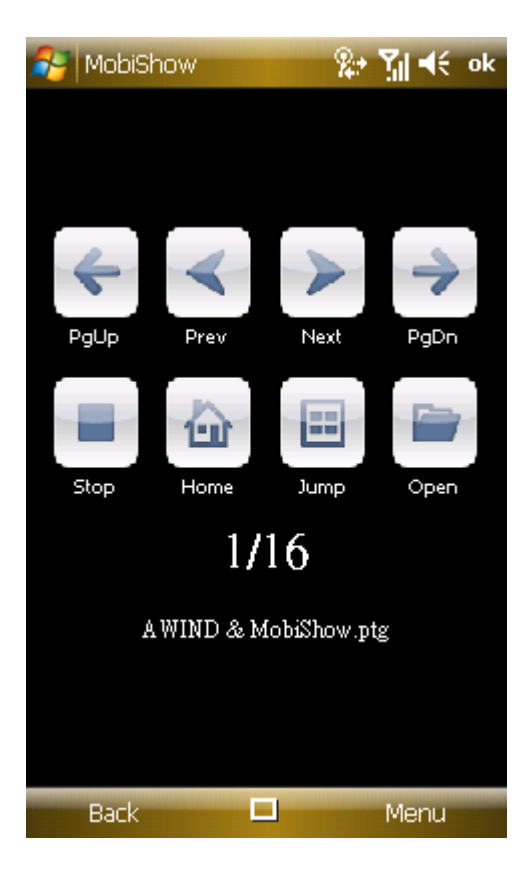

Click **"Prev"** or **"Next"** to go to the previous or next item in the slide.

Click **"PgUp"** or **"PgDn"** to go to previous or next slide.

Click **"Stop"** to stop projecting the file. The icon will become **"Play"** if the file is not played. Click **"Play"** again to play the file if it is stopped.

Click **"Home"** to go to the first slide.

Click **"Jump"** and MobiShow client will show every slide on the phone. You can select any page to go to, then click **"ok".**

Click **"Open"** to select another PtG file.

#### **Photo Slideshow:**

You can use MobiShow to project photos stored on your portable device to big screen. The photos will be prepared for playback on big screens rather than for the tiny screens of your device.

To open a single photo, select one photo and click the OK button. The photo will be displayed on the display connected to MobiShow device.

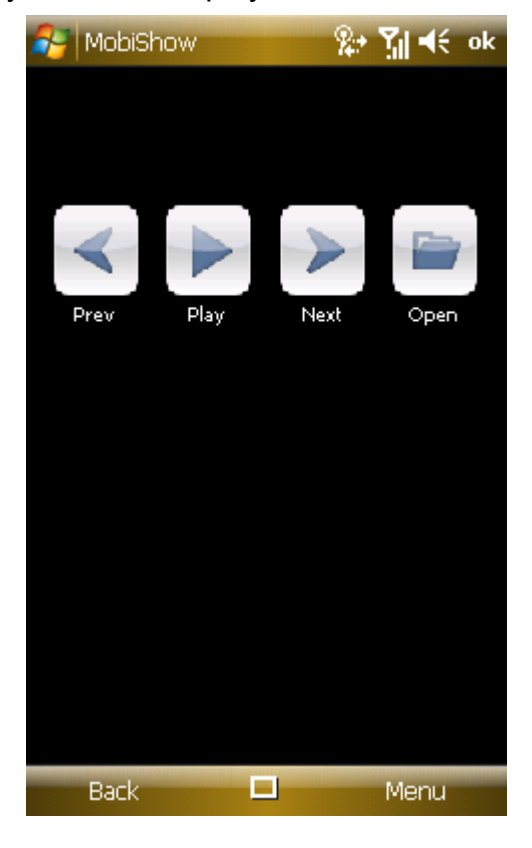

Click **"Prev"** or **"Next"** to go to the previous or next photo in the same folder.

Click **"Play"** to start photo slideshow with photos in the same folder. The button will be changed to **"Pause"** during slideshow. Click **"Pause"** to

stop slideshow.

#### **Media Sender:**

When you select Media Sender function, MobiShow client will automatically open Explorer for you to select a media file. Select a file (videos in mpeg or wmv9 format, or MP3 music files) to play. The file will be streamed to MobiShow device. It may take a few seconds to buffer before the playback begins, depending on the wireless signal and media bit rate.

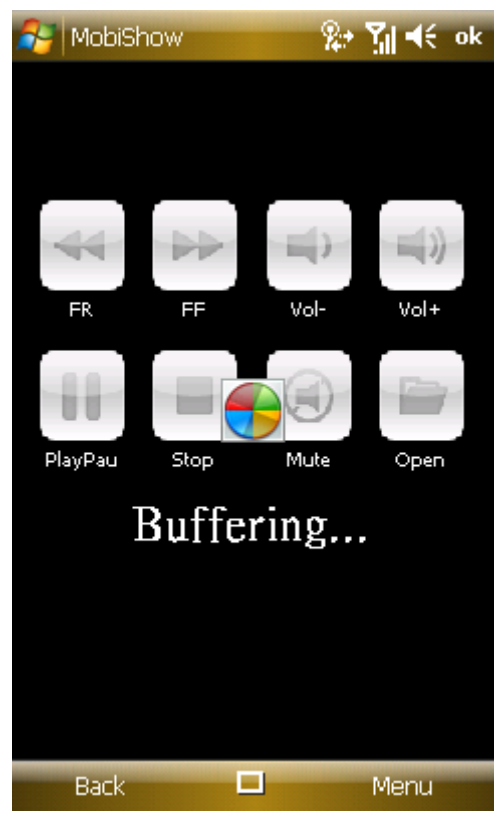

When the file is open, the media will be projected, and the following screen is displayed on the device for you to control your media playback.

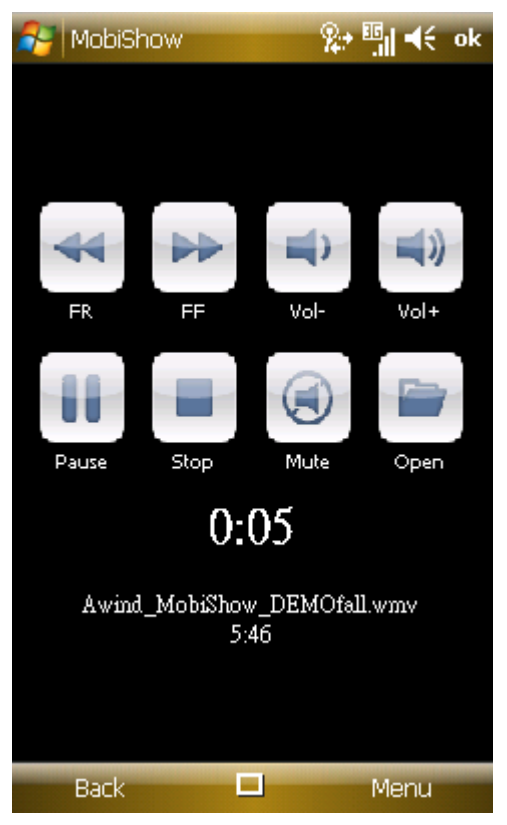

Click **"FR"** or **"FF"** to seek backward or forward.

Click **"Vol-"** or **"Vol+"** to adjust volume for playback.

Click **"Stop"** to stop playing the file. The icon will become **"Play"** if the file is not played. Click **"Play"** again to play the file if it is stopped.

Click **"Mute"** to mute the audio. Click **"Mute"** again to bring audio back.

Click **"Open"** to select another media file.

7) When you are in the main menu, click the **"OK"** button or **"Back"** again to close the application.

#### **6.3 PtG Converter**

Use this software to convert Microsoft<sup>TM</sup> Powerpoint presentations into

"Presentation-to-Go" (\*.PtG) files for use on mobile devices. The installation wizard can be found on the User Manual CD.

1) Once installed, launch the application and the following GUI will appear

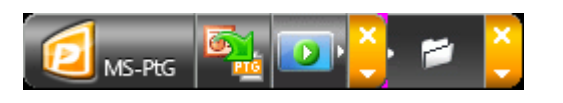

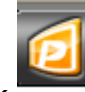

2) Click to set the maximum duration of animations in the slideshow (between 10 and 60 seconds), find out more about the software, or exit.

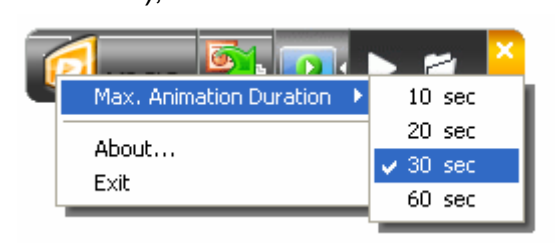

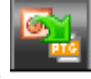

3) Click to select the PPt file you wish to convert to PtG.

4) Enter or browse for the desired output directory and filename, then click OK.

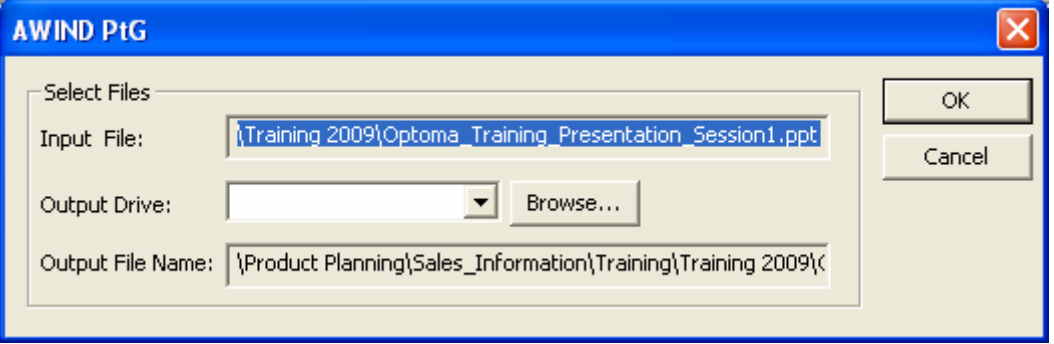

5) The software will then convert your presentation into a single PtG file a progress bar is shown at the top of the screen. Once complete, the following message will appear:

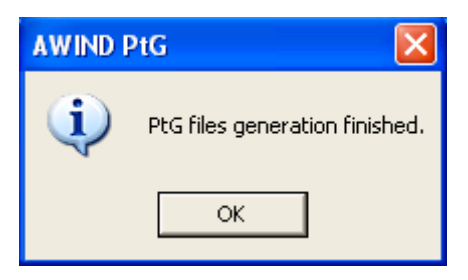

6) Once created, use the following controls to Open and Preview your PtG files.

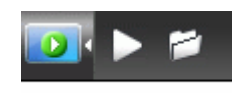

7) While previewing the slideshow, use the following controls to move through the presentation.

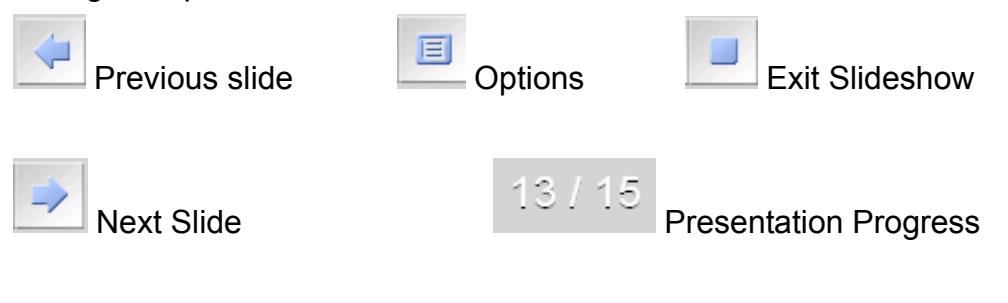